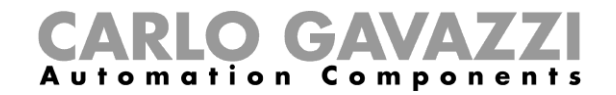

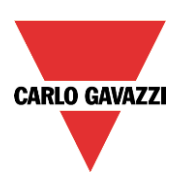

# Handbuch SBP-Tool Car Park

Version 7.1.3/0.2, 10.01.2017

Handbuch SBP-Tool

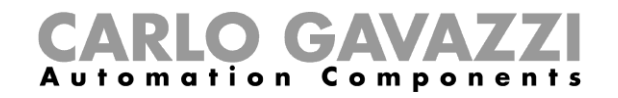

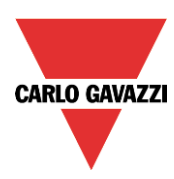

# CARLO GAVAZZI

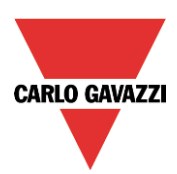

# Überblick

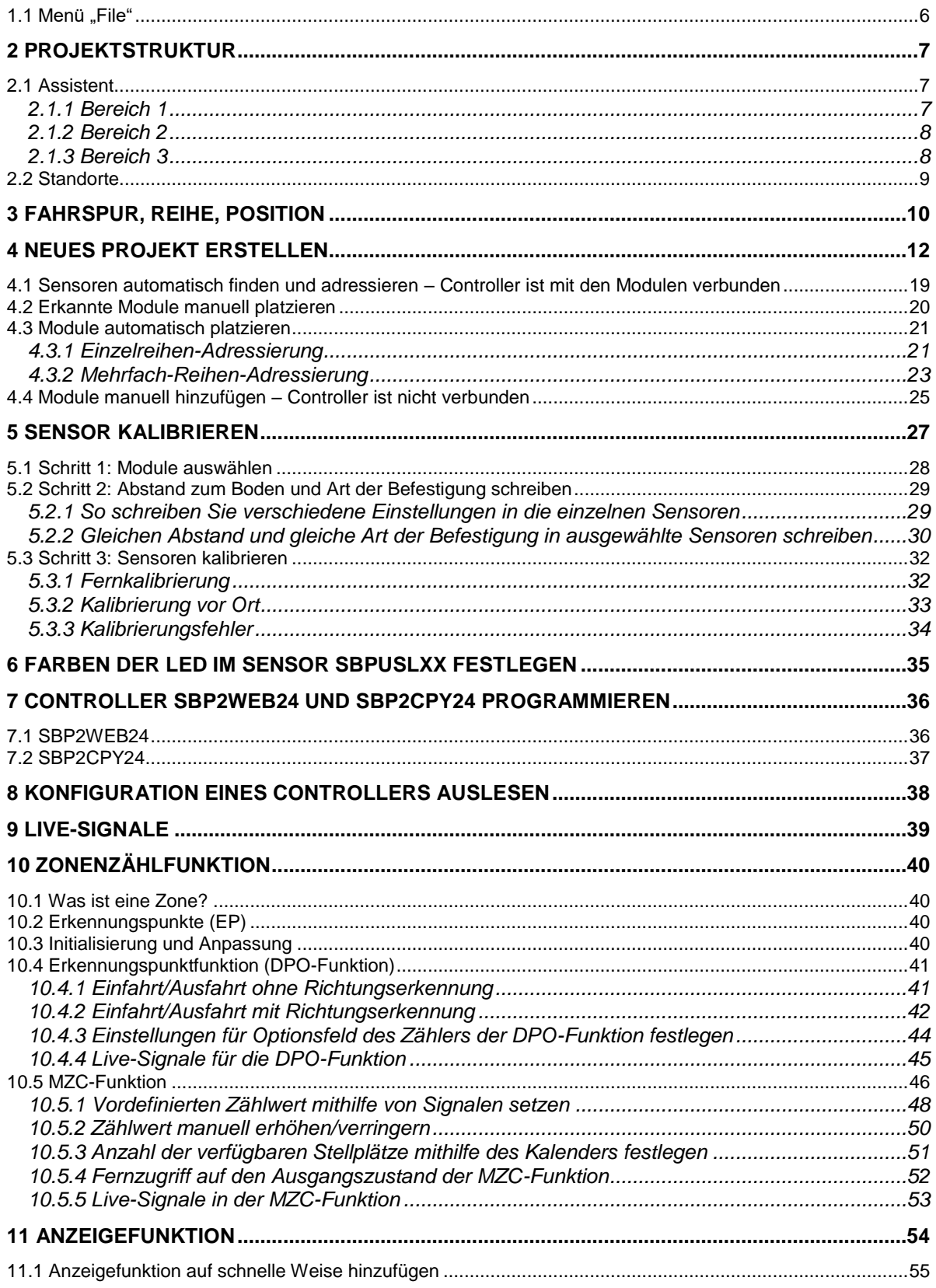

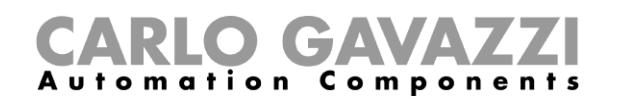

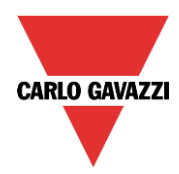

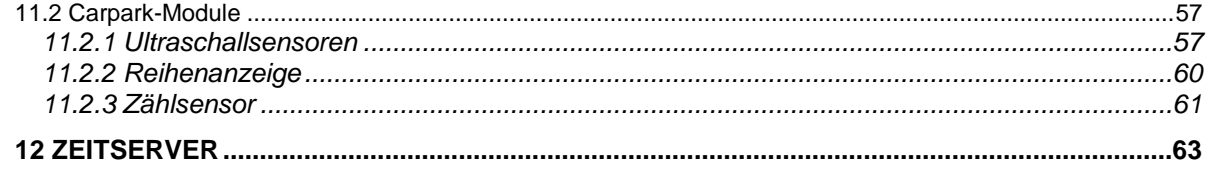

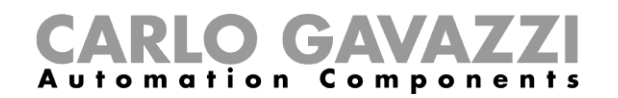

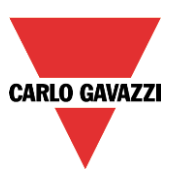

Führen Sie die folgenden Schritte zum Deaktivieren der erzwungenen Überprüfung der Treibersignatur **NUR** dann aus, wenn Sie die unten angezeigte Fehlermeldung erhalten. Andernfalls fahren Sie mit Schritt 11 fort.

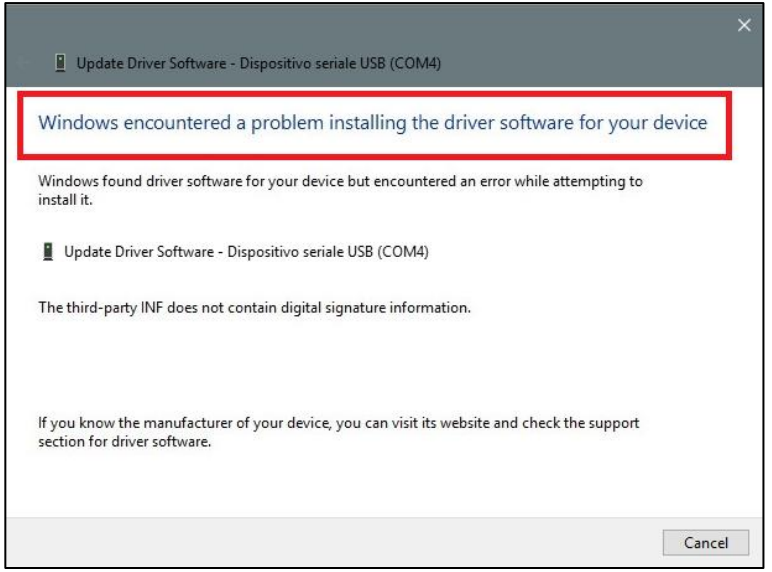

Standardmäßig führt Windows 10 zwingend eine Überprüfung der Signatur von Treibern aus. Diese Überprüfung kann deaktiviert werden, um Treiber installieren zu können, die nicht über eine digitale Signatur verfügen. Führen Sie folgende Schritte aus, um die erzwungene Überprüfung der Treibersignatur zu deaktivieren.

- 1. Klicken Sie auf das **Startmenü** und anschließend auf **Einstellungen**.
- 2. Klicken Sie auf **Update und Sicherheit**.
- 3. Klicken Sie auf **Wiederherstellung**.
- 4. Klicken Sie unter **Erweiterter Start** auf **Jetzt neu starten**.
- 5. Klicken Sie auf **Problembehandlung**.
- 6. Klicken Sie auf **Erweiterte Optionen**.
- 7. Klicken Sie auf **Starteinstellungen**.
- 8. Klicken Sie auf **Neu starten**.
- 9. Drücken Sie im Fenster Starteinstellungen 7 oder F7, um das Erzwingen der Treibersignatur zu deaktivieren.
- 10. Der Computer wird neu gestartet. Anschließend können Sie den unsignierten Treiber installieren.

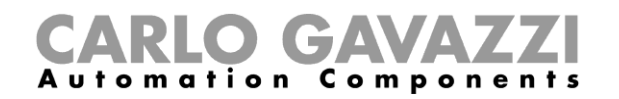

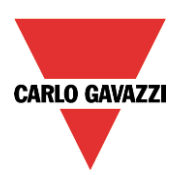

# <span id="page-5-0"></span>**1.1 Menü "File"**

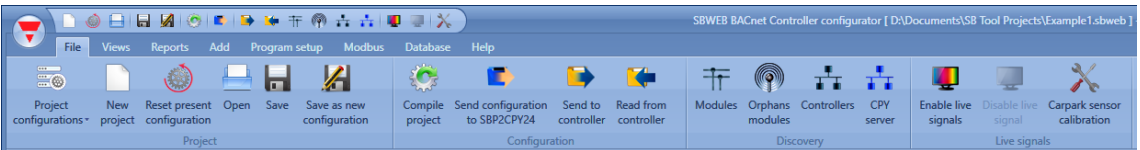

Im Menü "File" (Datei) können Sie ein neues Projekt anlegen (Einzel- oder Mehrfachkonfiguration), ein vorhandenes Projekt öffnen oder das aktuelle Projekt speichern.

Neben diesen Standardoptionen stehen weitere Funktionen zur Verfügung, die ausschließlich in Verbindung mit dem SBP2WEB24/SBP2CPY24 genutzt werden können:

- Kompilieren eines Projekts
- Hochladen/Herunterladen eines Projekts
- Erkennungsfunktionen des SBP2WEB24, des SBP2CPY24 sowie der Module innerhalb des Netzwerks
- Adressierung und Kalibrierung der Parkhaussensoren
- Aktivieren/Deaktivieren der Live-Signal-Überwachung

**Informationen zu den Funktionen für die Gebäudeautomatisierung, zur Verwaltung der Datenbank, zu Kommunikationsprotokollen und sämtlichen anderen, in diesem Handbuch nicht erläuterten Funktionen finden Sie im Systemhandbuch, das unter folgendem Link erhältlich ist: [http://www.productselection.net/MANUALS/DE/sx\\_tool\\_manual.pdf](http://www.productselection.net/MANUALS/DE/sx_tool_manual.pdf)**

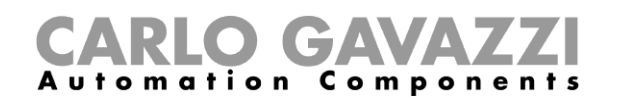

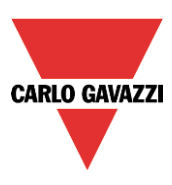

# <span id="page-6-0"></span>**2 Projektstruktur**

In einem Projekt müssen Sie die Standorte der Installation definieren, die erforderlichen Module (Sensoren, Anzeigen usw.) hinzufügen, diese Module an den entsprechenden Standorten platzieren und dann die Funktionen anlegen.

Dementsprechend sind Standorte, Module und Funktionen die Grundbausteine einer Projektstruktur. Diese Grundbausteine (Objekte) werden in den folgenden Abschnitten ausführlich beschreiben.

# <span id="page-6-1"></span>**2.1 Assistent**

Objekte werden grundsätzlich mit dem Assistenten (*Wizard*) angelegt und konfiguriert.

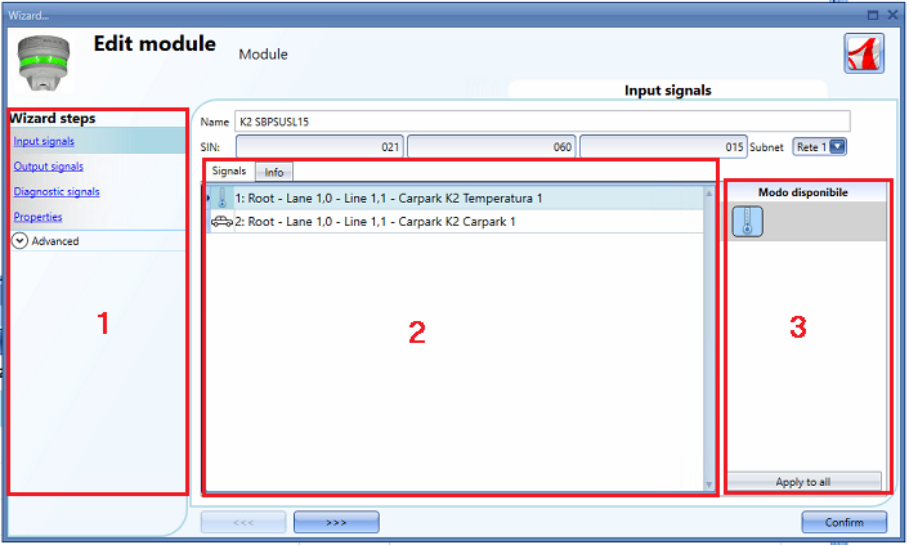

Der Assistent führt Sie Schritt für Schritt durch Erstellung und Konfiguration eines Objekts – sei es ein Modul, ein Standort oder eine Funktion. Damit wird dieser Prozess beschleunigt und vereinfacht. Sie können entweder mit der Schaltfläche ">>>" von einem Schritt zum nächsten navigieren oder im Bereich auf der rechten Seite (Bereich 1) nacheinander auf die blau gekennzeichneten erforderlichen Schritte klicken.

In der obigen Abbildung sind die drei Bereiche des Assistenten-Dialogfeldes entsprechend hervorgehoben.

### <span id="page-6-2"></span>**2.1.1 Bereich 1**

Dieser Bereich ist wiederum in zwei Bereiche unterteilt. Der obere Bereich enthält die Grundsignale bzw. Grundeinstellungen, die Sie festlegen müssen, um das Objekt (Standort, Modul oder Funktion) anzulegen. Beispiel: Bei einer Beleuchtungsfunktion gehören die Eingangs- und Ausgangssignale zu den Grundeinstellungen, d. h. die Konfiguration dieser Signale ist ein erforderlicher Schritt beim Anlegen dieser Funktionsart. Überhaupt gehören die Eingangs- und Ausgangssignale bei den meisten Funktionen zu den Grundeinstellungen.

Unter "Advanced" (Erweitert) können Sie auswählen, welche erweiterten Optionen zur Verfügung stehen sollen. Aus Gründen der Übersichtlichkeit sind die erweiterten Optionen standardmäßig nicht verfügbar.

Wählen Sie unter "Advanced" die Optionen aus, die Sie benötigen. Klicken Sie zum Beispiel auf Helligkeitssensoren, wenn Sie diese benötigen. Anschließend können Sie erneut auf "Advanced" klicken, um die vollständige Liste auszublenden. Unterhalb von "Advanced" werden nun die von Ihnen ausgewählten Optionen angezeigt (als blauer Link).

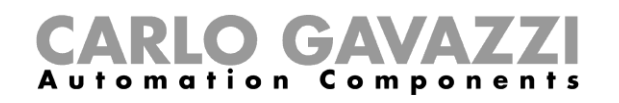

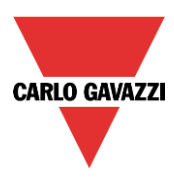

# <span id="page-7-0"></span>**2.1.2 Bereich 2**

In diesem Bereich werden die verfügbaren Signale angezeigt und die Einstellungen festgelegt.

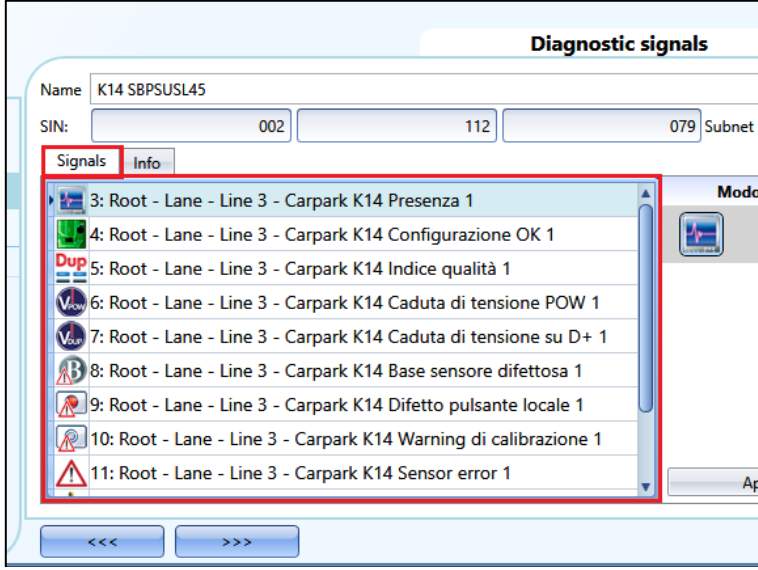

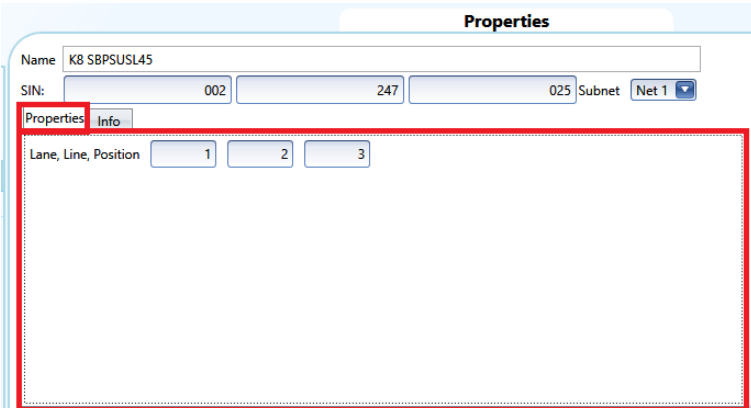

#### <span id="page-7-1"></span>**2.1.3 Bereich 3**

In diesem Bereich werden die Eigenschaften der Signale angezeigt, die bei manchen Modulen auch geändert werden können.

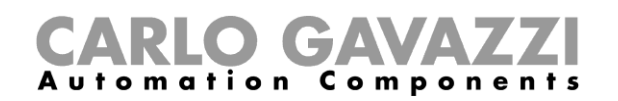

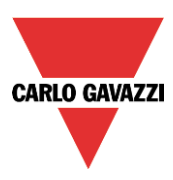

# <span id="page-8-0"></span>**2.2 Standorte**

Im Dialogfeld *Locations* (Standorte) können Sie die Struktur des Projekts definieren. Den Ausgangspunkt bilden dabei die Standorte, denen dann Module und Funktionen hinzugefügt werden: Sie müssen Fahrspuren, Reihen und alle anderen Arten von Standorten definieren, um die Installation klar zu strukturieren.

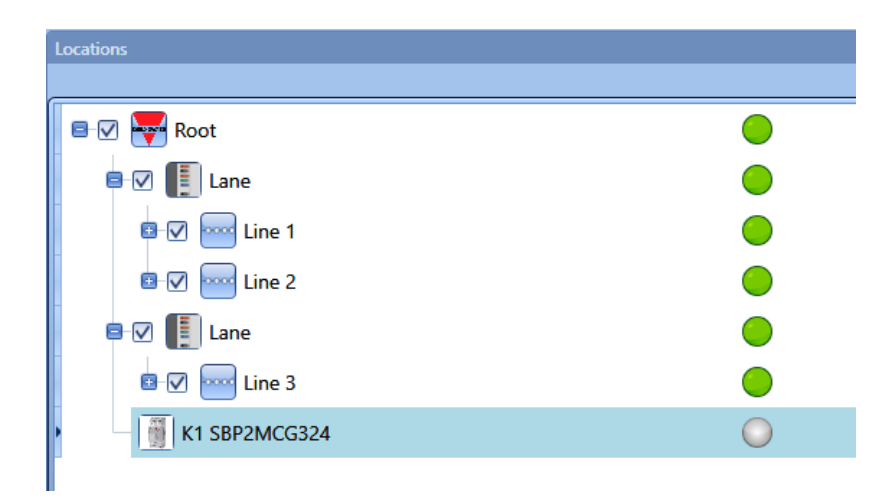

Im Fenster "Location" können Sie festlegen, welche Standorte angezeigt werden sollen und welche nicht: sämtliche Module und Funktionen, die mit einem Standort in Verbindung stehen, werden je nach den im Projektbaum ausgewählten Standorten angezeigt oder ausgeblendet.

Klicken Sie auf das *Pluszeichen* (+), um einen Standort zu erweitern und seine Unterstandorte anzuzeigen.

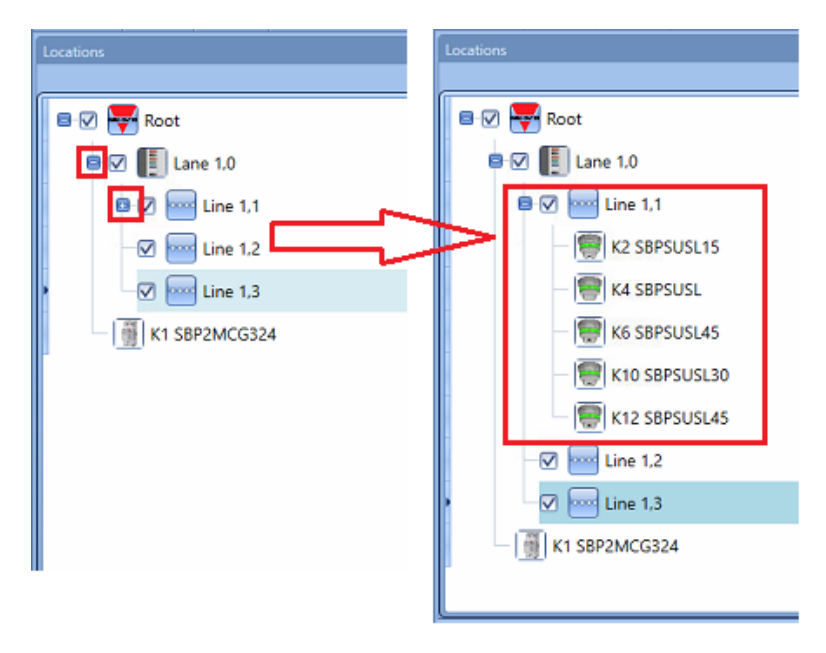

Das aktivierte Kontrollkästchen neben jedem Standort zeigt an, dass der Standort standardmäßig angezeigt wird. Sie können auswählen, welche Standorte angezeigt oder ausgeblendet werden sollen, indem Sie auf das entsprechende Symbol klicken.

• Damit die mit einem Standort verbundenen Module angezeigt werden, muss das Kontrollkästchen aktiviert bleiben.

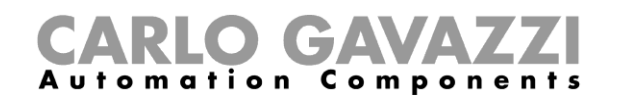

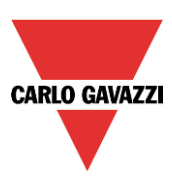

• Um die Module auszublenden, die mit einem Standort verbunden sind, deaktivieren Sie den Standort. Die mit den jeweiligen Unterstandorten verknüpften Objekte werden ebenfalls ausgeblendet.

# <span id="page-9-0"></span>**3 Fahrspur, Reihe, Position**

In einem Parkhausprojekt, das mit dem SBP-Tool und dem CPY-Server realisiert wird, kommt dem Konzept "Fahrspur-Reihe-Position" besonders große Bedeutung zu, da es die Grundlage für die Programmierung der Sensoren und Anzeigen bildet.

**Position**: Sensoren werden in Gruppen zusammengefasst, und jeder Sensor einer Gruppe wird durch eine Zahl repräsentiert, die seiner Adresse entspricht. So sind in der Abbildung unten 17 Sensoren dargestellt, und jeder dieser Sensoren wird durch eine Zahl zwischen 1 und 17 identifiziert.

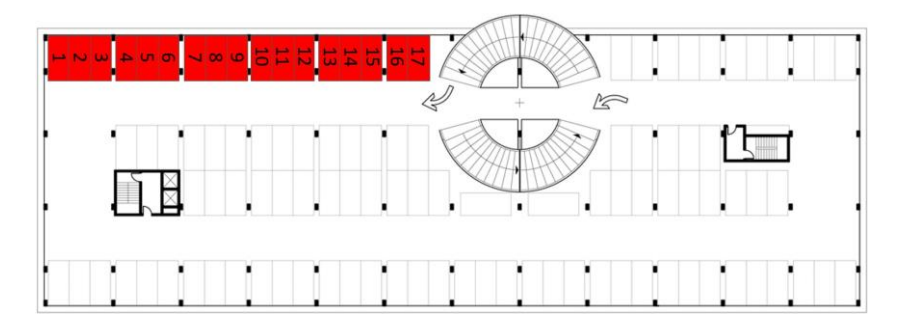

**Reihe** (Line): Jede Gruppe von Sensoren bildet eine Reihe. Reihen werden ebenfalls durch eine Nummer gekennzeichnet.

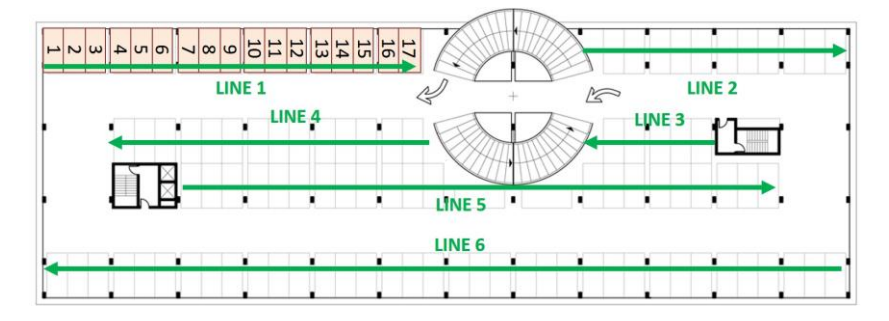

**Fahrspur** (Lane): Jede Gruppe aus mehreren Reihen bildet eine Fahrspur. Auch die Fahrspuren im Projekt werden mit einer eindeutigen Identifikationsnummer (Specific Identification Number, SIN) markiert.

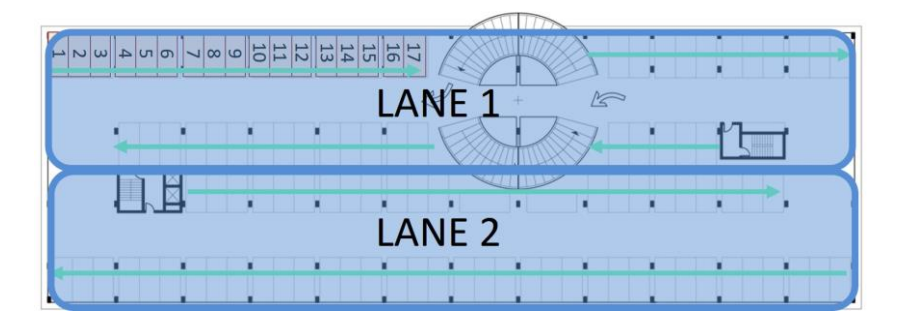

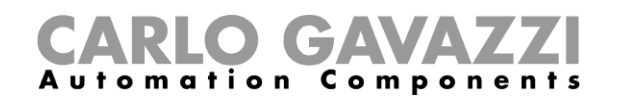

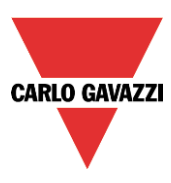

Gemäß der oben erläuterten Gruppierung wird jeder Sensor durch seine Position innerhalb einer Reihe eindeutig identifiziert: Die Parkhausadresse besteht aus drei Zahlen, die jeweils durch einen Punkt voneinander getrennt sind. Sie ähnelt der SIN-Nummer und gibt die Fahrspur, die Reihe und die Position des Sensors an.

Adresse Sensor A: 1.1.1 (Fahrspur.Reihe.Position) Adresse Sensor B: 1.1.17 Adresse Sensor C: 1.2.11

Adresse Sensor D: 2.6.1

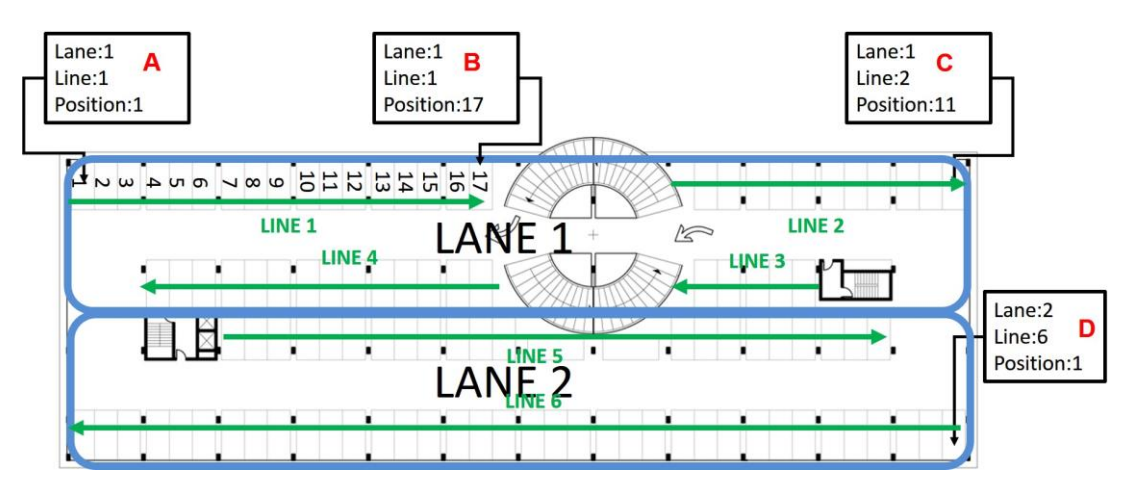

In der folgenden Abbildung ist das gesamte Parkhaus mit den Adressen der Sensoren dargestellt.

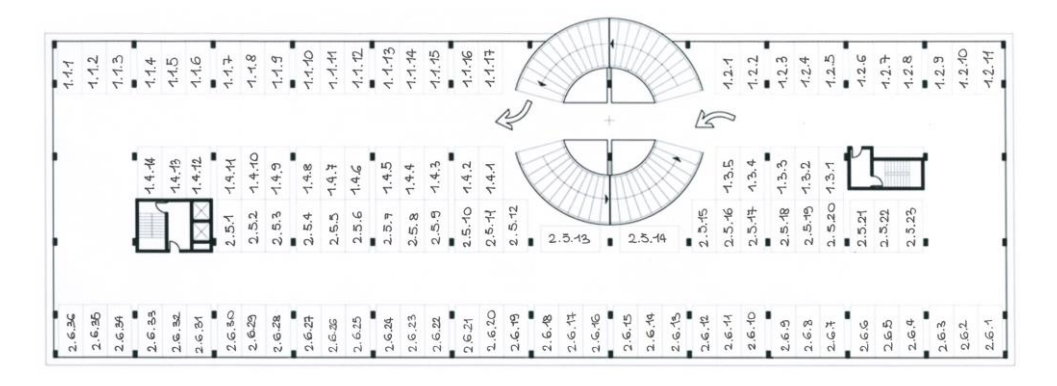

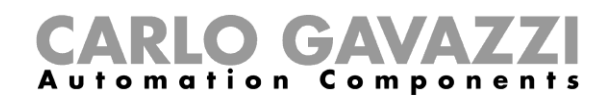

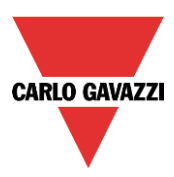

# <span id="page-11-0"></span>**4 Neues Projekt erstellen**

Ein Parkhaus kann bis zu zehn Konfigurationen für bis zu zehn SBP2WEB24 enthalten, die wie unten abgebildet alle mit einem SBP2CPY24 kommunizieren.

Der SBP2CPY24 enthält den Parkhausserver, der bei kleinen Installationen im SBP2WEB24 integriert werden kann.

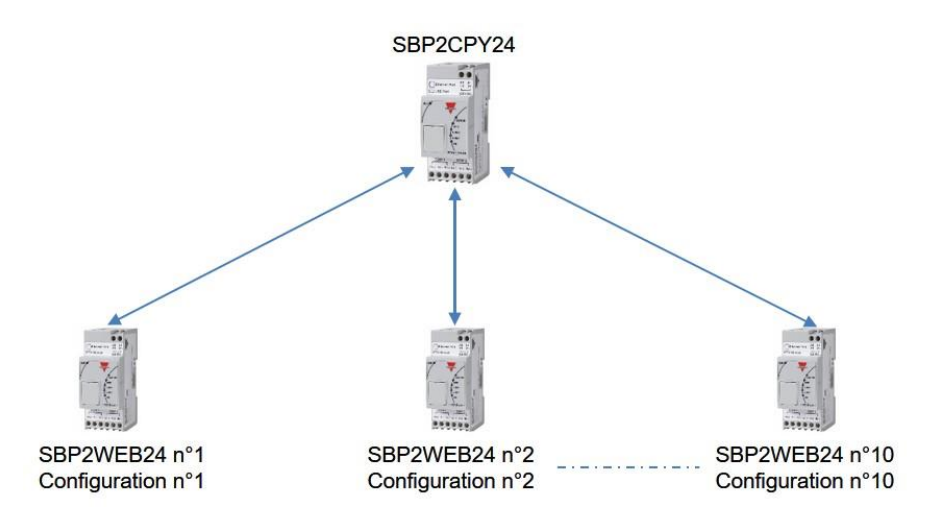

Wenn das Tool gestartet oder durch Anklicken des Symbols *New Project* (Neues Projekt) ein neues Projekt erstellt wird, wird standardmäßig eine Konfiguration hinzugefügt.

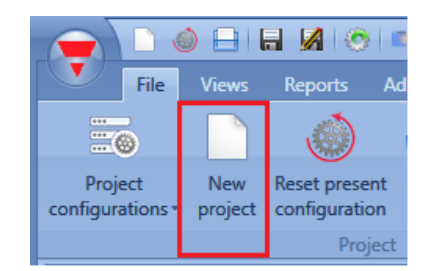

Wählen Sie im neuen Projekt aus, wo sich der Parkhausserver befindet: Wenn es nur einen SBP2WEB24 gibt, kann der Parkhausserver in diesem integriert werden. Handelt es sich dagegen um ein Projekt mit Mehrfachkonfiguration, so wird ein SBP2CPY24 benötigt. Klicken Sie im Menü *Program setup* (Programmeinrichtung) auf *Car Park project settings* (Parkhausprojekt-Einstellungen), und klicken Sie im neuen Fenster auf *CPY server* (CPY-Server):

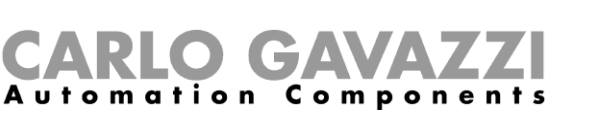

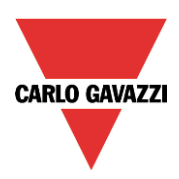

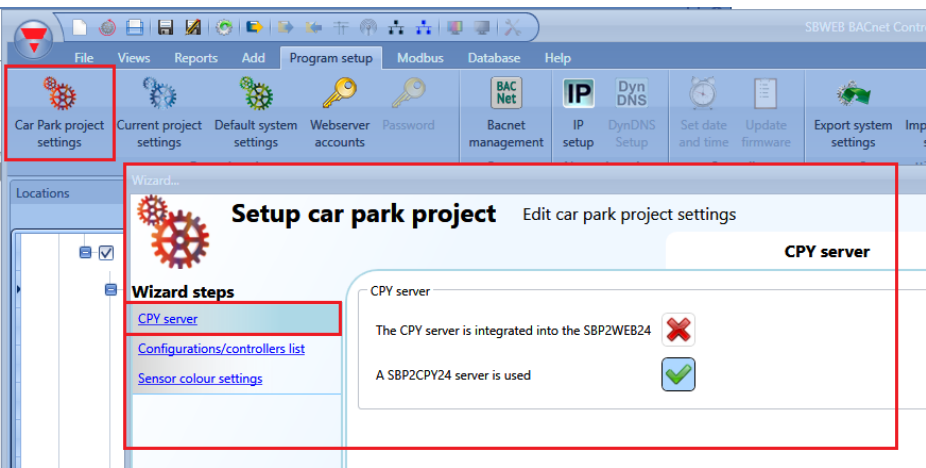

Durch Klick auf das Symbol *Project configurations* (Projektkonfigurationen) wird die Liste der Konfigurationen angezeigt:

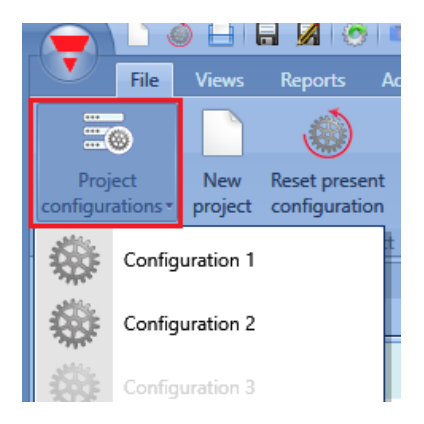

Klicken Sie auf *Configuration/Controller list* (Konfigurations-/Controller-Liste), um dem Projekt eine neue Konfiguration für den jeweiligen SBP2WEB24 hinzuzufügen.

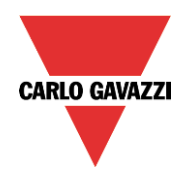

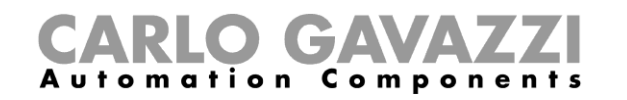

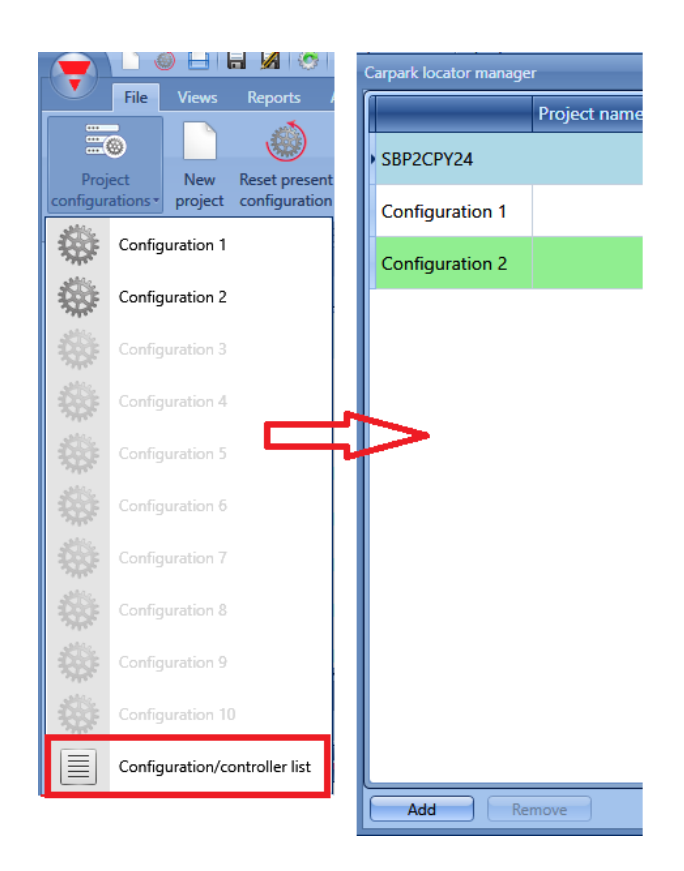

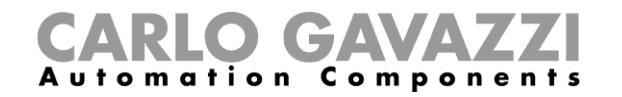

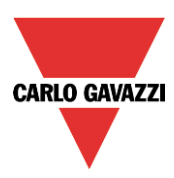

Alternativ können Sie die Liste im Fenster *Car Park project settings* abrufen:

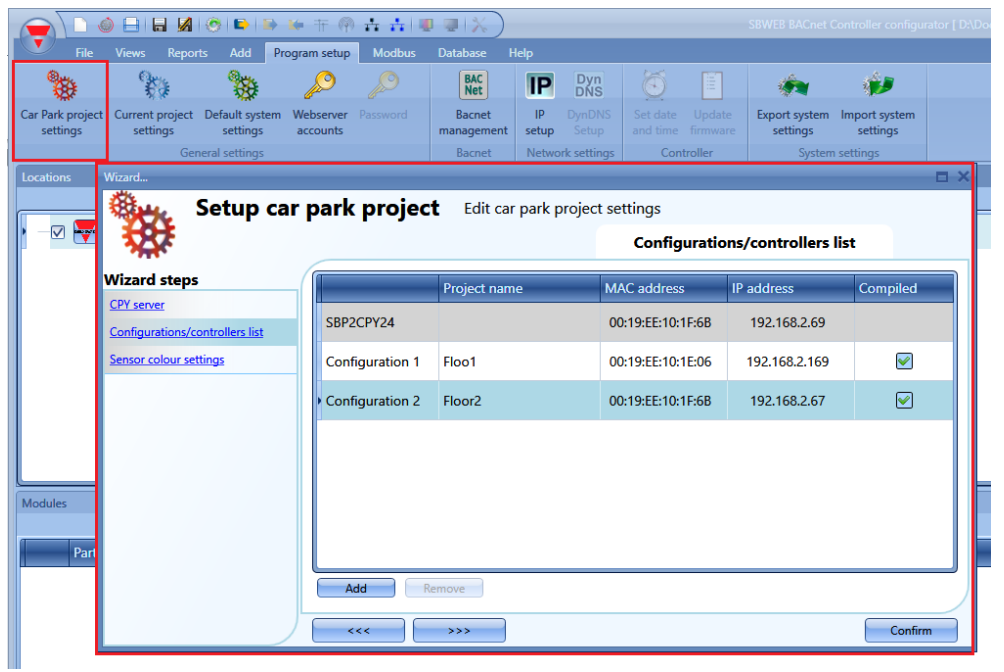

Es wird ein Fenster mit der Liste der Konfigurationen und dem jeweils zugeordneten SBP2WEB24 angezeigt. Das erste Element der Liste ist der SBP2CPY24-Server.

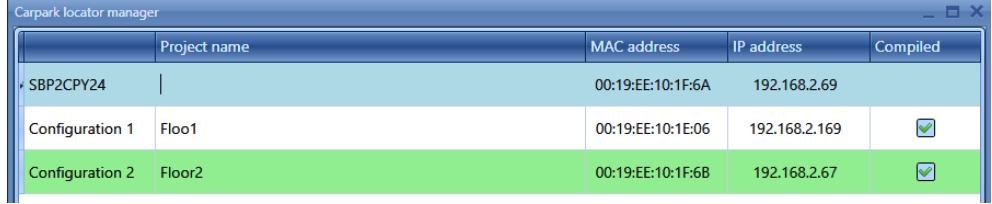

Durch Anklicken der Schaltfläche *Add* (Hinzufügen) wird eine neue Reihe für eine neue Konfiguration hinzugefügt.

Neue Konfigurationen können dem Projekt jederzeit hinzugefügt werden.

Die grüne Markierung zeigt an, welche Konfiguration des Projekts gegenwärtig geöffnet ist.

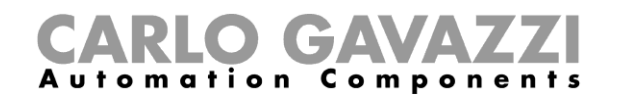

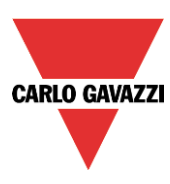

Wenn Sie eine Konfiguration im Projekt zurücksetzen möchten, wählen Sie die Konfiguration in der Liste aus, und klicken Sie dann auf *Reset present configuration* (Vorhandene Konfiguration zurücksetzen). Dadurch werden sämtliche Standorte, Module und Funktionen gelöscht.

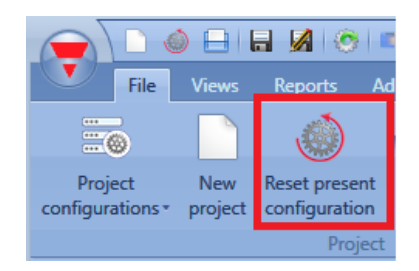

Wenn Sie eine Konfiguration entfernen möchten, wählen Sie diese wie unten abgebildet aus, und klicken Sie auf *Remove* (Löschen):

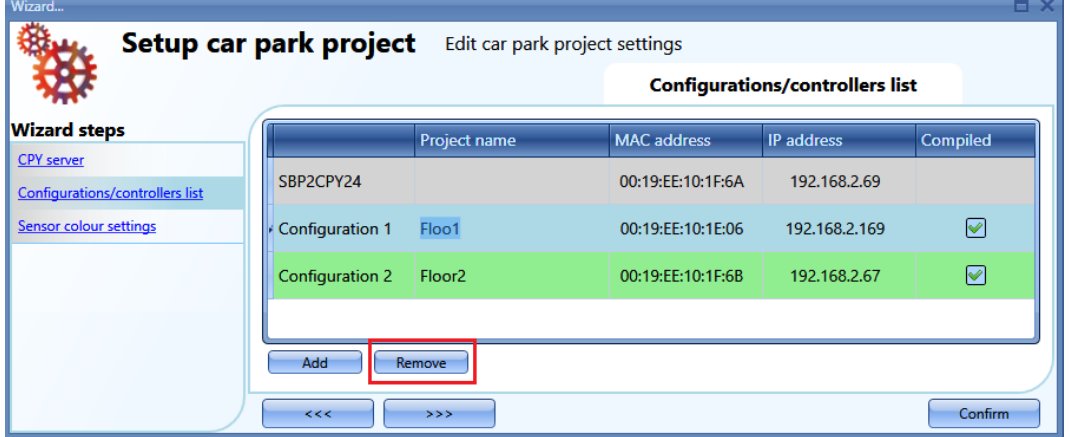

Beachten Sie, dass die gegenwärtig geöffnete Konfiguration nicht gelöscht werden kann.

Nachdem die Struktur des Projekts mit den benötigten Konfigurationen, SBP2WEB24s und dem CPY festgelegt wurde, muss der Konfigurationsbaum erzeugt werden.

Der Konfigurationsbaum kann auf verschiedene Arten generiert werden.

1) Mithilfe des Menüs *Add* im Hauptmenü oder durch Rechtsklick im Fenster *Locations*

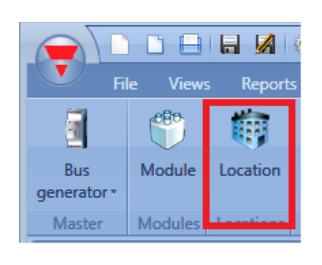

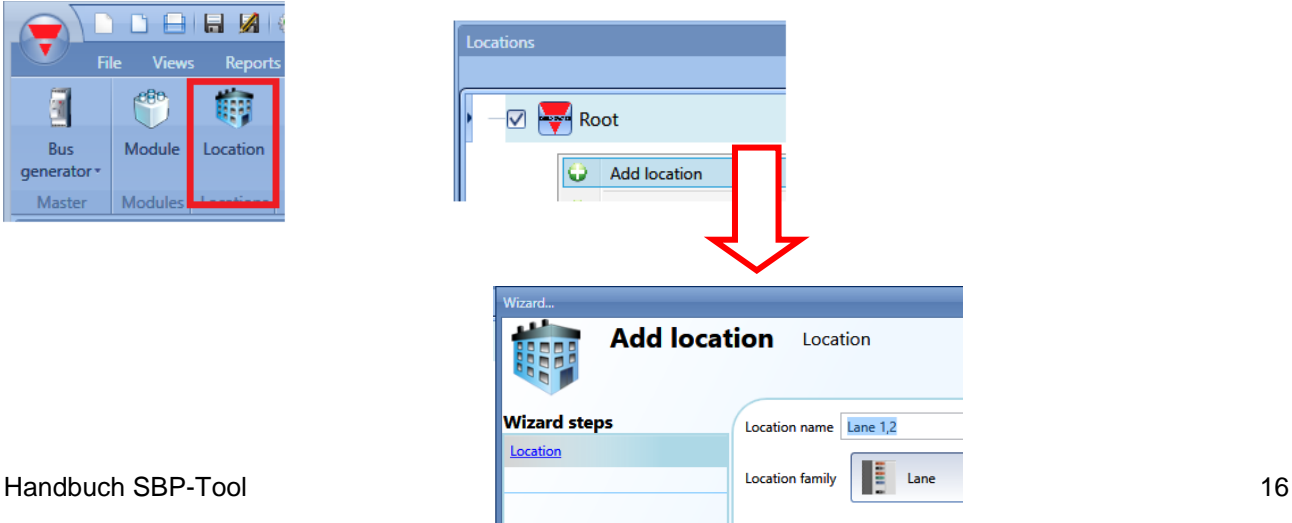

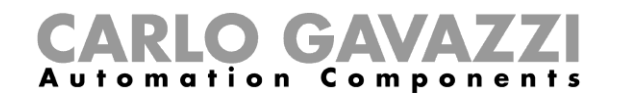

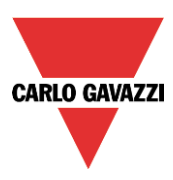

- *2)* Ein schnellerer Weg zur Erzeugung des Standortbaums führt über das Fenster *Discovery manager* (Suchmanager):
	- a) Stellen Sie die Verbindung zum Controller her.

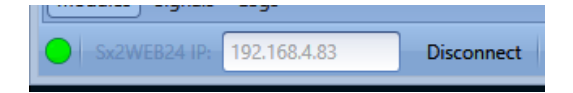

b) Starten Sie die Erkennung der Dupline-Module.

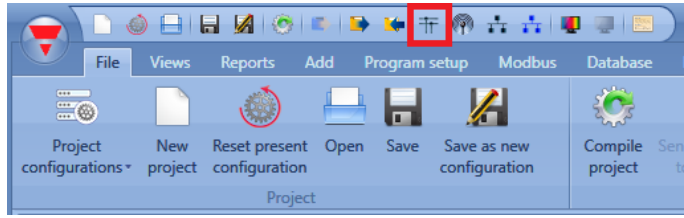

c) Das Fenster *Discovery manager* wird angezeigt.

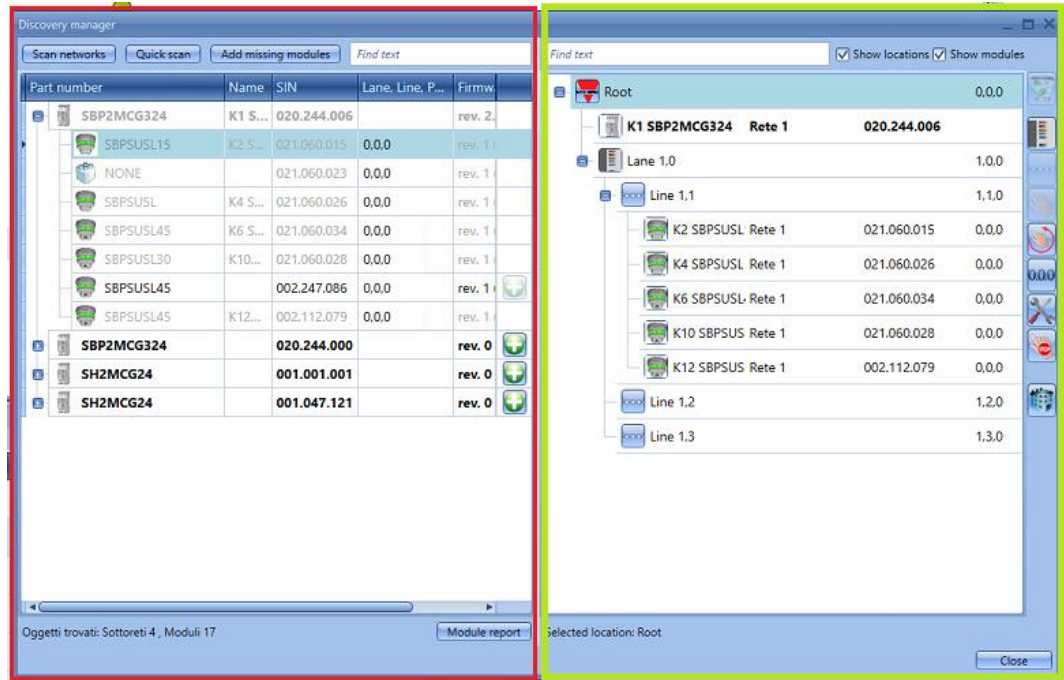

Nach einem Klick auf die Schaltfläche *Scan networks* (Netzwerke scannen) werden auf der linken Seite des Fensters (rot umrandet) sämtliche Module angezeigt, die am Bus angeschlossen sind.

**Beim Anklicken der Schaltfläche** *Quick scan* **(Schnellscan) werden nur die Module der Konfiguration aufgelistet, die in den SBP2WEB geschrieben wurde. Im Unterschied dazu werden beim Klick auf die Schaltfläche** *Scan networks* **alle Module aufgelistet, die mit dem Controller verbunden sind.**

Auf der rechten Seite wird der Standortbaum angezeigt. Es werden lediglich drei Schaltflächen benötigt, um diesen Baum zu erzeugen:

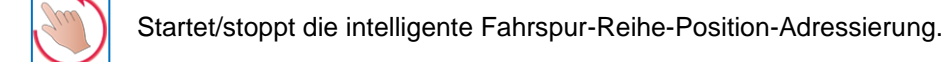

Setzt die Parkhausadressen aller Sensoren zurück.

Stellplätzen (Parkplätzen) in einer Fahrspur handelt.

Startet/stoppt die automatische Adressierung der Reihe.

Stoppt sämtliche laufende Aktivitäten wie die Netzwerkerkennung oder die automatische Adressierung.

als Standort ausgewählt ist.

Fügt einen beliebigen Standorttyp hinzu. Diese Schaltfläche ist deaktiviert, wenn eine Fahrspur

Mithilfe der Papierkorb-Schaltfläche können Standorte mitsamt allen zugehörigen Objekten gelöscht werden.

Nachdem der Standortbaum erzeugt wurde, können Sie mit dem Hinzufügen der Module beginnen. Dies kann auf zwei Arten erfolgen: durch eine automatische Überprüfung des Netzwerks, die im Fenster *Discovery manager* (Suchmanager) gestartet wurde, oder im manuellen Modus.

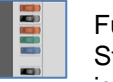

Fügt einen Standort des Typs *Lane* (Fahrspur) hinzu. Die Schaltfläche wird aktiviert, wenn Standorte wie die Wurzel, Etagen usw. ausgewählt werden. Das Hinzufügen von Fahrspuren ist nicht möglich, wenn es sich beim gegenwärtig ausgewählten Standort um eine Fahrspur

Fügt einen Standort des Typs *Line* (Reihe) hinzu. Die Schaltfläche wird nur aktiviert, wenn ein Standort des Typs Fahrspur ausgewählt wurde, da es sich bei einer Reihe um eine Gruppe von

oder eine Reihe handelt.

GA

Automation Components

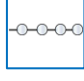

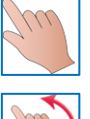

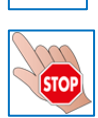

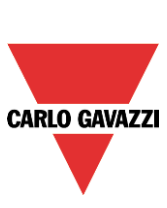

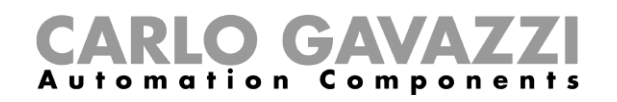

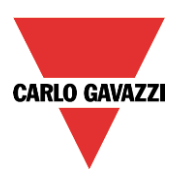

# <span id="page-18-0"></span>**4.1 Sensoren automatisch finden und adressieren – Controller ist mit den Modulen verbunden**

Klicken Sie im Fenster *Discovery manager* (Suchmanager) auf *Scan networks* (Netzwerke scannen): sämtliche am Bus angeschlossenen Module werden angezeigt.

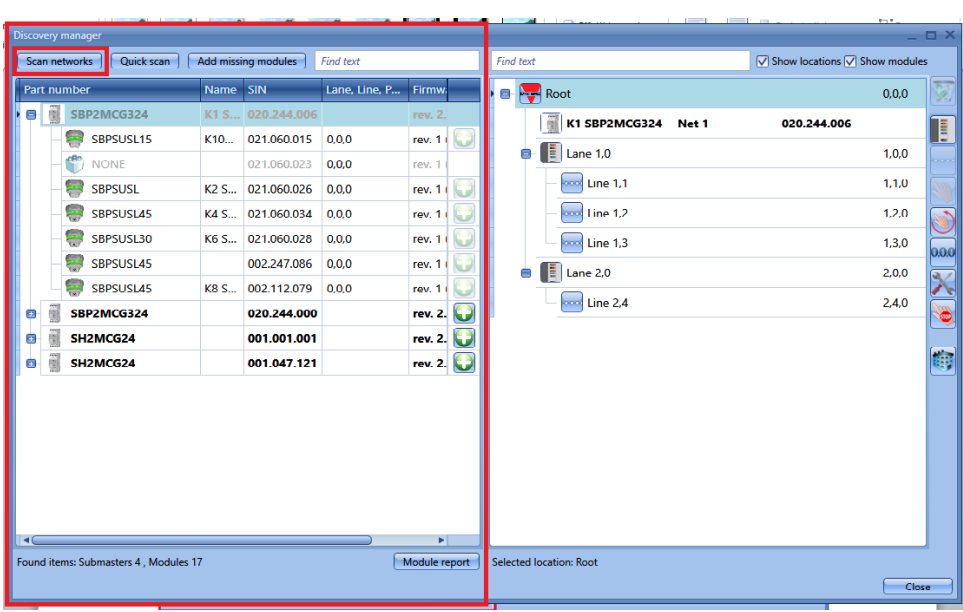

Nachdem die Module erkannt wurden, müssen sie an den Standorten platziert und mit Parkhausadressen versehen werden.

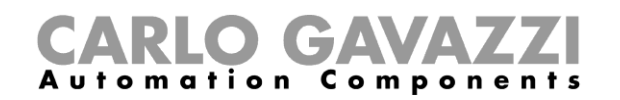

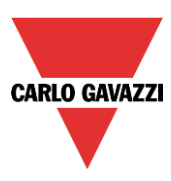

# <span id="page-19-0"></span>**4.2 Erkannte Module manuell platzieren**

Es gibt eine wichtige Regel beim Platzieren der Module: Der Sensor SPBSUxxx kann nur an einem Standort des Typs *Line* (Reihe) platziert werden, und an Standorten des Typs *Line* können ausschließlich SBPSUxxx-Sensoren platziert werden. Für die anderen Module und Standorte bestehen keinerlei Beschränkungen.

Die Module können folgendermaßen an den Standorten platziert werden:

1) Durch Auswahl der Standorte und anschließenden (Klick auf das Symbol.<br>Dieses Symbol wird aktiviert, wenn der Typ des Moduls am ausgewählten Dieses Symbol wird aktiviert, wenn der Typ des Standort zulässig ist.

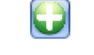

2) Die Module können per Ziehen und Ablegen zum gewünschten Standort befördert werden. Für die Funktion "Ziehen und Ablegen" gilt ebenfalls die oben beschriebene Regel.

Wenn die Module manuell platziert werden, müssen auch die Parkhausadressen manuell eingegeben werden, wobei die Adresse der Fahrspur und der Reihe sowie die Position des Sensors in der Reihe berücksichtigt werden müssen.

Klicken Sie im Standortbaum auf das Symbol des gewünschten Moduls:

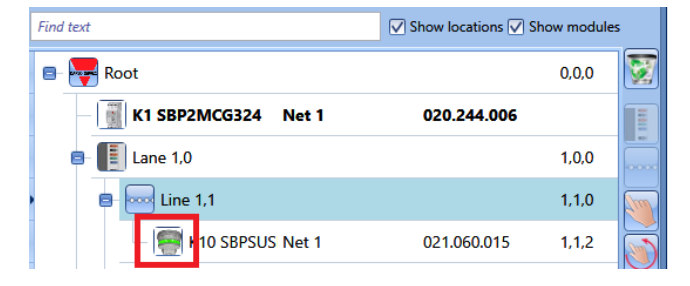

Der Assistent für das Modul wird geöffnet.

Geben Sie im Feld *Properties* (Eigenschaften) die Nummer der Fahrspur und der Reihe, zu der das Modul gehört, sowie die Position des Moduls in der Reihe an.

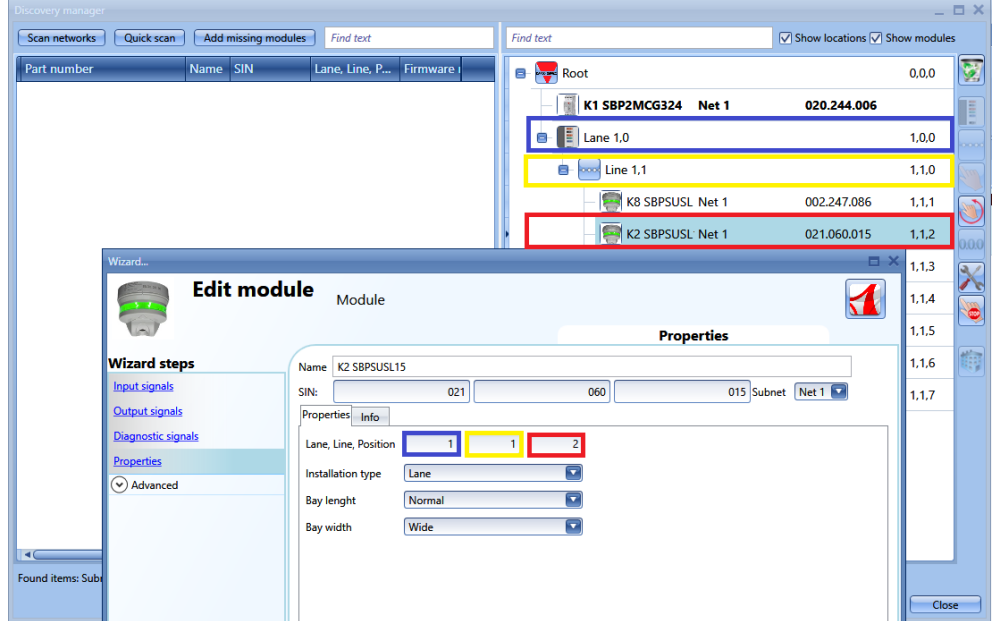

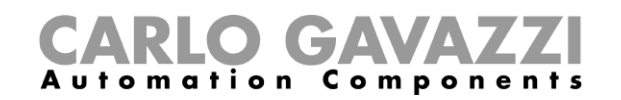

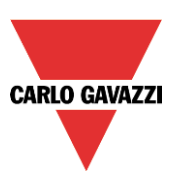

# <span id="page-20-0"></span>**4.3 Module automatisch platzieren**

Es gibt zwei Möglichkeiten, Module in den Reihen zu platzieren:

- 1) Reihe für Reihe einzeln, d. h. Einzelreihen-Adressierung
- 2) mehrere Reihen auf einmal, d. h. Mehrfach-Reihen-Adressierung

#### <span id="page-20-1"></span>**4.3.1 Einzelreihen-Adressierung**

Diese Art der Adressierung ist nur verfügbar, wenn ein Standort des Typs *Line* ausgewählt wurde. Mithilfe der automatischen Adressierung können die Sensoren durch einen simplen Tastendruck am Sensor in der ausgewählten Reihe platziert werden: die Parkhausadresse wird automatisch festgelegt. Bei dieser Vorgehensweise können nur Sensoren adressiert werden, die in der ausgewählten Reihe präsent sind.

Führen Sie folgende Schritte aus:

1) Starten Sie die Modulerkennung.

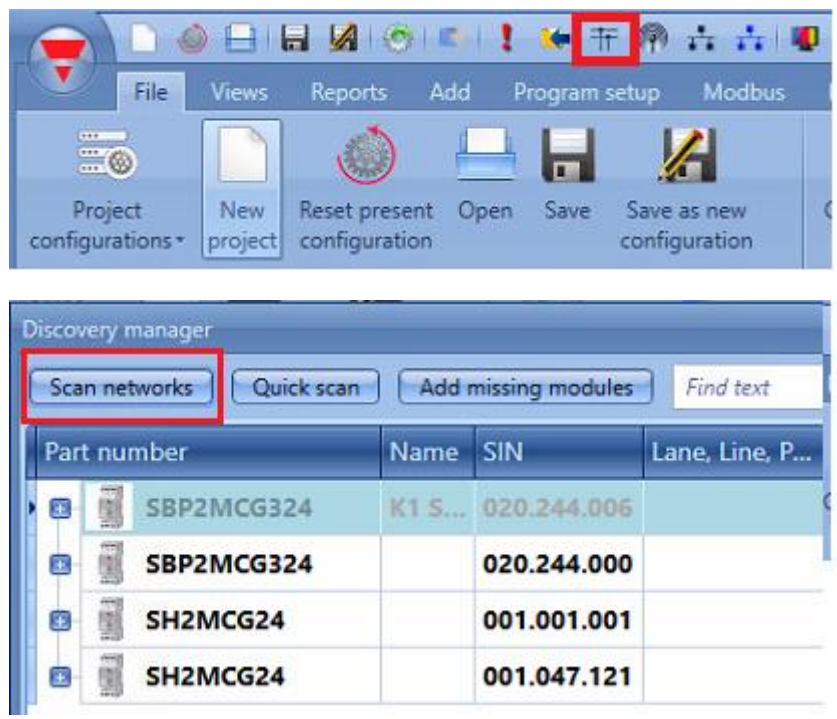

2) Fügen Sie einem beliebigen Standort mit Ausnahme des Typs *Line* den Dreileiter-Dupline-Generator hinzu.

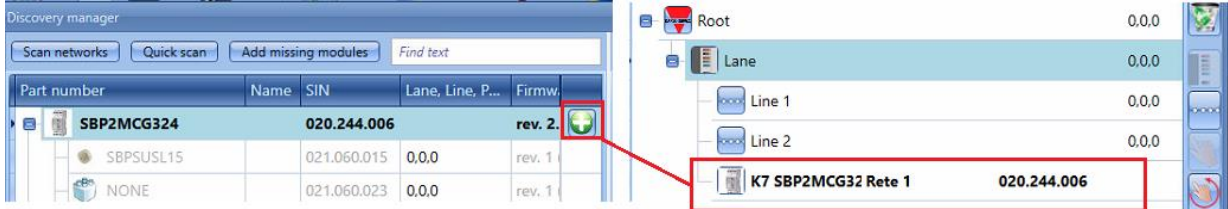

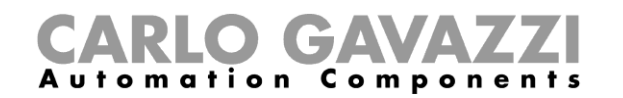

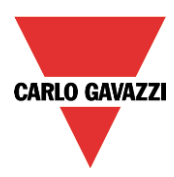

3) Wählen Sie die Reihe aus, in der sich der Sensor befindet, und klicken Sie auf das rot umrandete Symbol, um die automatische Adressierung zu starten.

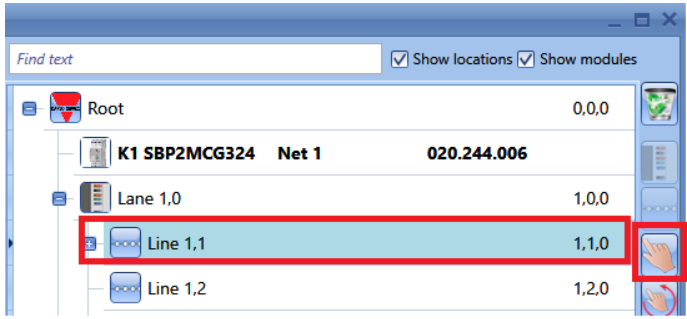

An allen Sensoren, die noch nicht über eine Adresse verfügen, beginnt die gelbe LED zu blinken.

4) Begeben Sie sich zu der Reihe, deren Sensoren adressiert werden sollen, und drücken Sie nacheinander die Taste an den Sensoren. Die Parkhausadressen werden automatisch zugewiesen, und die Sensoren werden im Standortbaum an der richtigen Stelle angezeigt.

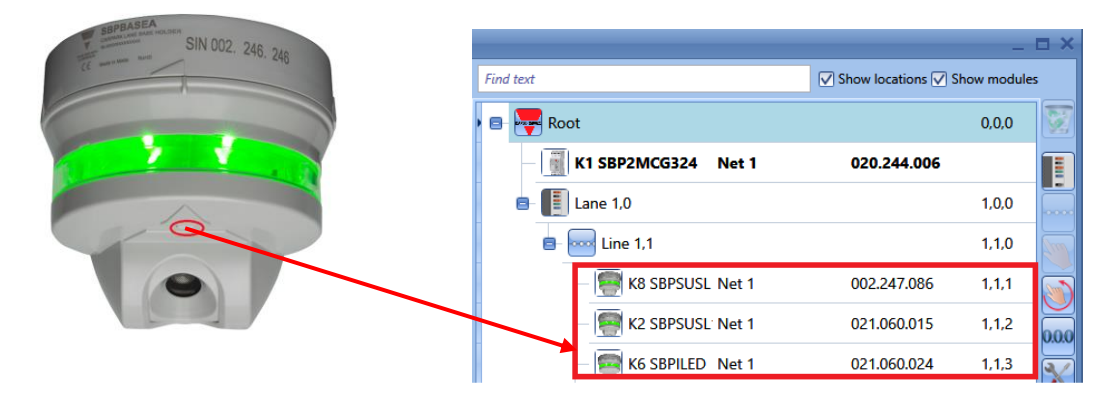

Wie am rot umrandeten Bereich erkennbar ist, werden die Sensoren unmittelbar nach Betätigung der Taste von der linken Seite des Fensters auf die rechte Seite verschoben, und neben der SIN-Nummer wird die Parkhausadresse angezeigt.

5) Nachdem alle zur Reihe gehörenden Sensoren adressiert wurden, klicken Sie erneut auf das Symbol, um den Vorgang abzuschließen.

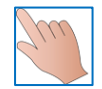

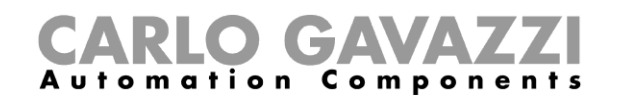

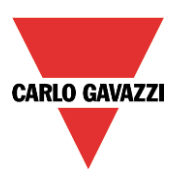

# <span id="page-22-0"></span>**4.3.2 Mehrfach-Reihen-Adressierung**

Bei dieser Vorgehensweise können Sie die nacheinander die Sensoren mehrerer Reihen adressieren, ohne für jede dieser Reihen den oben beschriebenen Vorgang ausführen zu müssen. Sie müssen lediglich die Mehrfach-Reihen-Adressierung einmal starten und den gesamten Parkplatzbereich ablaufen, wobei Sie in der Reihenfolge der Reihen, die mithilfe des Software-Tools festgelegt wurde, die Tasten der Sensoren betätigen.

Führen Sie folgende Schritte aus:

- 1) und 2) wie unter Einzelreihen-Adressierung beschrieben
- 3) Wählen Sie einen beliebigen Standort, und klicken Sie auf das rot umrandete Symbol:

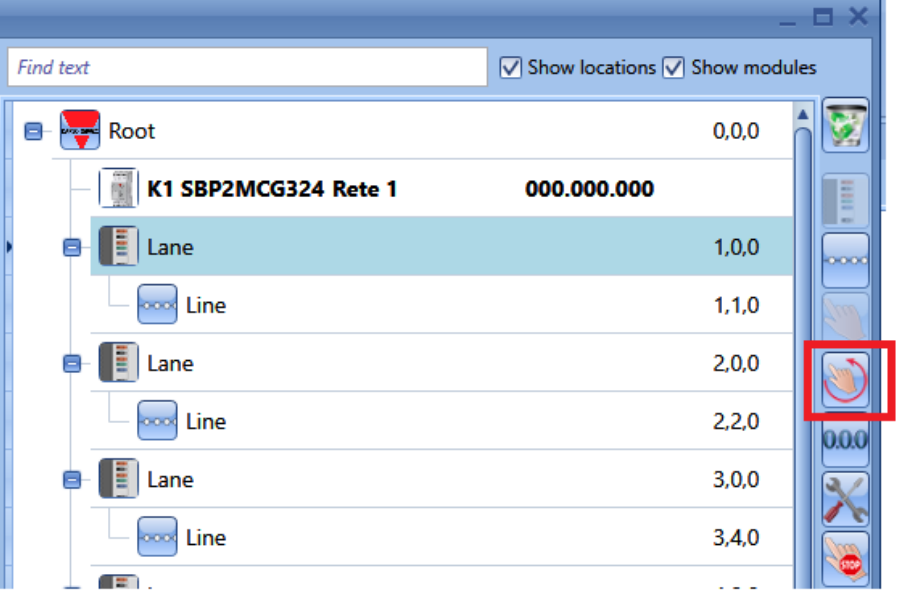

Das folgende Fenster wird angezeigt. Wählen Sie die Reihen für die Programmierung aus, indem Sie die grün umrandeten Kontrollkästchen aktivieren.

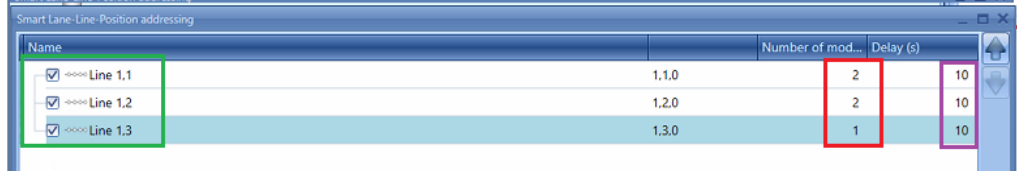

Im rot umrandeten Feld muss die Anzahl der Sensoren in jeder Reihe angepasst werden. Dadurch erfährt das System, wann eine Reihe abgeschlossen ist und zur nächsten Reihe umgeschaltet werden muss.

Im violett umrandeten Feld muss die Verzögerung zwischen der Adressierung zweier Reihen festgelegt werden. Diese Verzögerung gibt dem Installateur die Zeit, von einer Reihe zur nächsten zu laufen. Die Verzögerung kann auch auf 0 gesetzt werden.

Nachdem Sie alle Einstellungen festgelegt haben, klicken Sie auf *Confirm* (Bestätigen), um die Adressierung zu starten: Alle Sensoren beginnen zu blinken.

*4)* Begeben Sie sich zu den Reihen, die Sie adressieren möchten, und drücken Sie die Taste an den Sensoren. Die Sensoren werden in der Reihenfolge der Aktivierung und gemäß der festgelegten Sensoranzahl der Reihe (*Number of modules*) den Reihen hinzugefügt. *Warten Sie nach der Programmierung eines Sensors, bis er zu blinken aufgehört hat, bevor Sie die Taste des nächsten Sensors drücken.*

# GA **Automation Components**

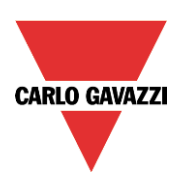

#### *Beispiel*

- 1 Gemäß den Einstellungen in der obigen Abbildung befinden sich die beiden Sensoren, deren Tasten zuerst gedrückt werden müssen, in Reihe 1.1.
- 2 Die Sensoren hören für einen Zeitraum von 10 Sekunden auf zu blinken.
- 3 Die automatische Adressierung wird erneut aktiviert (die Sensoren beginnen wieder zu blinken), und die beiden als Nächstes aktivierten Sensoren werden in Reihe 1.2 platziert.
- 4 Es gibt erneut eine Pause von 10 Sekunden, während derer die Sensoren zu blinken aufhören.
- 5 Die automatische Adressierung wird wiederum aktiviert (die Sensoren beginnen wieder zu blinken), und der als Nächstes aktivierte Sensor wird in Reihe 1.3 platziert.
- 6 Nach einer erneuten Verzögerung von 10 Sekunden ist der Vorgang der intelligenten Adressierung abgeschlossen.
- 5) Der Baum der Installation wird wie in der Abbildung unten dargestellt vervollständigt.

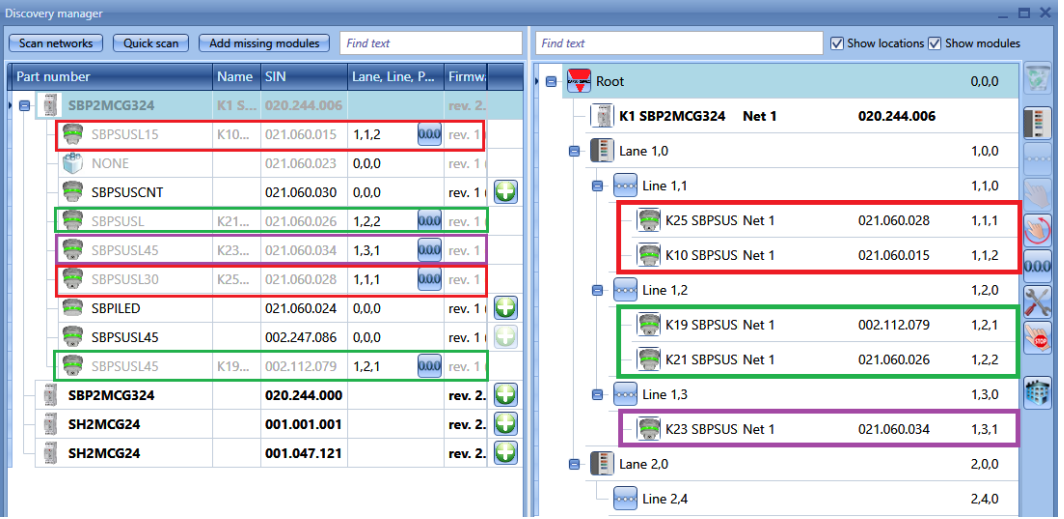

Der erste Sensor, dessen Taste betätigt wurde, ist der Sensor mit der SIN-Nummer 021.060.028, der in Reihe 1 der Fahrspur 1 platziert wurde. Daher lautet seine Parkhausadresse 1.1.1.

Der zweite Sensor ist der Sensor mit der SIN-Nummer 021.060.015, und er befindet sich ebenfalls in Reihe 1 der Fahrspur 1. Seine Parkhausadresse lautet somit 1.1.2.

An diesem Punkt wechselt das System automatisch zu Reihe 2, da der Benutzer festgelegt hat, dass in Reihe 1 zwei Sensoren zu platzieren sind.

Der Sensor, dessen Taste als Drittes betätigt wurde, trägt die SIN 002.112.079 und wurde in Reihe 2 der Fahrspur 1 platziert. Er erhält die Parkhausadresse 1.2.1.

Der vierte Sensor besitzt die SIN 021.060.026 und befindet sich in Reihe 2 der Fahrspur 1. Ihm wird die Parkhausadresse 1.2.2 zugewiesen.

Nun wechselt das System automatisch zu Reihe 3, da dem System mitgeteilt wurde, dass in Reihe 2 zwei Sensoren platziert werden müssen.

Der Sensor, dessen Taste als Fünftes betätigt wurde, trägt die SIN 021.060.034 und wurde in Reihe 3 der Fahrspur 1 platziert. Seine Parkhausadresse lautet daher 1.3.1.

An dieser Stelle beendet das System automatisch den Vorgang.

Sobald die Taste gedrückt wurde, wird das entsprechende Modul im Fenster links hellgrau dargestellt, und der einzige Vorgang, der noch ausgeführt werden kann, ist das Rücksetzen der Parkhausadresse mittels

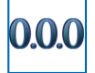

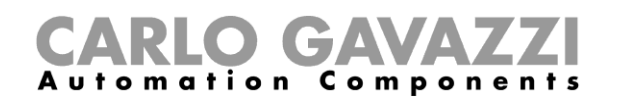

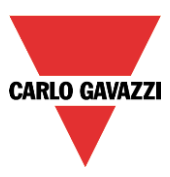

# <span id="page-24-0"></span>**4.4 Module manuell hinzufügen – Controller ist nicht verbunden**

Wenn die Konfiguration im Offline-Betrieb erstellt werden muss (ohne Verbindung zu einem SBP2WEB24 oder einem Dupline-Netzwerk), können die Module manuell hinzugefügt und adressiert werden.

Dazu müssen beim Erstellen des Projekts folgende Schritte ausgeführt werden:

- 1) Erstellen Sie den Standortbaum, indem Sie auf *Add Location* (Standort hinzufügen) klicken.
- 2) Fügen Sie den Dreileiter-Master-Kanalgenerator SBP2WEB24 hinzu.

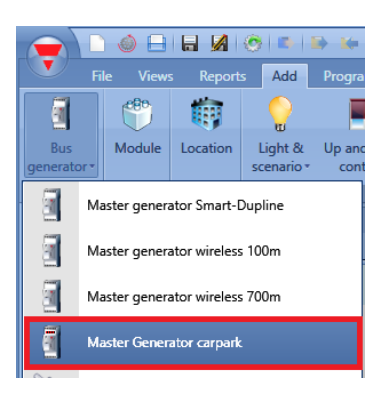

3) Fügen Sie die Sensoren der jeweiligen Reihe (*Line*) hinzu: Wählen Sie die Reihe aus, und klicken Sie auf *Module* (Modul). Wählen Sie den Sensor aus, und klicken Sie auf *Confirm* (Bestätigen).

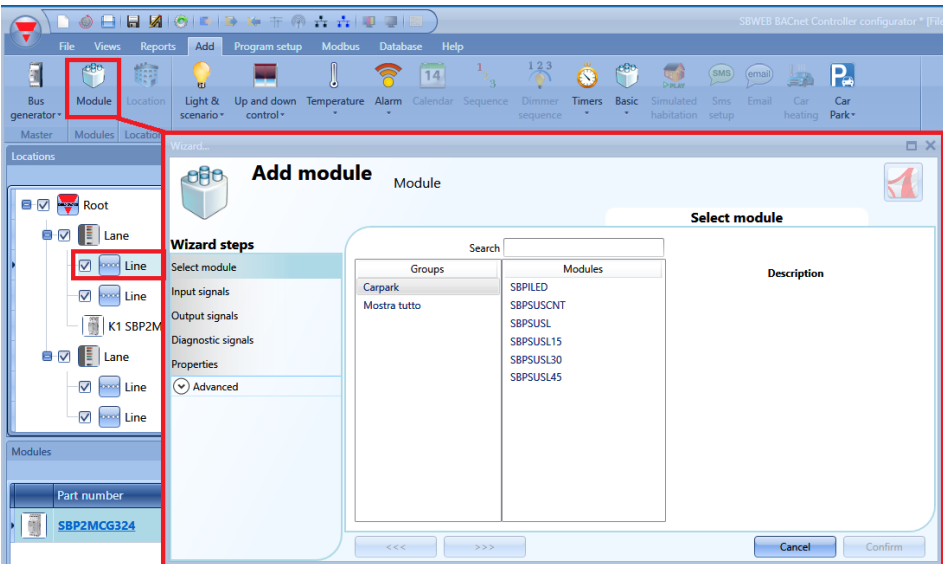

An Standorten des Typs *Line* können ausschließlich die Sensoren SBPSUSLxx platziert werden. Ebenso können Sensoren SBPSUSLxx ausschließlich an Standorten des Typs *Line* platziert werden.

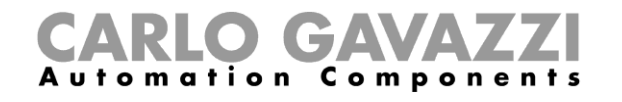

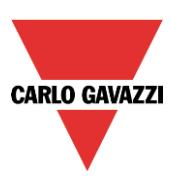

4) Nachdem die Module dem Projekt hinzugefügt wurden, kann die Adressierung manuell vorgenommen werden. Sie kann jedoch auch zu einem späteren Zeitpunkt automatisch vorgenommen werden, wenn eine Verbindung zum Dupline-Netzwerk möglich ist. **Es wird dringend empfohlen, die Adressierung automatisch auszuführen, um den Installationsvorgang zu beschleunigen und die Gefahr von Fehlern zu reduzieren.** Wenn dies nicht möglich ist, kann die Adresse der Form Fahrspur.Reihe.Position mithilfe des Assistenten des jeweiligen Moduls manuell angepasst werden.

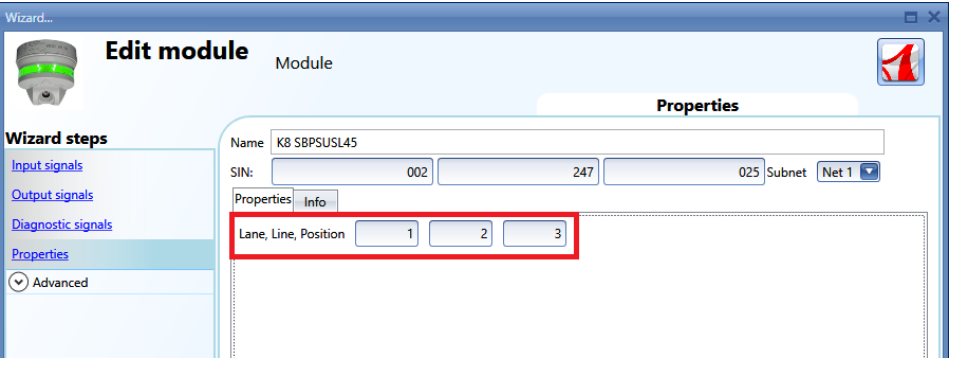

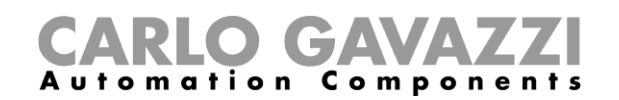

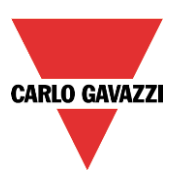

# <span id="page-26-0"></span>**5 Sensor kalibrieren**

Nachdem der Sensor über dem Stellplatz montiert wurde, muss er kalibriert werden, damit er zwischen einem freien und einem belegten Parkplatz (Stellplatz) unterscheiden kann.

Die Kalibrierung muss ohne die Anwesenheit eines Fahrzeugs ausgeführt werden, damit der Abstand vom Sensor zum Boden in unversperrter Luftlinie in den Sensor programmiert werden kann. Anhang dieses programmierten Abstands erkennt der Sensor anschließend, ob der Stellplatz belegt ist oder nicht (siehe Carlo Gavazzi CP3 – Handbuch und Installationsanleitung).

#### *Die Kalibrierung muss ausgeführt werden, nachdem die Konfiguration in den SBP2WEB24- Controller geschrieben wurde. Der Parkplatz muss dazu leer sein.*

Klicken Sie zum Starten des Kalibrierungsvorgangs auf das rot umrandete Symbol, nachdem das SB-Tool die Verbindung zum Controller hergestellt hat:

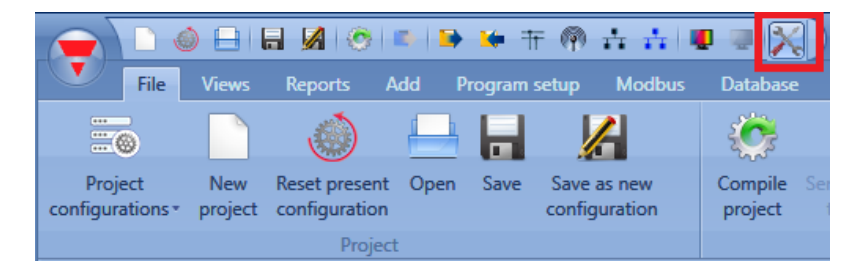

Das folgende Fenster wird angezeigt:

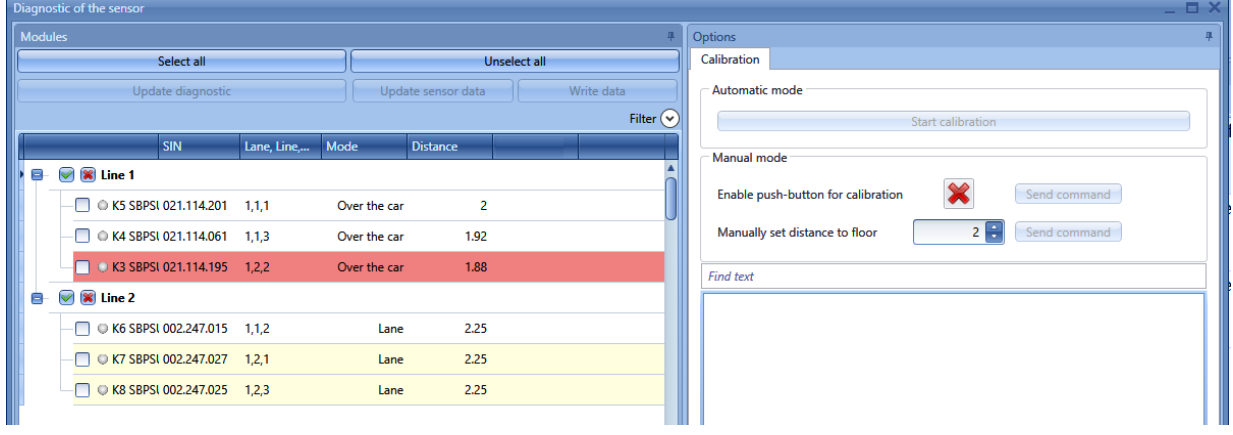

- Sensoren im Zustand besetzt sind rot markiert.
- Sensoren, die einem Sensor im Zustand besetzt benachbart sind, werden gelb dargestellt, da sie möglicherweise durch das Fahrzeug auf dem benachbarten Parkplatz beeinflusst werden.
- Sensoren im Zustand frei sind weiß markiert.

Für jeden Sensor werden Typ und Abstand angezeigt.

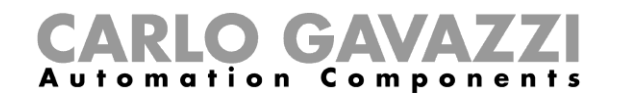

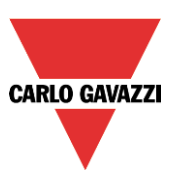

# <span id="page-27-0"></span>**5.1 Schritt 1: Module auswählen**

So wählen Sie die Module aus:

a. Klicken Sie auf *Select all* (Alle auswählen), um alle Sensoren zu kalibrieren.

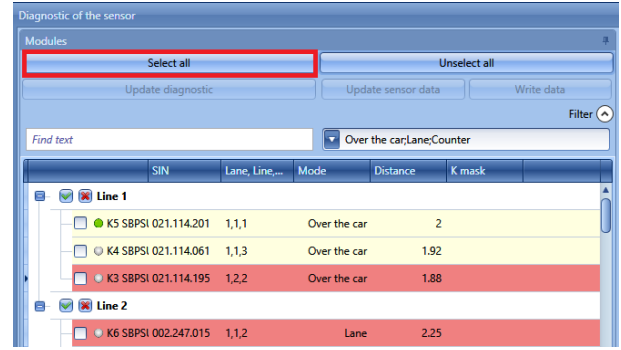

b. Überprüfen Sie nacheinander alle Sensoren.

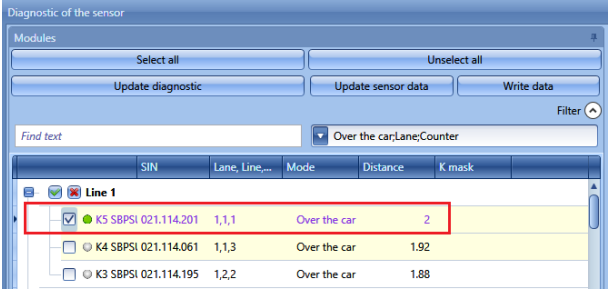

c. Wählen Sie die Sensoren nach ihrem Typ aus.

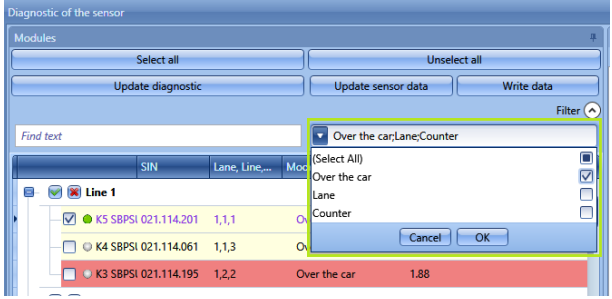

*Es wird dringend empfohlen, höchstens 20 Sensoren zur selben Zeit zu kalibrieren.*

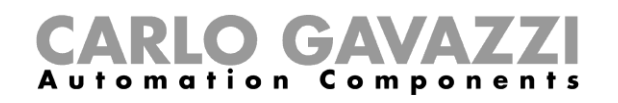

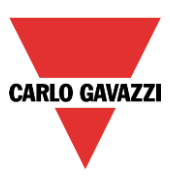

# <span id="page-28-0"></span>**5.2 Schritt 2: Abstand zum Boden und Art der Befestigung schreiben**

#### <span id="page-28-1"></span>**5.2.1 So schreiben Sie verschiedene Einstellungen in die einzelnen Sensoren**

1) Wählen Sie für jeden Sensor die Art der Befestigung aus: *Lane* (Fahrspur), wenn der Sensor in der Fahrspur montiert ist, oder *Above the car* (Über dem Fahrzeug), wenn er oberhalb des Parkplatzes angebracht ist.

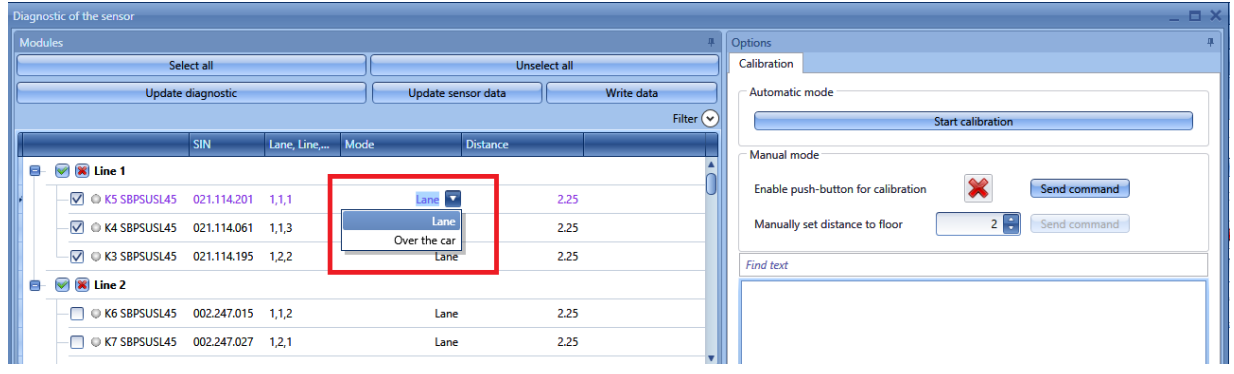

Legen Sie in der Spalte *Distance* (Abstand) für alle ausgewählten Sensoren den Abstand zum Boden fest, und klicken Sie dann auf *Write data* (Daten schreiben).

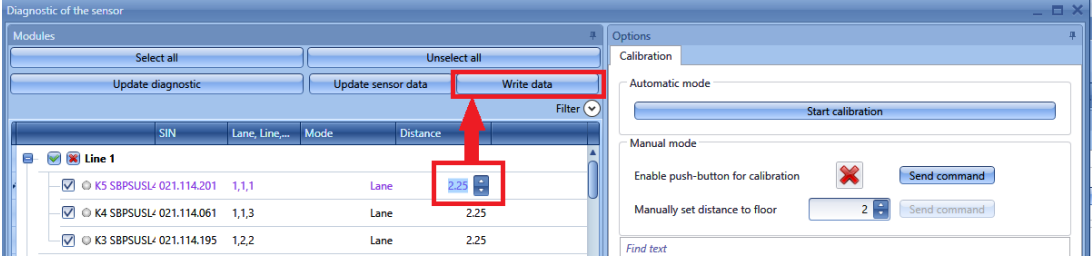

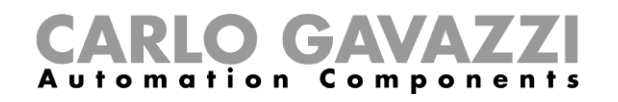

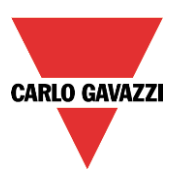

# <span id="page-29-0"></span>**5.2.2 Gleichen Abstand und gleiche Art der Befestigung in ausgewählte Sensoren schreiben**

a) Öffnen Sie die *Multiediting*-Sitzung (Mehrfachbearbeitung) am unteren Rand des Fensters.

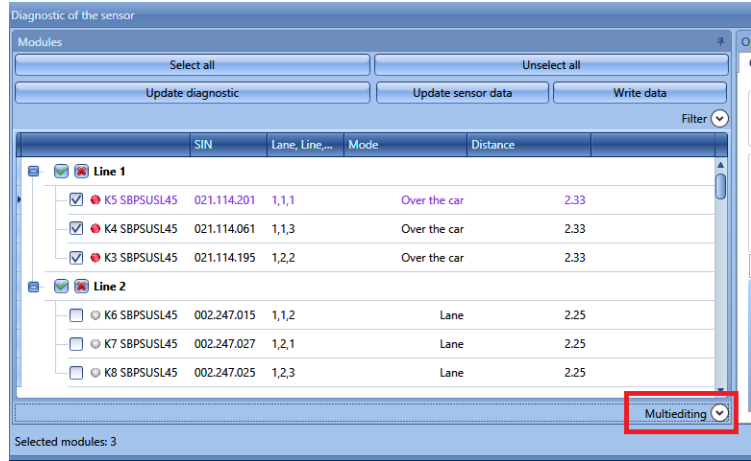

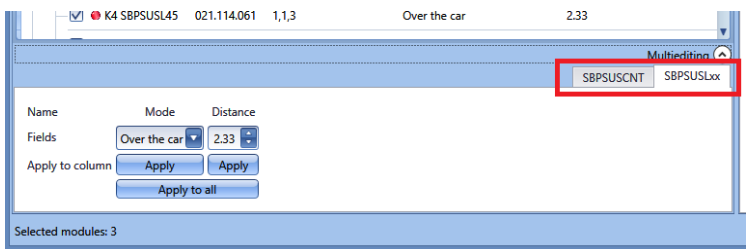

b) Wählen Sie die Teilenummer der Sensoren aus.

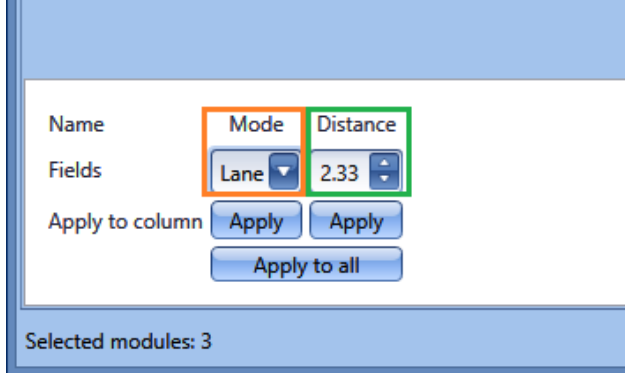

c) Wählen Sie die Art der Befestigung und den Abstand aus.

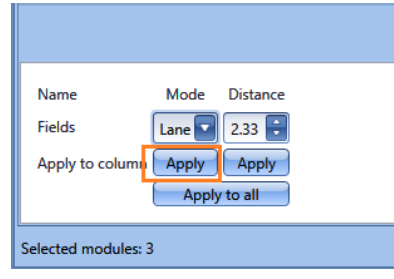

d) Wenn Sie nur die Art der Befestigung in die ausgewählten Sensoren schreiben möchten, klicken Sie auf die Schaltfläche *Apply* (Übernehmen) unter dem Feld *Mode* (Modus).

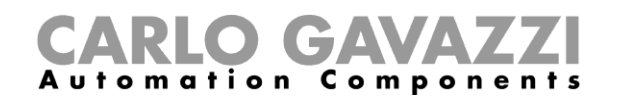

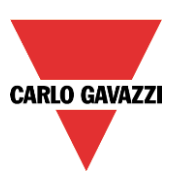

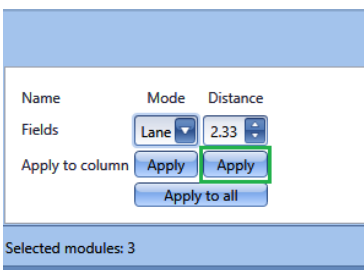

Wenn Sie nur den Abstand in die ausgewählten Sensoren schreiben möchten, klicken Sie auf die Schaltfläche *Apply* (Übernehmen) unter dem Feld *Distance* (Abstand).

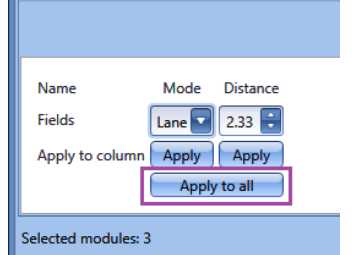

e) Wenn Sie sowohl Abstand als auch Entfernung schreiben möchten, klicken Sie auf *Apply to all* (Für alle übernehmen).

Nachdem die Sensoren kalibriert wurden, kann der Abstand durch einen Klick auf *Update sensor data* (Sensordaten aktualisieren) ausgelesen werden.

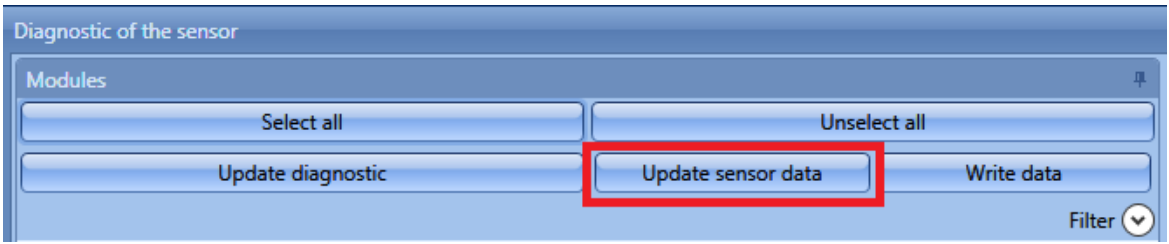

Wenn die Einstellungen im Tool und auf dem Sensor konsistent sind, wird neben der Teilenummer des Sensors ein grüner Punkt angezeigt, andernfalls ist der Punkt rot.

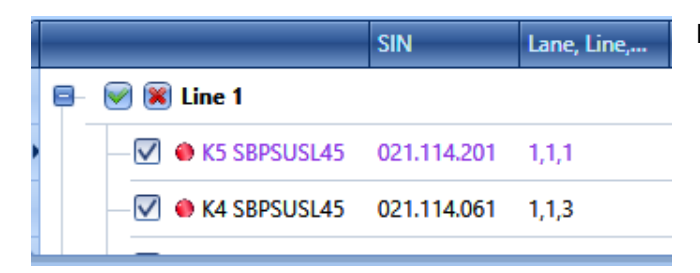

Daten müssen synchronisiert werden.

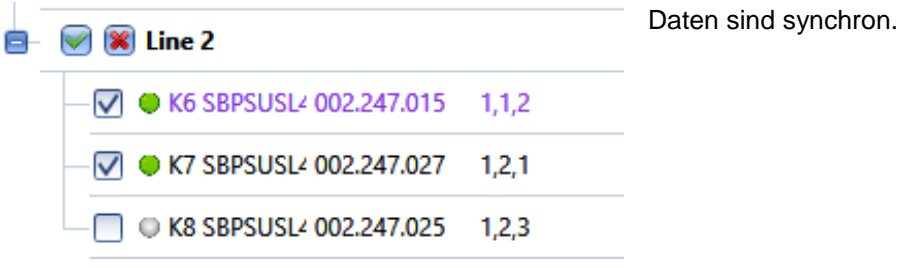

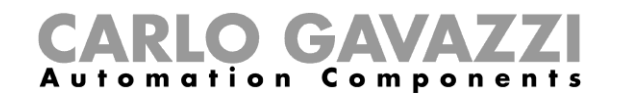

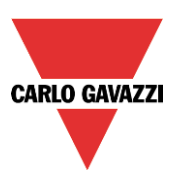

# <span id="page-31-0"></span>**5.3 Schritt 3: Sensoren kalibrieren**

Es gibt zwei Möglichkeiten zur Kalibrierung der Sensoren: die Ausführung der Kalibrierungsbefehle aus der Ferne mithilfe des Tools und die lokale Ausführung mithilfe der Taste am Sensor.

#### <span id="page-31-1"></span>**5.3.1 Fernkalibrierung**

Nachdem der Abstand geschrieben wurde, klicken Sie auf *Start calibration* (Kalibrierung starten). Es wird ein Fenster angezeigt, in dem Sie die Sensoren für die Kalibrierung auswählen können.

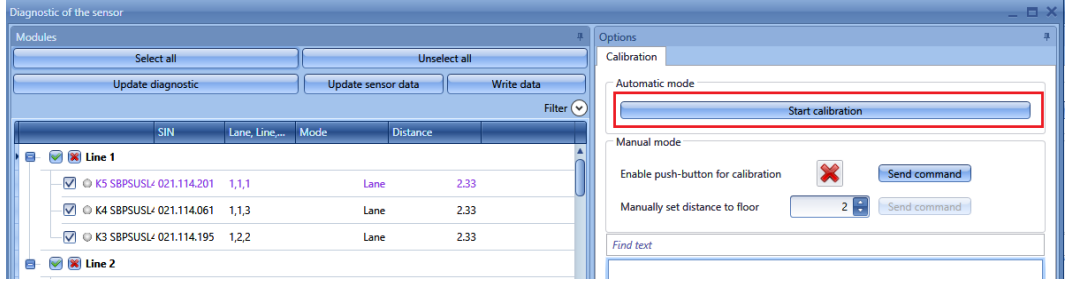

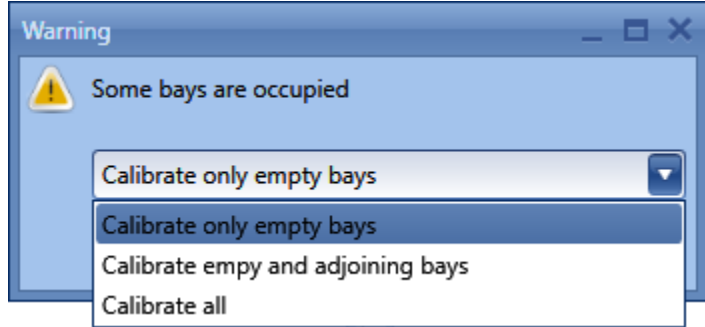

- *Calibrate only empty bays* (Nur leere Stellplätze kalibrieren): Wenn diese Option ausgewählt wird, kalibriert das System nur die freien Stellplätze.
- *Calibrate empty and adjoining bays* (Freie und benachbarte Stellplätze kalibrieren): Bei Auswahl dieser Option kalibriert das System die freien Stellplätze und die gelb markierten Sensoren (gelb markierte Sensoren grenzen direkt an Sensoren im Zustand besetzt an).
- *Calibrate all* (Alle kalibrieren): Wenn diese Option ausgewählt wird, kalibriert das System alle Sensoren.
- Klicken Sie auf *Confirm* (Bestätigen), wenn Sie Ihre Auswahl getroffen haben. Für die ausgewählten Sensoren wird ein automatischer Vorgang gestartet, und der Abstand in Luftlinie wird im Sensor gespeichert, ohne dass weitere Aktionen erforderlich sind.

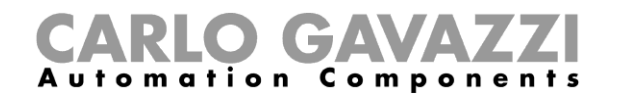

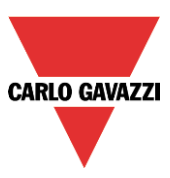

# <span id="page-32-0"></span>**5.3.2 Kalibrierung vor Ort**

a) Aktivieren Sie die Taste am Sensor, und klicken Sie auf *Send command* (Befehl senden).

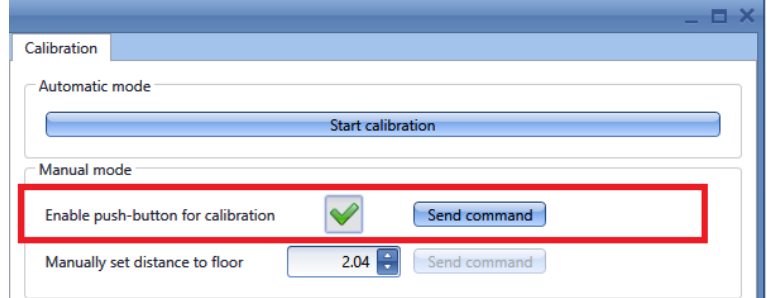

- b) Starten Sie die Kalibrierung, indem Sie sich von Sensor zu Sensor begeben und die Tasten drücken: Die gelbe LED blinkt schnell.
- c) Es wird empfohlen, die Taster zu deaktivieren, nachdem der Kalibrierungsvorgang abgeschlossen wurde, damit sie nicht von unbefugten Personen betätigt werden können.

**Bei Auswahl der Einstellung** *Above the car* **(Über dem Fahrzeug) kann der Abstand zum Boden durch den Kalibrierungsvorgang überschrieben werden.**

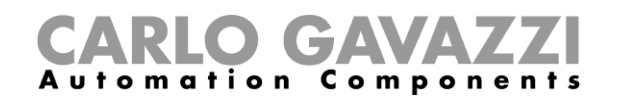

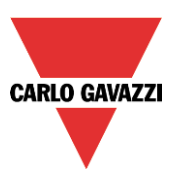

### <span id="page-33-0"></span>**5.3.3 Kalibrierungsfehler**

Falls bei der Kalibrierung Fehler auftreten, werden diese rechts unten im Kalibrierungsfenster und durch ein Symbol neben dem Sensornamen im linken Teil des Fensters angezeigt.

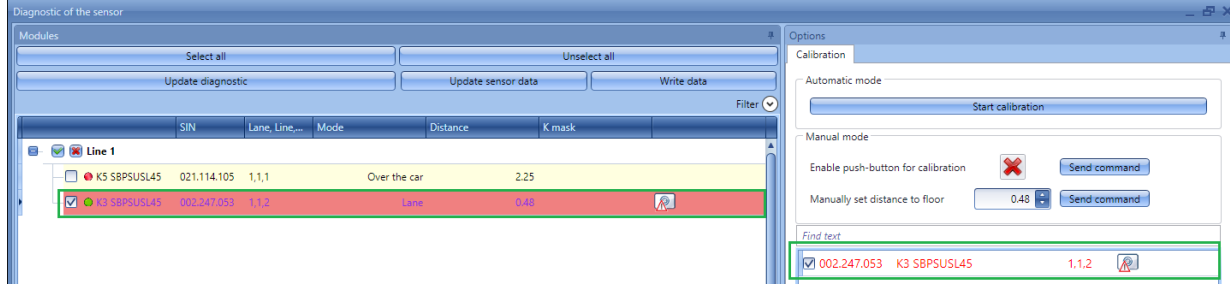

Sie können auch nur die Sensoren erneut kalibrieren, bei denen die Kalibrierung fehlgeschlagen ist: Wählen Sie im Feld *Manually set distance to floor* (Abstand zum Boden manuell festlegen) den Abstand zum Boden aus, und klicken Sie auf *Send command* (Befehl senden).

Klicken Sie auf *Update diagnostic* (Diagnose aktualisieren), um den Status der Sensoren zu aktualisieren: Die Software liest den Diagnosestatus der ausgewählten Module.

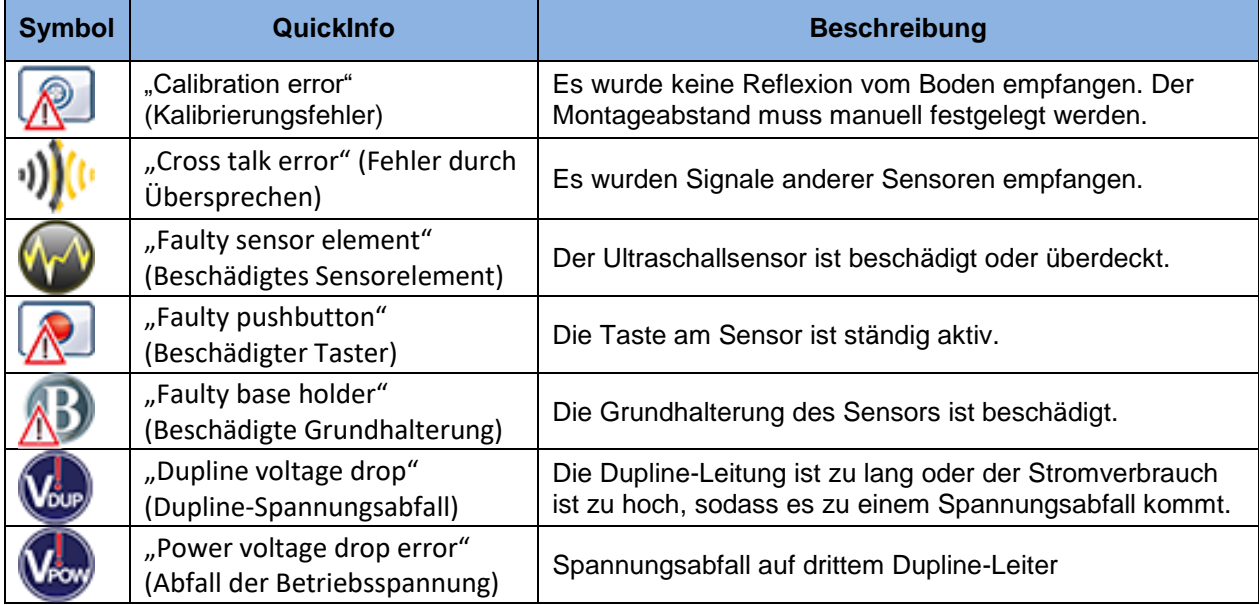

Folgende Fehler können vom System erkannt werden:

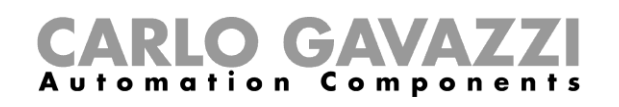

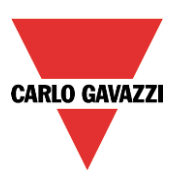

# <span id="page-34-0"></span>**6 Farben der LED im Sensor SBPUSLxx festlegen**

Die Sensoren SBPUSLxx sind mit einer RGB-LED ausgestattet, deren verfügbare Farben im Menü *Car park project settings* (Parkhausprojekt-Einstellungen) festgelegt werden müssen.

Die verfügbaren Farben werden anschließend mit den verschiedenen Kategorien des Zustands verknüpft, den der Sensor anzeigen kann, zum Beispiel frei, besetzt, VIP, schwangere Frauen usw. Die Verknüpfung wird mithilfe des CPY-Servers ausgeführt (siehe "Handbuch CPY-Server").

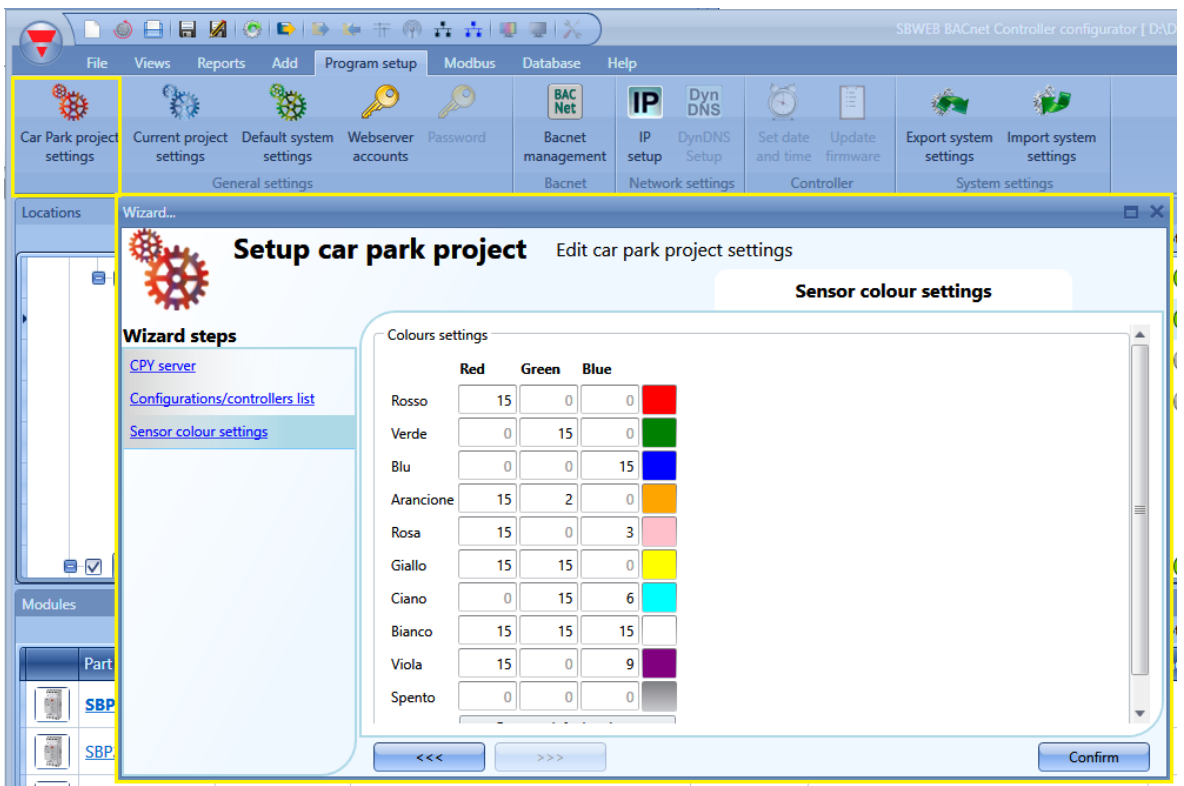

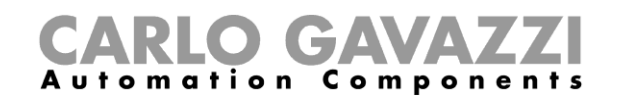

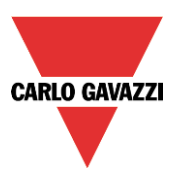

# <span id="page-35-0"></span>**7 Controller SBP2WEB24 und SBP2CPY24 programmieren**

Nachdem das Projekt vollständig abgeschlossen wurde, muss die Konfiguration auf den SBP2WEB24 und den Parkhausserver SBP2CPY24 hochgeladen werden. *Beachten Sie, dass der SBP2CPY24 vor dem SBP2WEB24 programmiert werden muss.*

# <span id="page-35-1"></span>**7.1 SBP2WEB24**

1) Wählen Sie bei einem Projekt mit Mehrfachkonfiguration die Konfiguration aus, die Sie übertragen möchten, und stellen Sie eine Verbindung zum entsprechenden Controller her.

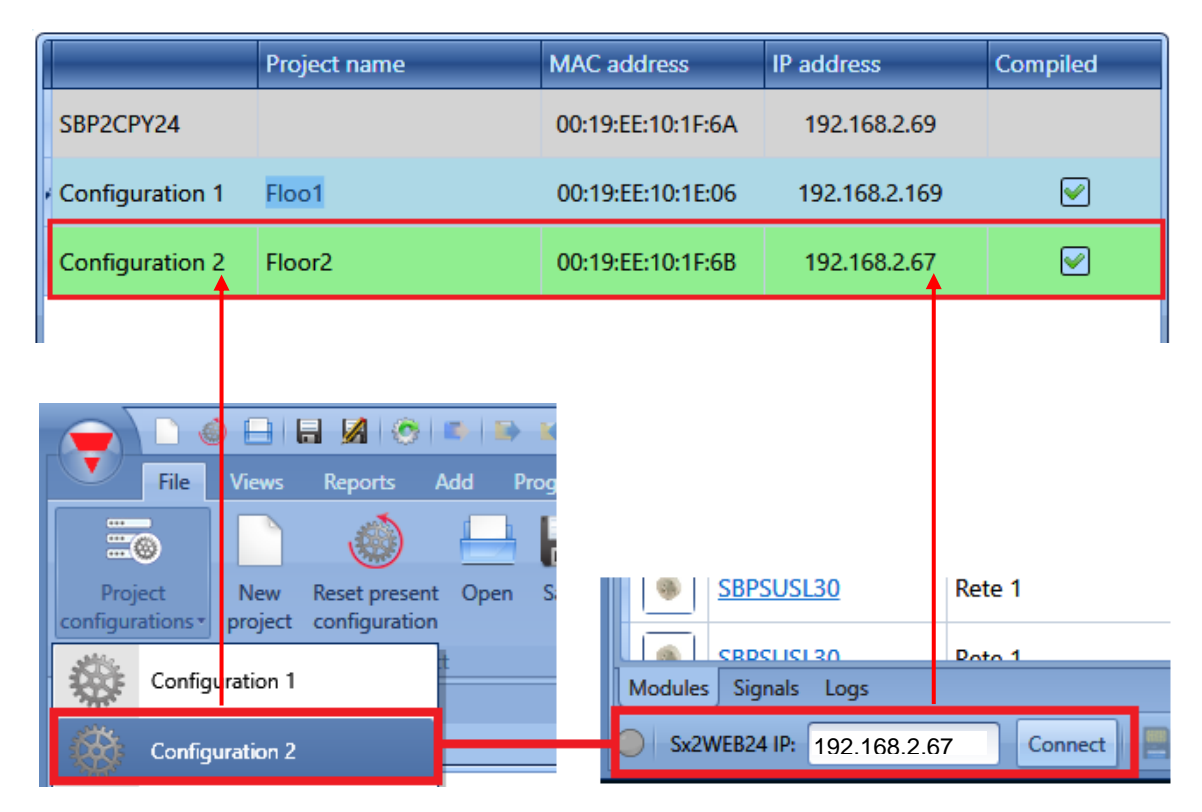

2) Klicken Sie auf das rot umrandete Symbol, um die Konfiguration hochzuladen.

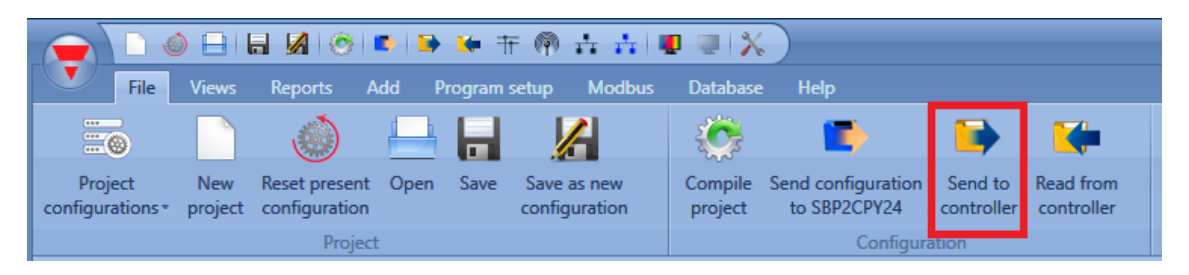

3) Wiederholen Sie diesen Vorgang für alle Controller und Konfigurationen, die Bestandteil des Projekts sind. Wenn die Installation nur einen Controller enthält, muss der Vorgang nur einmal ausgeführt werden.

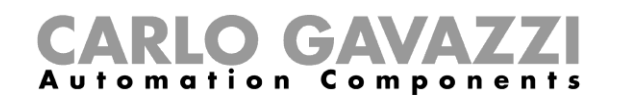

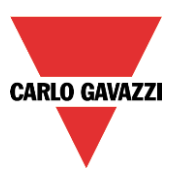

# <span id="page-36-0"></span>**7.2 SBP2CPY24**

1) Klicken Sie auf das rot umrandete Symbol, um den Scanvorgang zur Erkennung des angeschlossenen SBP2CPY24 zu starten:

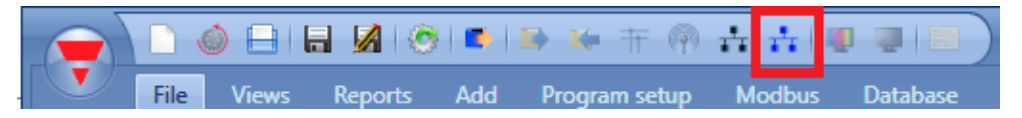

Es wird ein Fenster mit allen im Netzwerk befindlichen CPYs angezeigt:

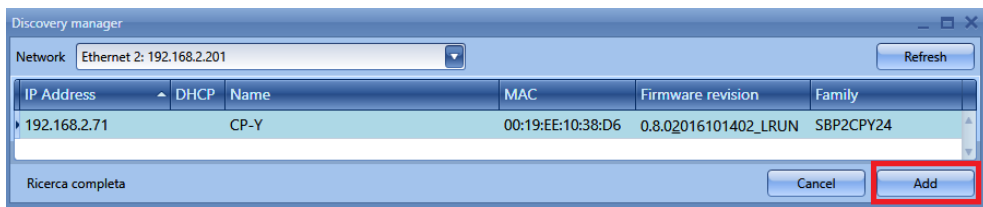

Wählen Sie den CPY aus, den Sie aktualisieren möchten, und klicken Sie auf *Add* (Hinzufügen): Der SBP2CPY24 wird dem Projekt hinzugefügt und im Fenster mit der Liste aller im Projekt enthaltenen Geräte angezeigt.

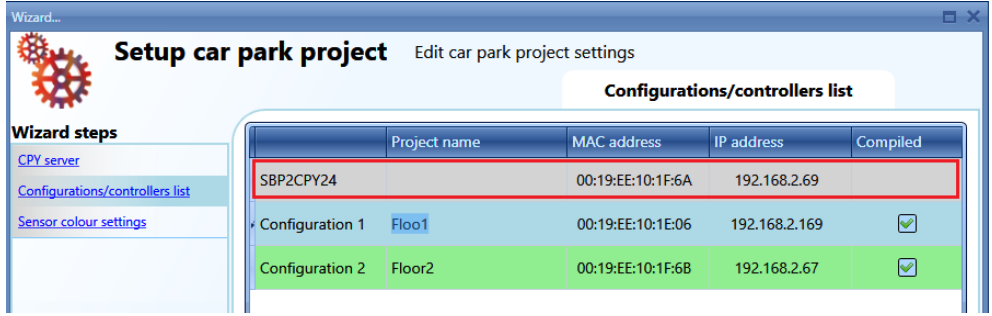

2) Klicken Sie auf das rot umrandete Symbol, um das Projekt auf den SBP2CPY24 hochzuladen.

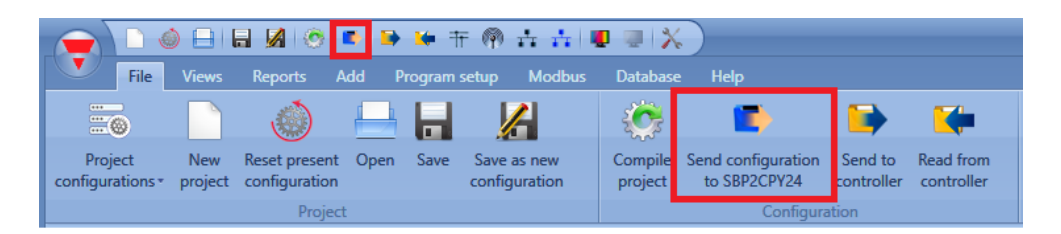

Bei jedem Klick auf das rot markierte Symbol wird die Konfiguration des Projekts zum SBP2CPY24 übertragen.

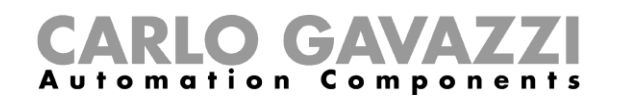

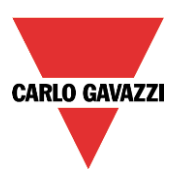

# <span id="page-37-0"></span>**8 Konfiguration eines Controllers auslesen**

Stellen Sie eine Verbindung zum Controller her, und klicken Sie wie unten abgebildet auf das rot umrandete Symbol, um die Konfiguration des Controllers auszulesen:

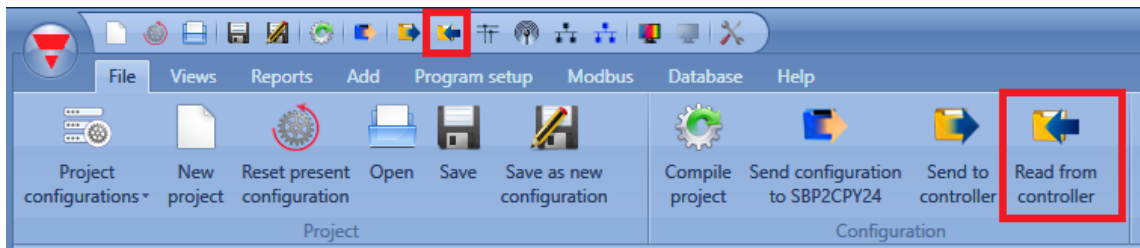

Bei Projekten mit Mehrfachkonfiguration muss dieser Schritt nur einmal ausgeführt werden. Dabei kann das SBP-Tool mit einem beliebigen Controller verbunden werden, die in der Installation enthalten sind.

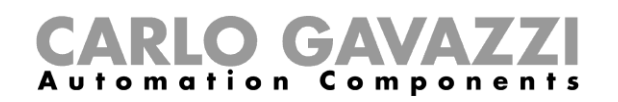

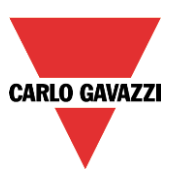

# <span id="page-38-0"></span>**9 Live-Signale**

Die Option *Live signals* (Live-Signale) ermöglicht das kontinuierliche Auslesen des Zustands aller Sensoren (frei/besetzt). Auf diese Weise können der Status und die Busspannung überwacht und die Werte aller Signale ausgelesen werden.

Klicken Sie auf das rot umrandete Symbol, um die Option zu aktivieren:

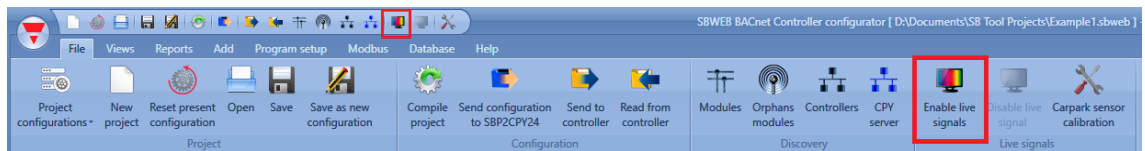

Klicken Sie auf das gelb umrandete Symbol, um die Option zu deaktivieren:

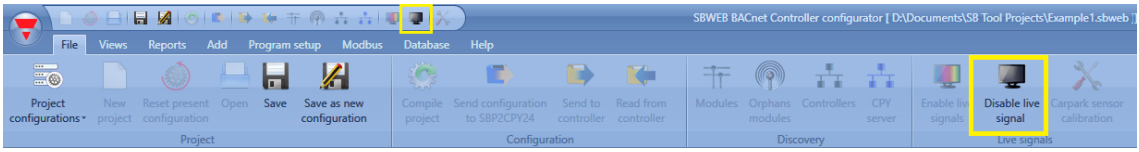

Nachdem die Live-Signale aktiviert wurden, wird der Zustand aller Sensoren (frei/besetzt) wie unten abgebildet angezeigt:

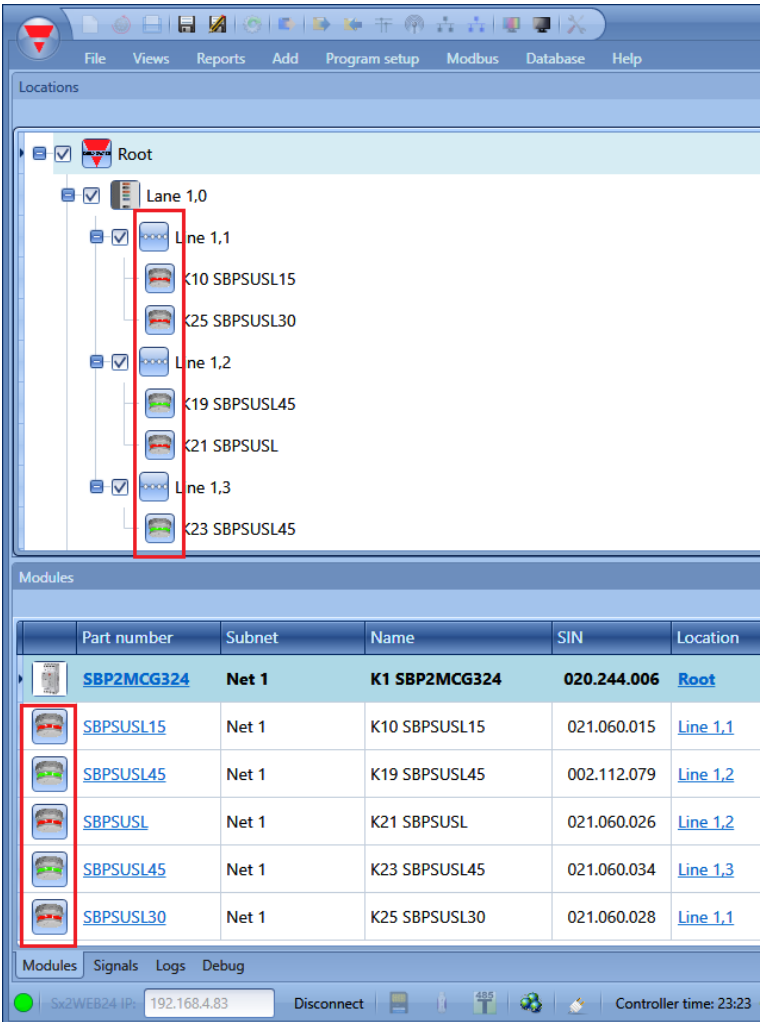

Wenn der Sensor mit einer roten LED im Symbol angezeigt wird, ist der Stellplatz besetzt. Ist die LED im Symbol grün, ist der Stellplatz hingegen frei.

Weitere Informationen zu den *Live-Signal*-Funktionen finden Sie im Systemhandbuch, das unter folgendem Link erhältlich ist:

Handbuch SBP-Tool 39

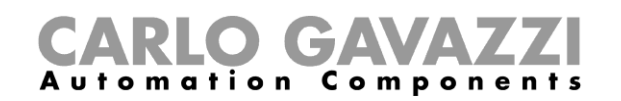

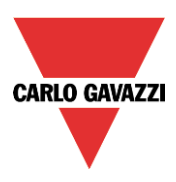

# <span id="page-39-0"></span>**10 Zonenzählfunktion**

Der Master-Zonenzähler (Master Zone Counter, MZC) ist ein Zonenzählsystem, das in der Lage ist, Fahrzeuge zu erkennen und zu zählen, wenn sie in Bereiche der Parkhausinstallation einfahren oder diese verlassen, und diese Daten an Anzeigen sowie an den SBP2CPY24 zu übertragen.

Das Zählsystem besteht aus verschiedenen Zählzonen, und jede dieser Zonen verwaltet eine bestimmte Anzahl von Ein- und Ausfahrtspunkten für die Fahrzeuge. Diese werden als Erkennungspunkte (EP) bezeichnet und markieren die Positionen, an denen die Sensoren zur Erkennung vorbeifahrender Fahrzeuge montiert werden müssen.

# <span id="page-39-1"></span>**10.1 Was ist eine Zone?**

Eine Zone umfasst üblicherweise eine Ebene des Parkhauses, aber sie kann genauso einen Teil der Ebene oder das gesamte Parkhaus umfassen. Eine Zone besitzt eine bestimmte Anzahl verfügbarer Parkplätze, und die Funktion des Zonenzählsystems besteht darin, Fahrzeuge zu erkennen und zu zählen, die in die Zone einfahren oder aus dieser ausfahren. Auf diese Weise führt das System Buch über die Anzahl der verfügbaren Stellplätze. Nachdem die Maximalanzahl verfügbarer Stellplätze festgelegt wurde, verringert die Master-Zonenzähler-Funktion (MZC-Funktion) diesen Wert um eins, sobald ein Fahrzeug in die Zone einfährt, und erhöht den Wert wieder um eins, sobald ein Fahrzeug die Zone verlässt.

# <span id="page-39-2"></span>**10.2 Erkennungspunkte (EP)**

Ein Erkennungspunkt ist eine Fahrspur oder ein Fahrweg, auf dem Fahrzeuge in die Zone einfahren oder diese verlassen. Ein typischer Einsatzort für den EP ist eine Rampe zwischen zwei Ebenen, aber er kann ebenso am Einfahrtspunkt von der Straße in das Parkhaus oder am Ausfahrtspunkt montiert werden. In vielen Fällen ist ein- und derselbe EP zwei Zonen zugeordnet. So kann ein EP, der als Ausfahrtspunkt für Ebene 2 fungiert, gleichzeitig als Einfahrtspunkt für Ebene 3 dienen.

Jeder Erkennungspunkt benötigt Sensoren, um vorbeifahrende Fahrzeuge erkennen zu können. Üblicherweise werden Dupline®-Sensoren SPBSULxx eingesetzt, aber es können auch andere Sensortypen wie herkömmliche photoelektrische Sensoren oder Schleifensensoren verwendet werden. Dazu wird der Sensorausgang mit einem Dupline®-Eingangsmodul verbunden.

Die Zonenzählung erlaubt den Einsatz sowohl eines Sensors als auch zweiter Sensoren an jedem EP. Wir empfehlen zwei Sensoren mit einem Abstand von 2–3 m, da dieser Aufbau die Möglichkeit zur Erkennung der Richtung der Fahrzeuge bietet und durch die Vermeidung von Fehlerkennungen eine effizientere Filterung ermöglicht. Gelegentlich kommt es vor, dass Fahrzeuge in einer Richtungsfahrspur in die falsche Richtung fahren. Bei einer Lösung mit zwei Sensoren ist der MZC in der Lage, diesen Fall zu behandeln, sodass die gemeldete Anzahl weiterhin korrekt ist. Bei Fahrspuren, die in beiden Richtungen befahren werden, ist der Einsatz zweier Sensoren zwingend erforderlich. Bei der Konfiguration der Erkennungspunkte muss eine Zeitverzögerung festgelegt werden. Diese Zeitverzögerung ermöglicht die exakte Fahrzeugerkennung, so lange die Verzögerungsdauer kürzer als die Zeitdauer ist, die vom Moment der Abschaltung des Sensors 1 bis zur Aktivierung des Sensors 2 verstreicht. Bei einem typischen Abstand von 2–3 m zwischen den Sensoren wird eine Zeitdauer von 1 s empfohlen. Ein zu hoch gewählter Wert erhöht das Risiko von Erkennungsfehlern. EPs mit einem Sensor werden hauptsächlich dort eingesetzt, wo der Einsatz zweier Sensoren schwierig oder ganz unmöglich ist, zum Beispiel bei Außeninstallationen mit Schleifensensoren.

# <span id="page-39-3"></span>**10.3 Initialisierung und Anpassung**

Bei der erstmaligen Konfiguration muss der Installateur die Anzahl der Stellplätze in jeder Zone festlegen. Die tatsächliche Anzahl der zu Beginn verfügbaren Stellplätze muss ebenfalls für jede Zone definiert werden. Von diesem Punkt an erhöht oder verringert die Master-Zonenzähler-Funktion die Zonenzählwerte, wenn Fahrzeuge an den Erkennungspunkten in die Zonen einfahren oder diesen verlassen. Da grundsätzlich bei jedem Zählsystem die Gefahr besteht, dass sich Erkennungsfehler aufsummieren, ist es wichtig, dass eine Funktion zur manuellen Korrektur vorhanden ist, die bei Bedarf von Zeit zu Zeit genutzt werden kann. Beim Dupline®-Carpark-Zählsystem erfolgt diese manuelle

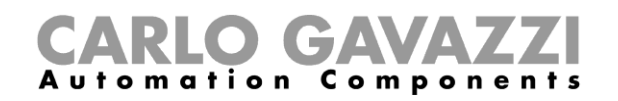

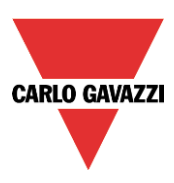

Anpassung durch den Webserver SBP2CPY24, der per Smartphone oder per Laptop angesprochen werden kann, oder durch das Sx-Tool mithilfe der Live-Signale.

# <span id="page-40-0"></span>**10.4 Erkennungspunktfunktion (DPO-Funktion)**

Für jeden Ein- und Ausfahrtspunkt muss eine Erkennungspunktfunktion (Detection-Point-Funktion, DPO-Funktion) erstellt werden. Klicken Sie dazu im Menü *Add* (Hinzufügen) auf *DPO* (EP).

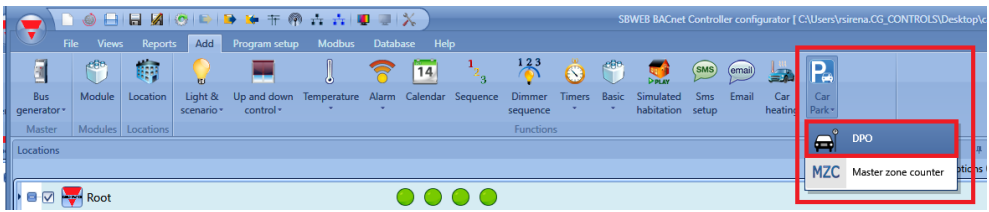

Das folgende Fenster wird angezeigt:

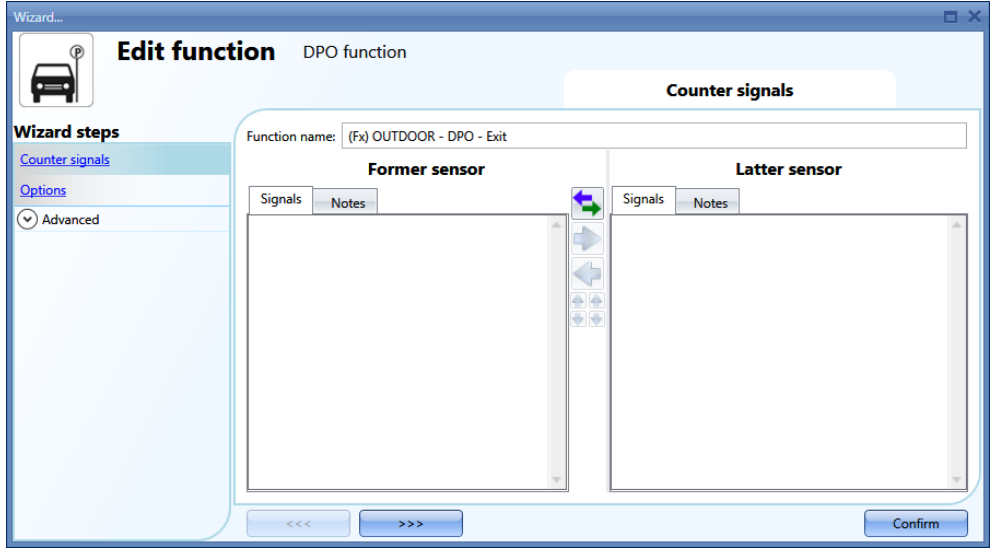

#### <span id="page-40-1"></span>**10.4.1 Einfahrt/Ausfahrt ohne Richtungserkennung**

In diesem Fall müssen im Feld *Counter signals/ Former sensor* (Zählersignale/Ersterer Sensor) ein oder mehrere Sensoren hinzugefügt werden. Die DPO-Funktion zählt vorzeichenlos und kann nur zur Überwachung einer Richtung verwendet werden (Einfahrt oder Ausfahrt). Der Zählwert wird bei jeder Aktivierung des Sensors erhöht.

Sie können bis zu 10 Sensoren hinzufügen.

Beispiel für einen Erkennungspunkt mit einem Sensor:

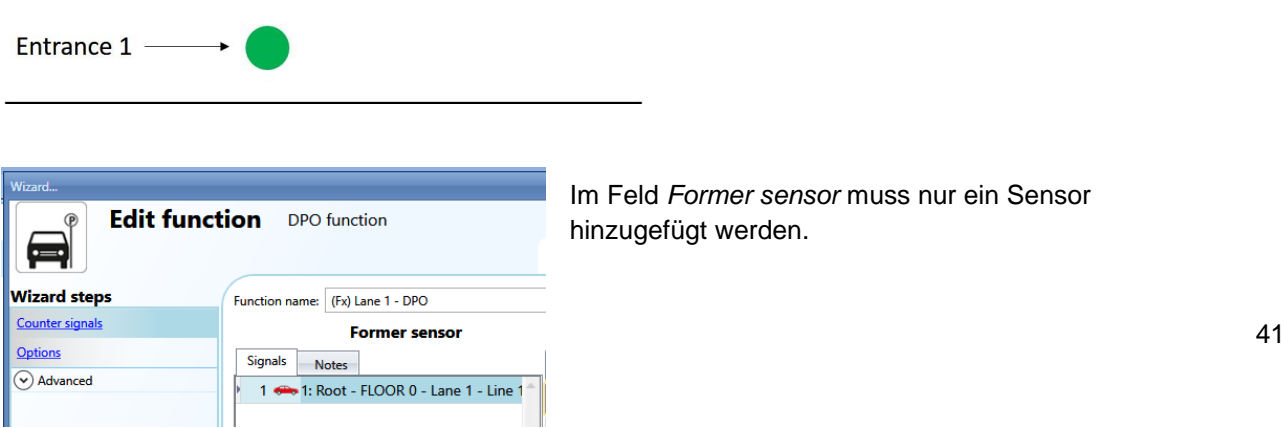

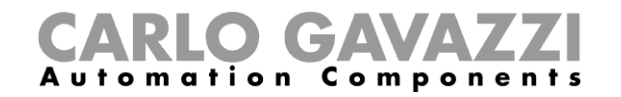

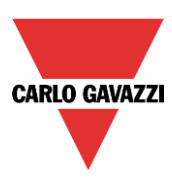

Beispiel für einen Erkennungspunkt mit mehreren Sensoren:

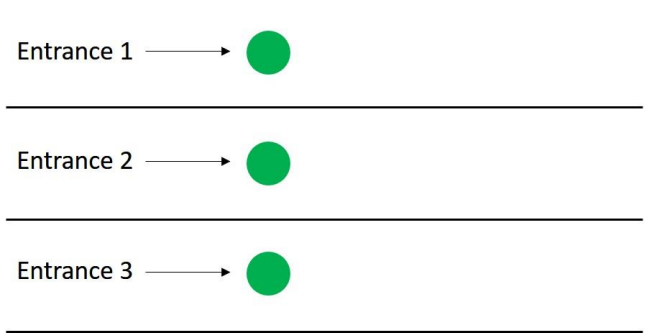

Im Feld *Former sensor* müssen drei Sensoren hinzugefügt werden.

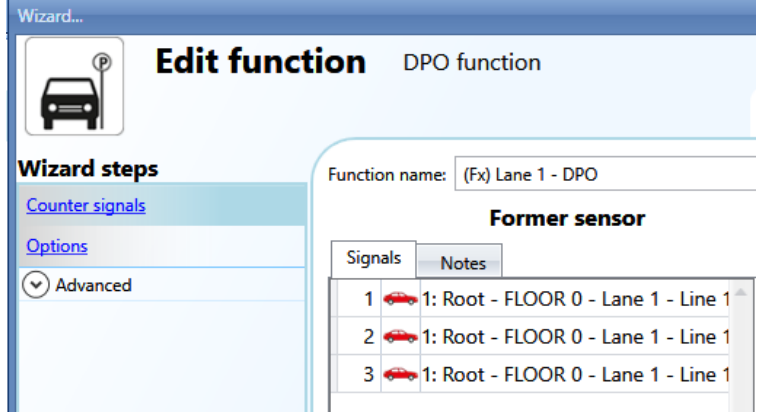

#### <span id="page-41-0"></span>**10.4.2 Einfahrt/Ausfahrt mit Richtungserkennung**

In diesem Fall werden zwei Sensoren verwendet, um die Richtung des Fahrzeugs zu erkennen: Der Sensor, der als Erstes aktiviert wird, muss im Feld *Former sensor* (Ersterer Sensor) hinzugefügt werden, der zweite Sensor muss im Feld *Latter sensor* (Letzterer Sensor) eingetragen werden. Wenn der erste Sensor zuerst aktiviert wird, wird der Zählwert der Funktion erhöht. Wenn der zweite Sensor zuerst aktiviert wird, wird der Zählwert verringert.

Beispiel für einen Erkennungspunkt mit einer Ein-/Ausfahrt:

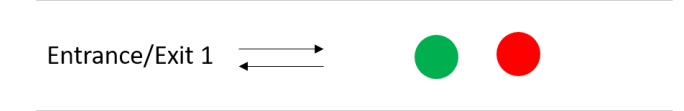

Der Sensor K57 wird als Erstes aktiviert, wenn ein Fahrzeug in die Zone einfährt, während K59 als Zweites aktiviert wird.

Durch Klick auf das rot umrandete Symbol können die Sensoren jederzeit vertauscht werden.

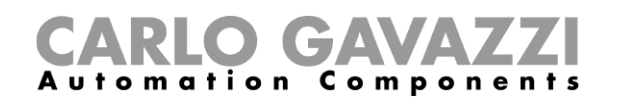

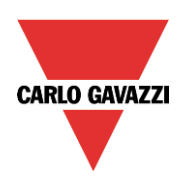

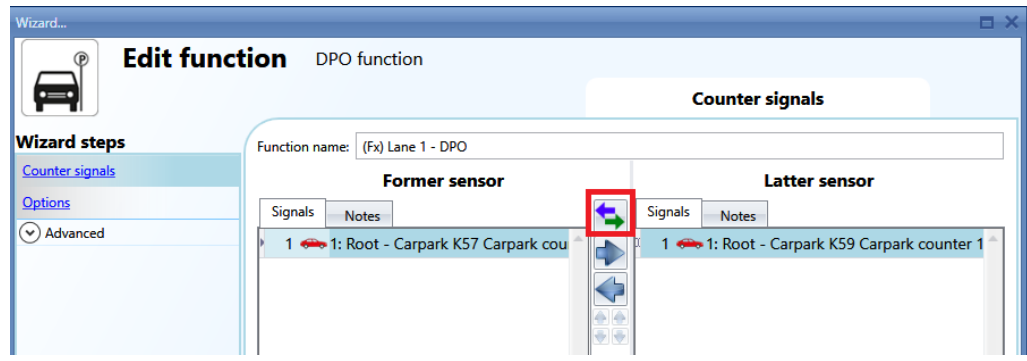

Beispiel für einen Erkennungspunkt mit mehreren Ein-/Ausfahrten:

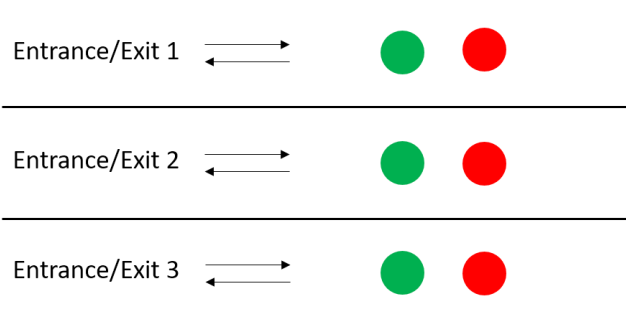

In diesem Beispiel müssen der Funktion sechs Sensoren hinzugefügt werden:

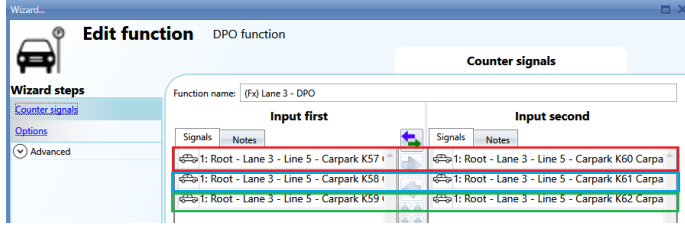

Die Sensoren werden gemäß ihrer Position in der Liste miteinander gekoppelt. K57–K60, K58–K61, K59–K62.

Die Position der Sensoren kann jederzeit geändert werden:

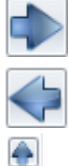

Sensor in rechte Spalte verschieben

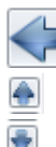

Sensor in linke Spalte verschieben Sensor in der Liste nach oben verschieben

Sensor in der Liste nach unten verschieben

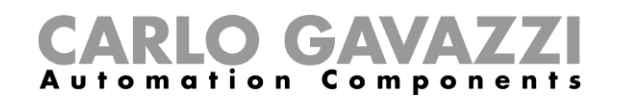

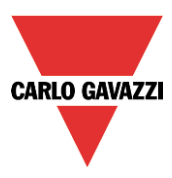

# <span id="page-43-0"></span>**10.4.3 Einstellungen für Optionsfeld des Zählers der DPO-Funktion festlegen**

Klicken Sie im Fenster *DPO function* (DPO-Funktion) auf *Options* (Optionen). Das folgende Fenster wird angezeigt:

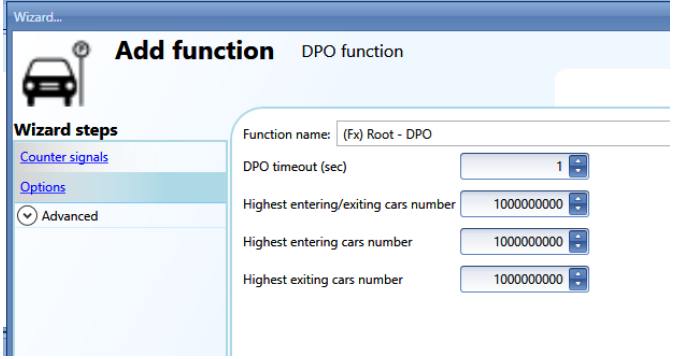

*DPO timeout (sec)* (DPO-Zeitverzögerung in s): Dies ist die Zeitdauer, innerhalb derer der zweite Sensor aktiviert werden muss, nachdem der erste Sensor aktiviert wurde. Es kann ein Wert zwischen 1 und 10 Sekunden festgelegt werden.

*Highest entering/exiting cars number* (Höchste Anzahl ein-/ausfahrender Fahrzeuge): Wenn der Erkennungspunkt über zwei Sensoren zur Erkennung der Fahrzeugrichtung verfügt, gibt dieses Feld den maximalen Wert an, den der Zähler erreichen kann. Der Wert ist vorzeichenbehaftet: Er wird erhöht, wenn ein Fahrzeug in die Zone einfährt (der Sensor im Feld *Former Sensor* [Ersterer Sensor] wird zuerst aktiviert), und verringert, wenn ein Fahrzeug ausfährt (der Sensor im Feld *Latter sensor* [Letzterer Sensor] wird zuerst aktiviert). Es kann ein Wert zwischen –2.000.000.000 und +2.000.000.000 festgelegt werden.

*Highest entering cars number* (Höchste Anzahl einfahrender Fahrzeuge): Wenn der Erkennungspunkt nur über einen Sensor verfügt, gibt dieses Feld den maximalen Wert an, den der Zähler erreichen kann. Es kann ein Wert zwischen 0 und +2.000.000.000 festgelegt werden. Der Wert wird erhöht, wenn die DPO-Funktion mit einer Einfahrt (*Entry*) der MZC-Funktion verknüpft ist.

*Highest exiting cars number* (Höchste Anzahl ausfahrender Fahrzeuge): Wenn der Erkennungspunkt nur über einen Sensor verfügt, gibt dieses Feld den maximalen Wert an, den der Zähler erreichen kann. Es kann ein Wert zwischen 0 und +2.000.000.000 festgelegt werden. Der Wert wird erhöht, wenn die DPO-Funktion mit einer Ausfahrt (*Exit*) der MZC-Funktion verknüpft ist.

Diese Parameter können auch mithilfe von Live-Signalen sowie über Modbus und BACnet gelesen und geschrieben werden, wenn sie in den Feldern des Bereichs *Advanced* (Erweitert) der DPO-Funktion aktiviert werden.

Die Werte können nicht in der Datenbank des SBP2WEB aufgezeichnet werden, da sie von der MZC-Funktion verarbeitet werden.

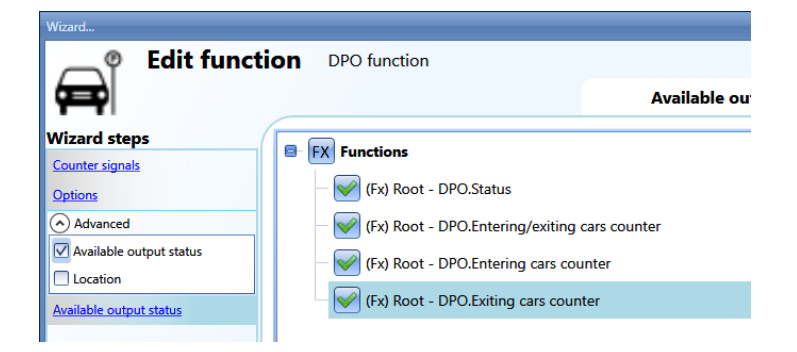

Der Wert von "DPO.status" wird nur für den kurzen Zeitraum, in dem ein Sensor aktiviert ist (also von einem Fahrzeug passiert wird), auf 1 gesetzt (oder auf –1, falls zwei Sensoren verwendet werden).

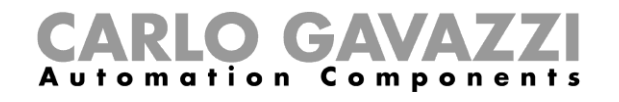

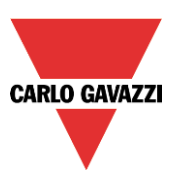

# <span id="page-44-0"></span>**10.4.4 Live-Signale für die DPO-Funktion**

Die Zählwerte der DPO-Funktion können mithilfe von Live-Signalen gesetzt und zurückgesetzt werden. Klicken Sie zum Aktivieren dieser Funktion auf das rot umrandete Symbol, nachdem Sie die Konfiguration mit einer DPO-Funktion auf den SBP2WEB24 hochgeladen haben.

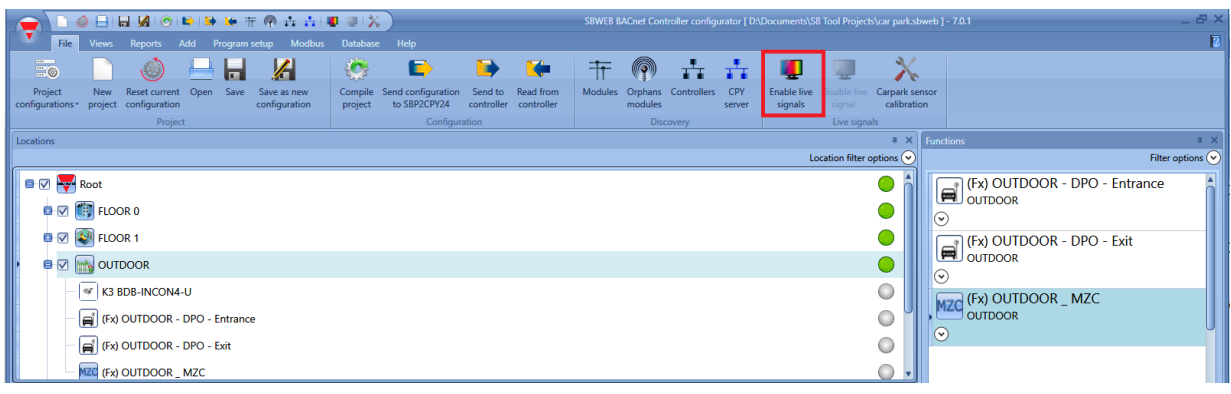

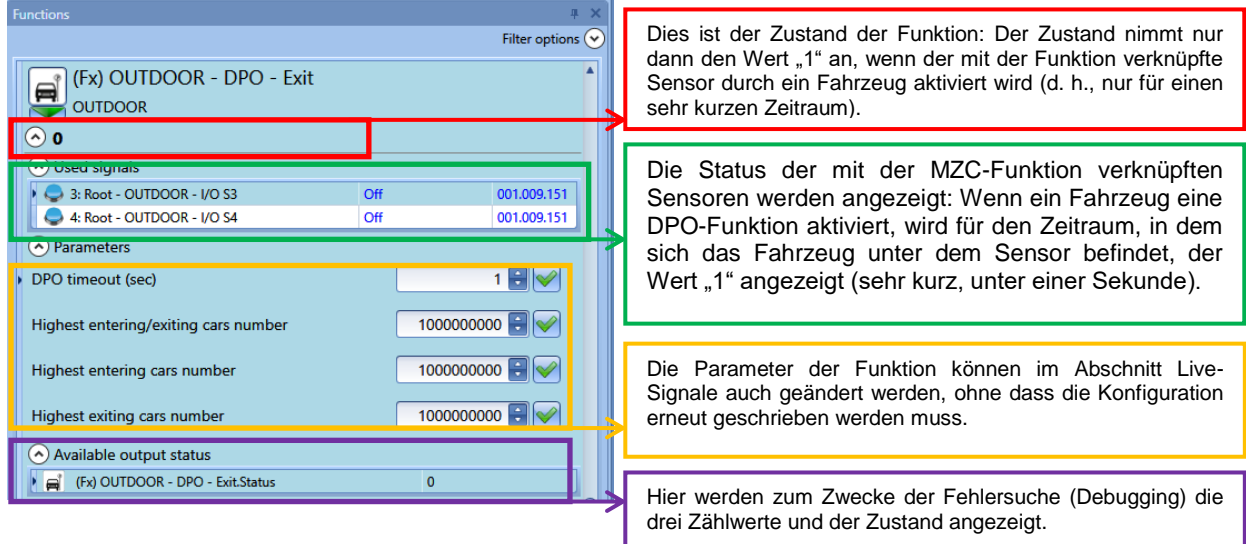

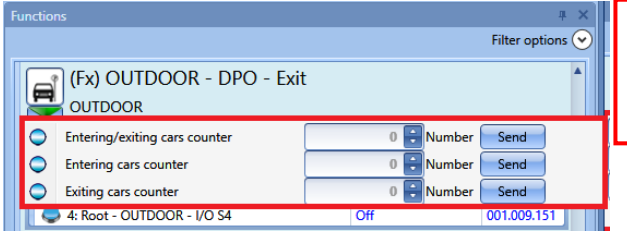

Die Zähler der Funktionen können mithilfe des rot umrandeten Menüs im Abschnitt Live-Signale gesetzt und zurückgesetzt werden, das nach einem Klick auf den grünen Pfeil angezeigt wird.

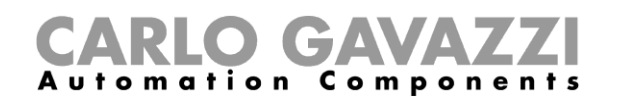

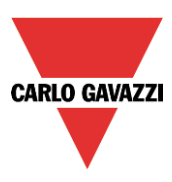

# <span id="page-45-0"></span>**10.5 MZC-Funktion**

Die Master-Zonenzähler-Funktion zählt die verfügbaren Stellplätze in einer Zone auf- und abwärts. Der Zählwert wird verringert, wenn die Sensoren eines als Einfahrt definierten Erkennungspunkts ein Fahrzeug erkennen, und er wird erhöht, wenn die Sensoren eines als Ausfahrt markierten Erkennungspunkts von einem Fahrzeug aktiviert werden.

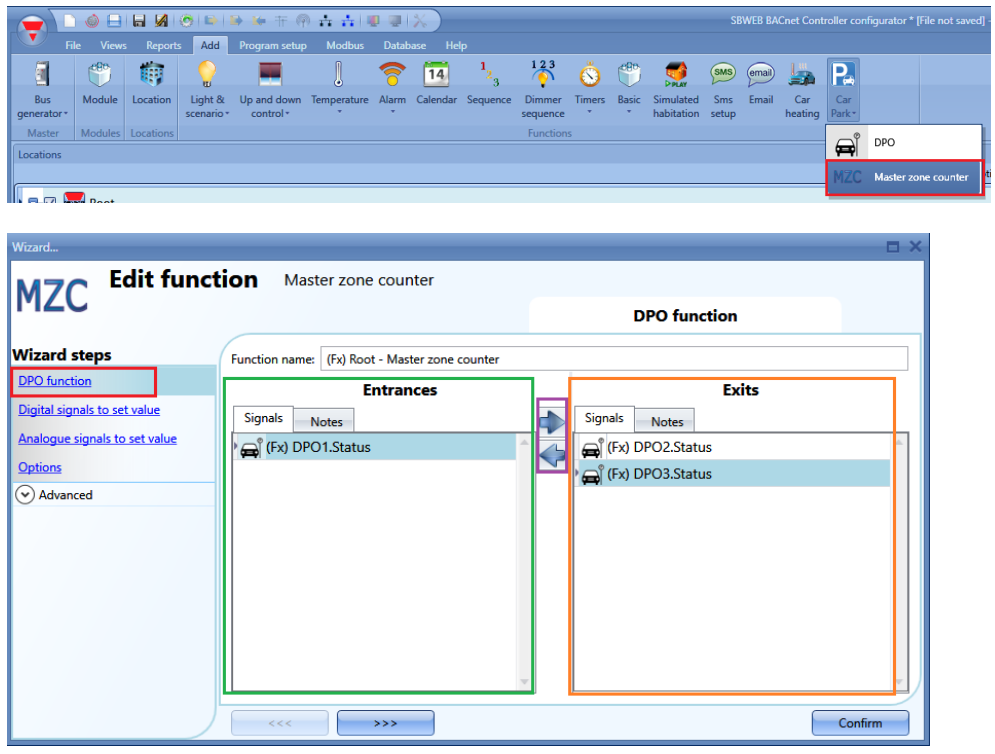

Als Erstes müssen für die Zone, für deren Zählung die Funktion zuständig ist, daher die Einfahrten (*Entrances*) und die Ausfahrten (*Exits*) festgelegt werden.

Im Feld *Entrances* (Einfahrten, grün umrandet) müssen die DPO-Funktionen hinzugefügt werden, welche die Einfahrt zur Zone repräsentieren. Dies geschieht durch einen Doppelklick im Bereich *Signals* (Signale).

Im Feld *Exits* (Ausfahrten, orange umrandet) müssen die DPO-Funktionen hinzugefügt werden, welche die Ausfahrt aus der Zone repräsentieren, ebenfalls durch einen Doppelklick im Bereich *Signals* (Signale).

Folgende Regeln sind zu beachten:

- 1) Jede MZC-Funktion kann bis zu 50 DPO-Funktionen in jeder Richtung verwalten.
- 2) Jede DPO-Funktion, die im Feld *Entrances* hinzugefügt wird, verringert den Zählwert (die Anzahl der freien Stellplätze sinkt, wenn Fahrzeuge in die Zone einfahren).
- 3) Jede DPO-Funktion, die im Feld *Exits* hinzugefügt wird, erhöht den Zählwert (die Anzahl der freien Stellplätze steigt, wenn Fahrzeuge die Zone verlassen).
- 4) Eine DPO-Funktion kann in zwei MZC-Funktion verwendet werden. Dies ist jedoch nur zulässig, wenn die DPO-Funktion in einer MZC-Funktion als Einfahrt und in der anderen MZC-Funktion als Ausfahrt genutzt wird.
- 5) Wenn die Position einer DPO-Funktion geändert und sie zum Beispiel von einer Einfahrt zu einer Ausfahrt geändert wird (mittels der violett umrandeten Pfeile), dann wird die Position dieser DPO-Funktion in einer zweiten MCZ-Funktion ebenfalls geändert, falls die DPO-Funktion auch in einer anderen MZC-Funktion verwendet wird. Ihre Position in der zweiten MZC-Funktion würde dann automatisch von einer Ausfahrt in eine Einfahrt geändert werden.

Im folgenden Diagramm sind die möglichen Kombinationen dargestellt:

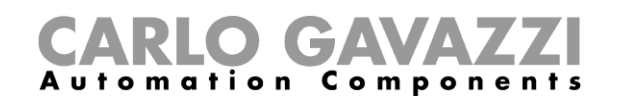

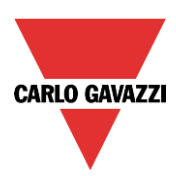

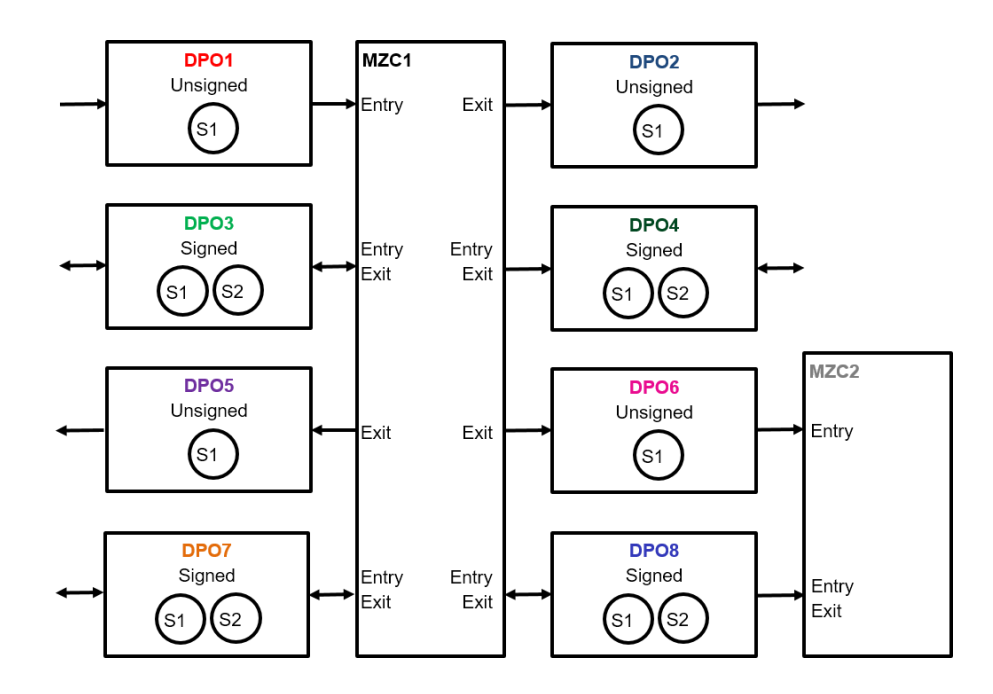

Wenn eine DPO-Funktion mit zwei Sensoren verwendet wird (S1 als ersterer Sensor und S2 als letzterer Sensor), muss sie wie im folgenden Beispiel nur einmal der MZC-Funktion hinzugefügt werden.

DPO-Funktion mit zwei Sensoren zur Erkennung der Richtung des Fahrzeugs:

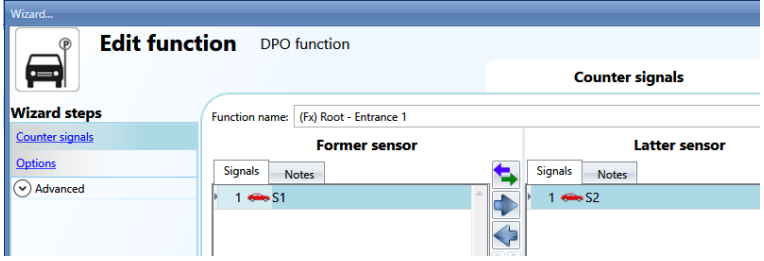

*Beispiel 1*

Wenn sich das Fahrzeug von S1 zu S2 bewegt, fährt es in die Zone ein:

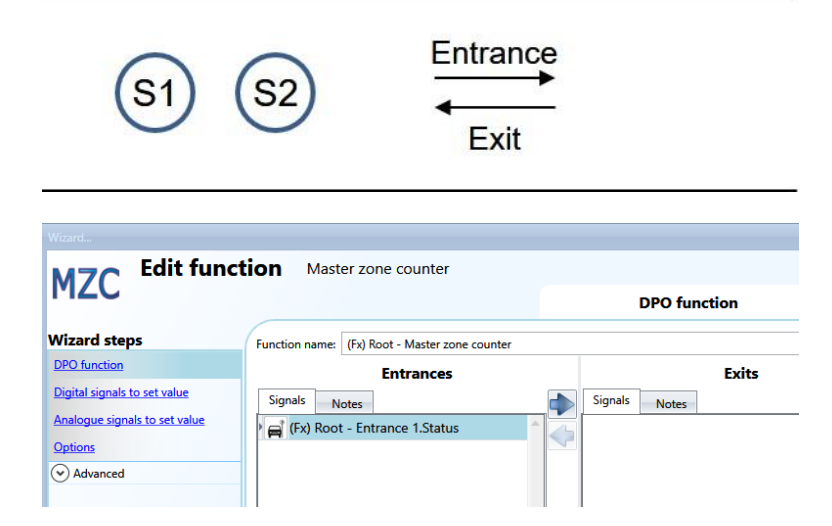

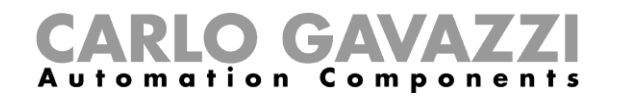

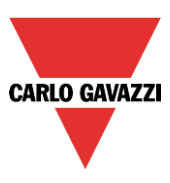

Wenn die DPO-Funktion als Einfahrt (*Entrance*) hinzugefügt wird, wird der Zählwert folgendermaßen geändert: Wenn sich das Fahrzeug von S1 zu S2 bewegt, fährt es in die Zone ein, und der Zählwert wird verringert. Bewegt sich das Fahrzeug hingegen von S2 zu S1, so verlässt es die Zone, und der Zählwert wird erhöht.

*Beispiel 2*

Wenn sich das Fahrzeug von S1 zu S2 bewegt, verlässt es die Zone:

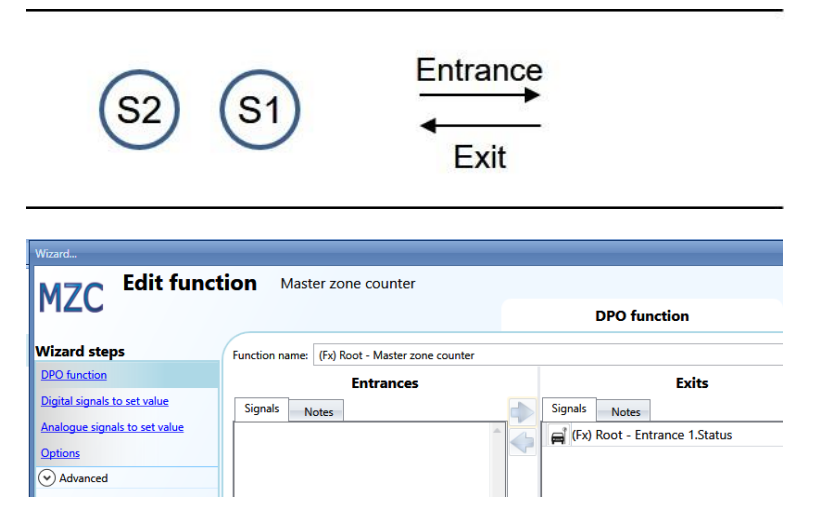

Wenn die DPO-Funktion als Ausfahrt (*Exit*) hinzugefügt wird, wird der Zählwert folgendermaßen geändert: Wenn sich das Fahrzeug von S1 zu S2 bewegt, verlässt es die Zone, und der Zählwert wird erhöht. Bewegt sich das Fahrzeug hingegen von S1 zu S2, so fährt es in die Zone ein, und der Zählwert wird verringert.

#### <span id="page-47-0"></span>**10.5.1 Vordefinierten Zählwert mithilfe von Signalen setzen**

Der Zählwert der verfügbaren Stellplätze kann mithilfe eines beliebigen digitalen oder analogen Signals auf einen vordefinierten Wert gesetzt werden.

Wenn der Zählwert mittels eines digitalen Signals wie einem Drucktaster gesetzt werden soll, muss die Option *Digital signals to set value* (Digitale Signale zum Setzen des Werts) verwendet werden:

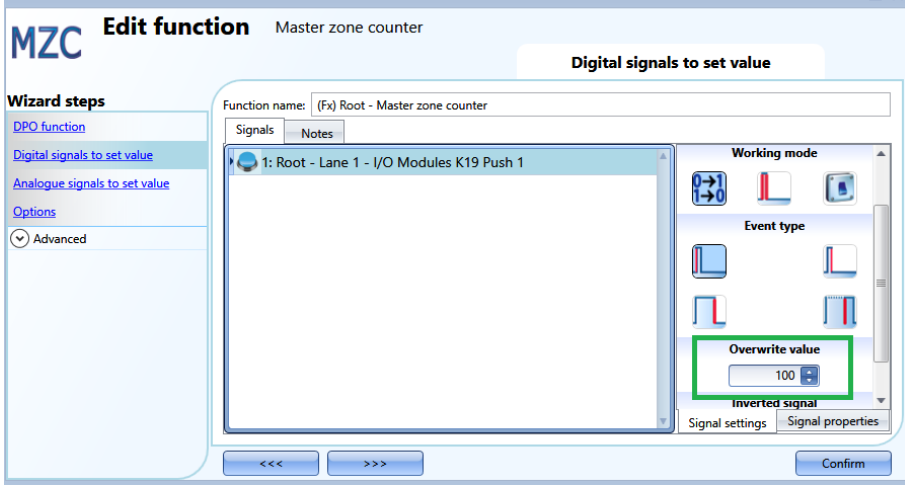

Anschließend muss der Ereignistyp entsprechend den üblichen Regeln für das Sx-Tool gewählt

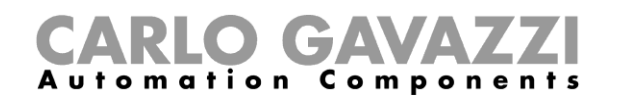

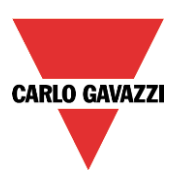

(kurzer/langer Tastendruck, fallende/steigende Flanke) und im grün umrandeten Feld der Wert (Anzahl der freien Stellplätze) angegeben werden, den die Zählfunktion annehmen soll, wenn das Signal aktiviert wird.

Bei jeder Änderung der Anzahl der freien Stellplätze werden auch die Werte unter *Cars in transit* (Fahrzeuge in Durchfahrt) und *Surplus of available bays* (Überschuss freier Stellplätze) auf die Werte zurückgesetzt, die im Feld *Options* festgelegt wurden.

Für jedes Signal kann der neu zu setzende Wert (*Overwrite*) festgelegt werden, und Sie können bis zu zehn Signale hinzufügen.

Wenn Sie für die MZC-Funktion den Wert einer anderen Funktion oder eines analogen Signals übernehmen möchten, müssen Sie die Option *Analogue signals to set value* (Analoge Signale zum Setzen des Werts) auswählen.

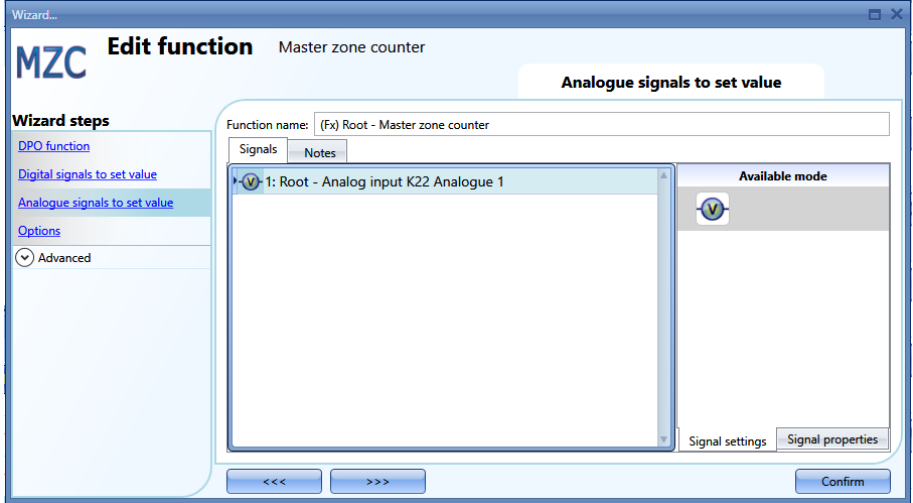

Wenn sich das Signal ändert, wird der neue Wert in die MZC-Funktion geschrieben (d. h., die Anzahl der freien Stellplätze). Dabei werden auch die Werte unter *Cars in transit* (Fahrzeuge in Durchfahrt) und *Surplus of available bays* (Überschuss freier Stellplätze) auf die Werte zurückgesetzt, die im Feld *Options* festgelegt wurden.

Sie können bis zu 20 Signale hinzufügen.

Im Feld *Options* (Optionen) müssen folgende Parameter festgelegt werden:

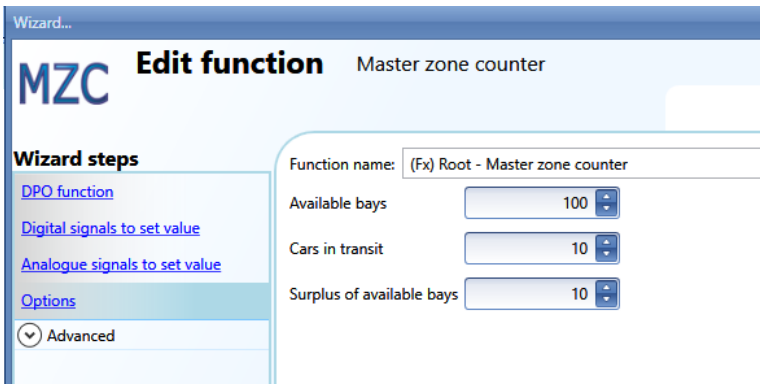

*Available bays* (Verfügbare Stellplätze): Dies ist der Wert, bei dem die Funktion mit dem Herabzählen beginnt. Er gibt die Anzahl der freien Stellplätze in der Zone an. Der Zählwert wird um eins reduziert, wenn ein Fahrzeug in die Zone einfährt, bis der Wert null erreicht ist. Wenn ein Fahrzeug die Zone verlässt, wird der Zählwert jedes Mal um eins erhöht.

*Cars in transit* (Fahrzeuge in Durchfahrt): Wenn sämtliche Stellplätze einer Zone besetzt sind, gibt es

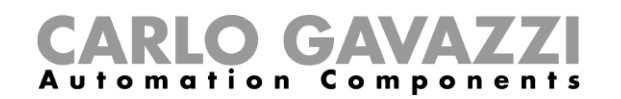

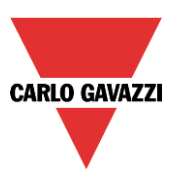

Fahrzeuge, die auf der Suche nach einem Stellplatz in der Zone unterwegs sind. Dieser Parameter berücksichtigt die Anzahl dieser Fahrzeuge. Er ist nicht obligatorisch, und Sie können entscheiden, ob Sie den Parameter nutzen möchten oder nicht. Der Zählwert für diesen Parameter wird um eins erhöht, sobald der Zählwert für die Anzahl freier Stellplätze den Wert null erreicht hat. Er wird um eins verringert, sobald ein Fahrzeug in die Zone einfährt.

*Beispiel: Available bays* (Verfügbare Stellplätze) *= 100, Cars in transit* (Fahrzeuge in Durchfahrt) *= 10* Wenn der Zählwert *Available bays* null erreicht hat und weitere Fahrzeuge in die Zone einfahren, wird der Zählwert *Cars in transit* um eins verringert. Der Zählwert wird wieder um eins erhöht, wenn die Fahrzeuge die Zone verlassen. Erst wenn der Zähler den vordefinierten Wert erreicht hat (in diesem Beispiel 10), wird der Zählwert *Available bays* wieder erhöht.

*Surplus of available bays* (Überschuss freier Stellplätze): Dieser Wert kann zum Zwecke der Fehlersuche (Debugging) verwendet werden, um die Anzahl der Fahrzeuge zu überprüfen, welche die Zone verlassen.

#### <span id="page-49-0"></span>**10.5.2 Zählwert manuell erhöhen/verringern**

Der Zählwert der Funktion kann mithilfe digitaler Signale erhöht oder verringert werden. Aktivieren Sie im Bereich *Advanced* (Erweitert) das Feld *Increasing signals* (Signale zur Erhöhung) und/oder *Decreasing signals* (Signale zur Verringerung), und wählen Sie die Signale aus.

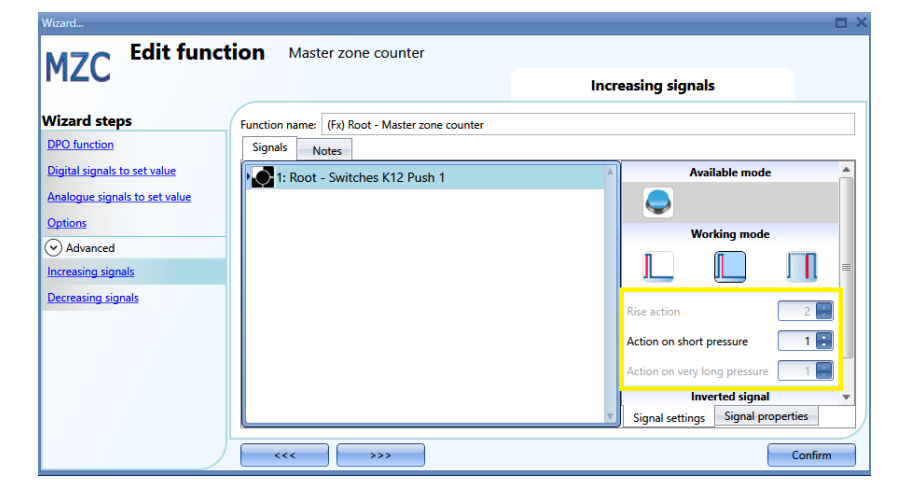

Wenn ein Drucktaster ausgewählt wird, stehen verschiedene Arten von Aktionen zur Verfügung, mit denen der Zählwert erhöht werden kann: Ansteigende Flanke (d. h., sobald der Taster betätigt wird), fallende Flanke (d. h., sobald der Taster losgelassen wird), sehr lange Betätigung (d. h., wenn der Taster für die eingestellte Zeitdauer in Sekunden gedrückt wird). Für jede dieser Aktionen kann ein Erhöhungswert festgelegt werden (gelber Rahmen).

Wenn ein Pegelsignal wie ein Schalter oder eine Funktion ausgewählt wird, stehen als Aktionen die ansteigende Flanke (d. h., wenn der Schalter geschlossen oder die Funktion aktiviert wird), die fallende Flanke (d. h., wenn der Schalter geöffnet oder die Funktion deaktiviert wird) oder beides zur Verfügung.

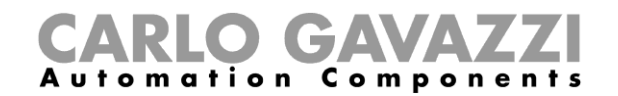

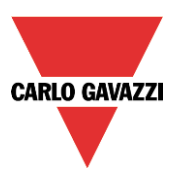

# <span id="page-50-0"></span>**10.5.3 Anzahl der verfügbaren Stellplätze mithilfe des Kalenders festlegen**

Mithilfe des Kalenders kann der Zählwert zu einer bestimmten Tageszeit geändert bzw. zurückgesetzt werden. Aktivieren Sie im Feld *Advanced* (Erweitert) das Kontrollkästchen *Local calendar* (Lokaler Kalender).

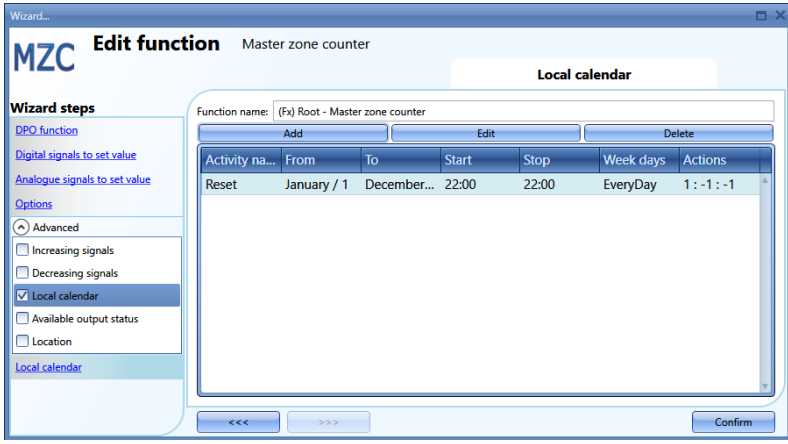

Klicken Sie auf *Add* (Hinzufügen), um das Fenster *New activity* (Neue Aktivität) zu öffnen:

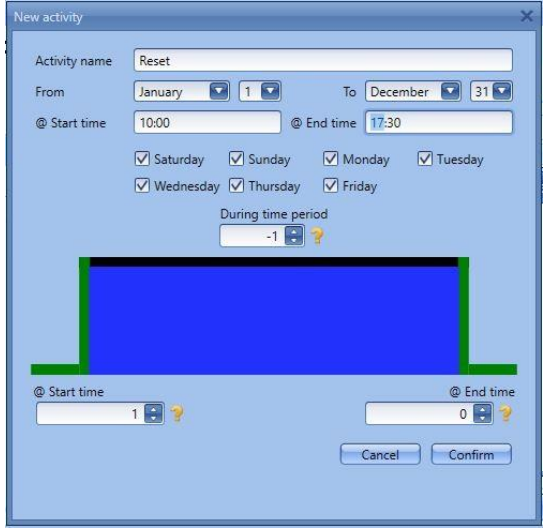

*Activity name* (Name der Aktivität): Hier legen Sie den Namen der Aktivität fest, der auch im Kalender angezeigt wird (Pflichtfeld).

*From* (Ab): Startdatum

*To* (Bis): Enddatum

*@ Start time:* Startzeit

*@ Stop time*: Endzeit

*Days* (Tage): Hier legen Sie die Wochentage fest, an denen die Aktionen ausgeführt werden sollen.

*@ Start time*: Hier legen Sie den Wert fest, der als Zählwert der Funktion gesetzt wird.

- keine Aktion (-1)
- $-MZC = 0 (0)$
- MZC = Parameter *Available bays* (1)
- $-MZC = 2(2)$
- $-MZC = 3(3)$
- ……
- $-MZC = 10000 (10000)$

*@ End time*: Hier legen Sie den Wert fest, der als Zählwert der Funktion gesetzt wird.

- keine Aktion (-1)
- $-MZC=0$  (0)
- MZC = Parameter *Available bays* (1)
- $-MZC = 2(2)$
- $-MZC = 3(3)$
- $-MZC = 10000 (10000)$

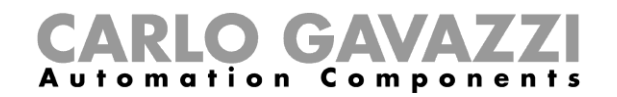

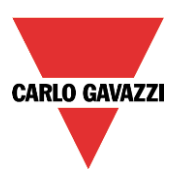

### <span id="page-51-0"></span>**10.5.4 Fernzugriff auf den Ausgangszustand der MZC-Funktion**

Aktivieren Sie im Bereich *Advanced* (Erweitert) die Option *Available output status* (Verfügbarer Ausgangszustand).

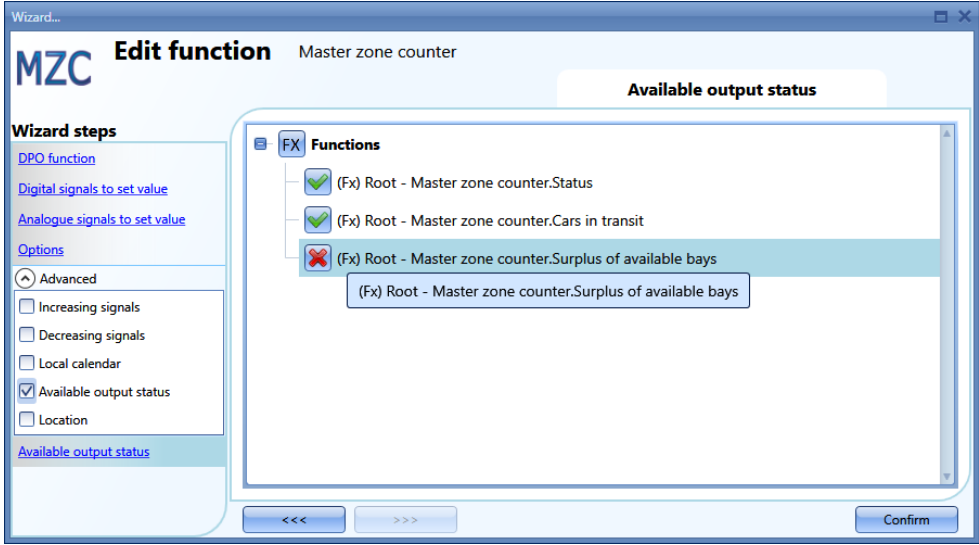

Das grüne Häkchen muss gesetzt sein, wenn die verschiedenen Zähler als Live-Signal, auf dem Modbus oder im Webserver verwendet werden sollen.

*Master zone counter.status* (Master-Zonenzähler.Status): Dies ist der Zählwert der verfügbaren Stellplätze, der anzeigt, wie viele Stellplätze zum gegenwärtigen Zeitpunkt frei sind.

*Master zone counter.Cars in transit* (Master-Zonenzähler.Fahrzeuge in Durchfahrt): Dies ist der Zählwert der in Durchfahrt befindlichen Fahrzeuge, der anzeigt, wie viele Fahrzeuge in der Zone umherfahren, wenn alle Stellplätze besetzt sind.

*Master zone counter.Surplus of available bays* (Master-Zonenzähler.Überschuss freier Stellplätze): Dieser Wert kann zum Zwecke der Fehlersuche (Debugging) verwendet werden, um die Anzahl der Fahrzeuge zu überprüfen, welche die Zone verlassen.

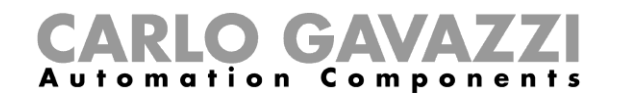

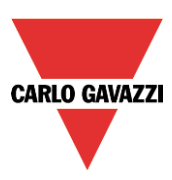

#### <span id="page-52-0"></span>**10.5.5 Live-Signale in der MZC-Funktion**

Der Zählwert der MZC-Funktion kann mithilfe von Live-Signalen gesetzt und zurückgesetzt werden. Klicken Sie zum Aktivieren dieser Funktion auf das rot umrandete Symbol, nachdem Sie die Konfiguration mit einer MZC-Funktion auf den SBP2WEB24 hochgeladen haben.

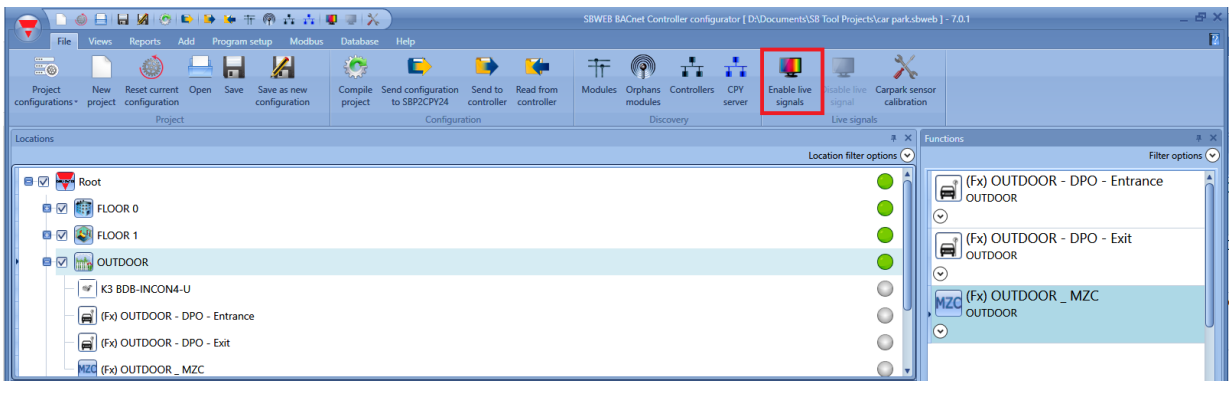

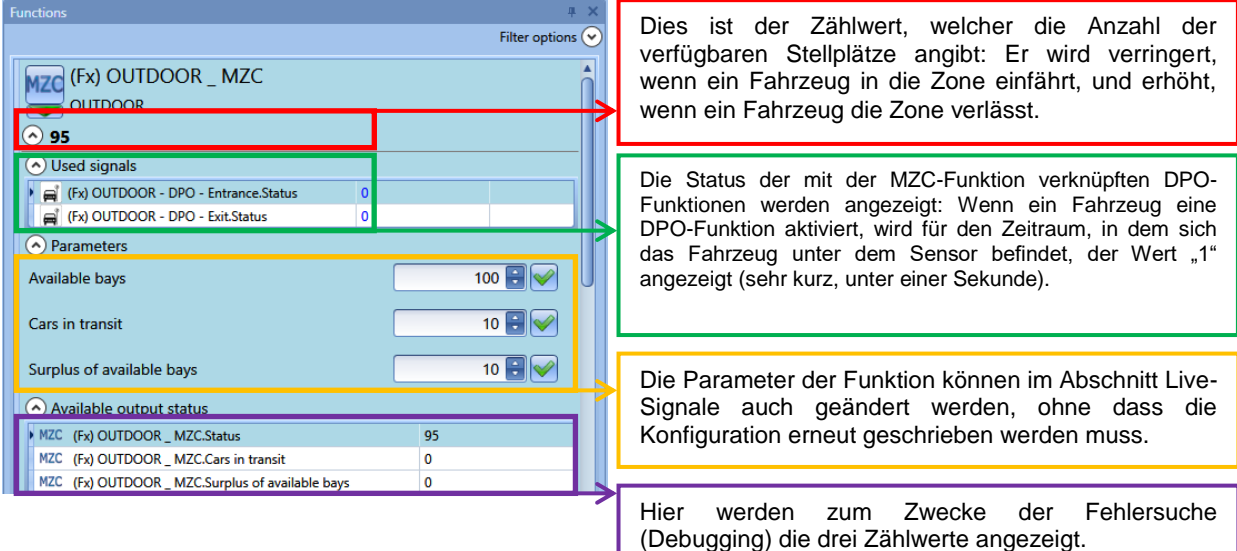

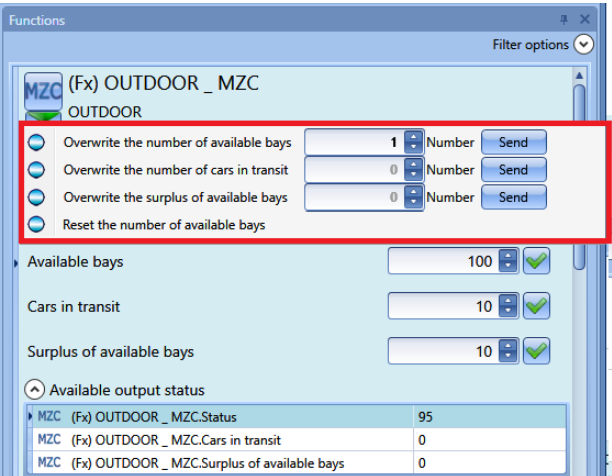

Die Zählwerte der Funktionen können mithilfe des rot umrandeten Menüs im Abschnitt Live-Signale gesetzt und zurückgesetzt werden, das nach einem Klick auf den grünen Pfeil angezeigt wird.

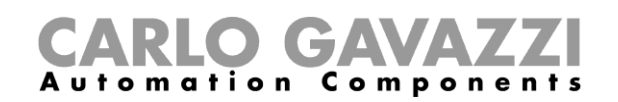

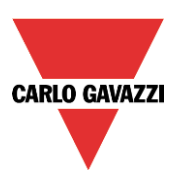

# <span id="page-53-0"></span>**11 Anzeigefunktion**

Wenn Sie eine Anzeige benötigen, die signalisiert, ob eine Fahrspur noch freie Stellplätze enthält, können Sie die Anzeigefunktion verwenden, um die Farbe der LED der SBPILED in Abhängigkeit vom Zustand der Sensoren entlang der Fahrspur zu ändern.

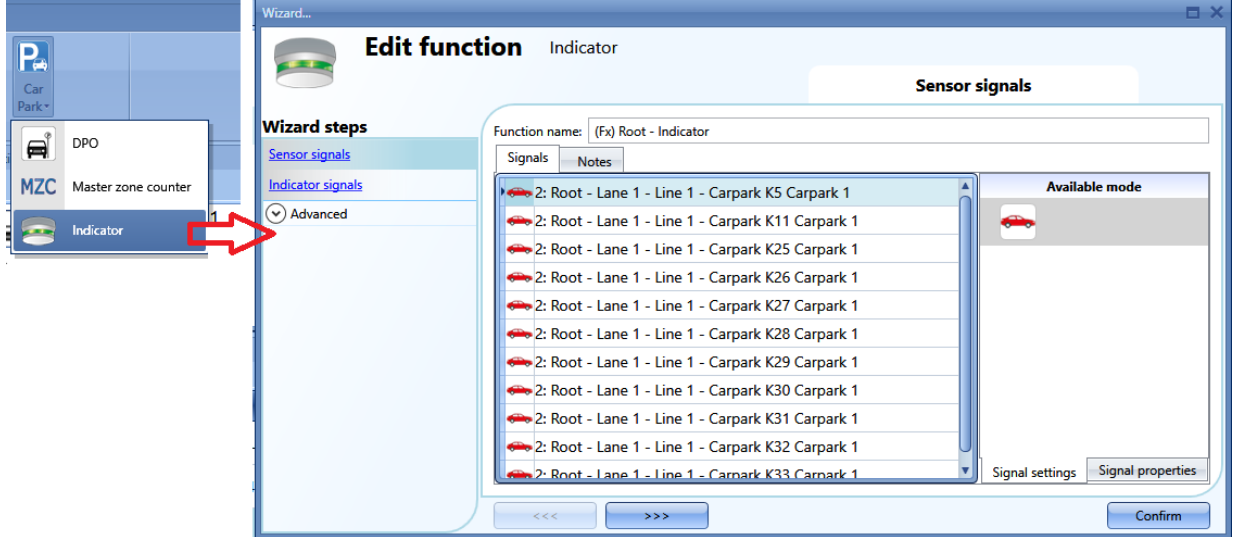

Im Feld *Sensor signals* (Sensorsignale) müssen Sie die Sensoren hinzufügen, welche die Informationen über die Fahrspur oder die Reihe liefern. Das System verknüpft sämtliche in diesem Feld enthaltenen Sensoren mittels ODER.

Im Feld *Indicator signals* (Anzeigesignale) müssen Sie Anzeigemodule SBPILED hinzufügen, die entlang der Fahrspur montiert sind, um eine schnelle Signalisierung der Verfügbarkeit der Stellplätze zu ermöglichen.

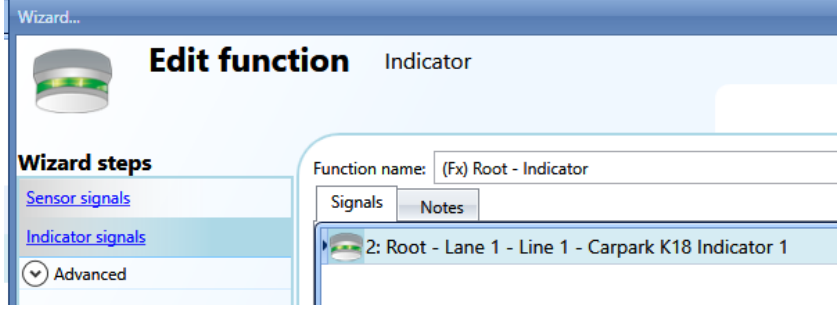

*Beispiel 1*: Fahrspur, deren Stellplätze alle besetzt sind

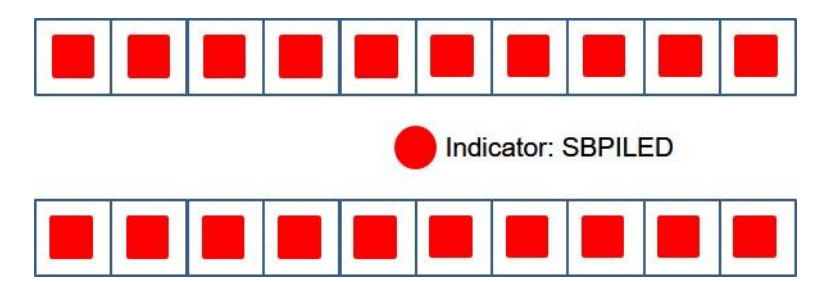

Die roten Quadrate sind die Sensoren, welche die unter ihnen befindlichen Fahrzeuge erkennen und im Feld *Sensor signals* miteinander verknüpft werden müssen. Der rote Kreis ist die Anzeige, die im Feld *Indicator signals* hinzugefügt werden muss. Da es keine freien Stellplätze mehr gibt, leuchtet die

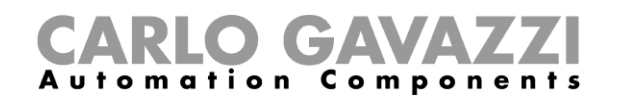

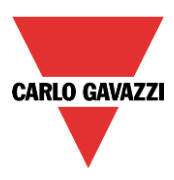

Anzeige mit rotem Licht, um Fahrer darauf hinzuweisen, dass sie nicht in die Fahrspur einfahren sollten, da sämtliche Stellplätze besetzt sind.

*Beispiel 2*: Fahrspur mit einigen freien Stellplätzen

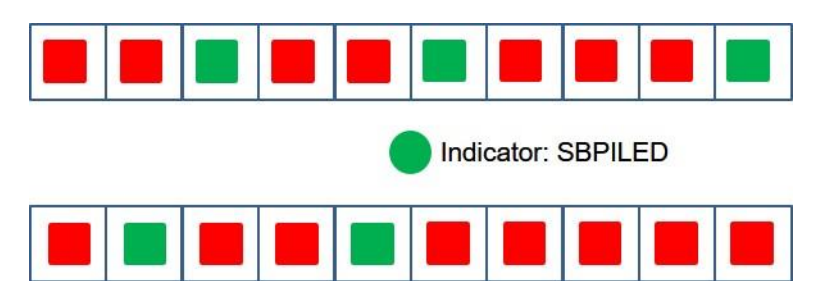

Die roten und grünen Quadrate sind die Sensoren, welche im Feld *Sensor signals* miteinander verknüpft werden müssen (rote Quadrate stehen für besetzte Stellplätze, grüne Quadrate für freie Stellplätze). Der grüne Kreis ist die Anzeige, die im Feld *Indicator signals* hinzugefügt werden muss. Da es einige freie Stellplätze gibt, leuchtet die Anzeige mit grünem Licht, um Fahrer darauf hinzuweisen, dass es freie Stellplätze in der Fahrspur gibt.

1) Die Funktion wird automatisch erzeugt, wenn die Anzeigemodule SBPILED im Feld *Indicator signals* (Anzeigesignale) und die SBPUSLxx im Feld *Sensor signals* (Sensorsignale) platziert werden.

# <span id="page-54-0"></span>**11.1 Anzeigefunktion auf schnelle Weise hinzufügen**

Diese Funktion kann auch auf schnelle Weise im Fenster *Location* (Standort) hinzugefügt werden. Führen Sie dazu folgende Schritte aus:

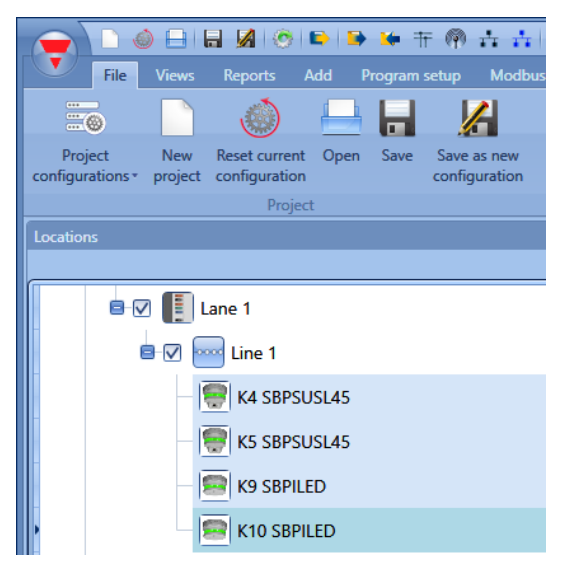

1) Wählen Sie die Anzeigemodule und die Sensoren an dem Standort aus, an dem Sie die Anzeigefunktion platzieren möchten. Mehrere Module können durch Drücken und Halten der Umschalttaste oder der STRG-Taste und anschließendes Anklicken der Module ausgewählt werden. Wenn auch ein Standort ausgewählt wurde, wird die Funktion dort platziert. Andernfalls wird die Funktion am Standort *Root* (Wurzel) platziert.

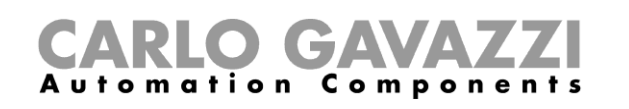

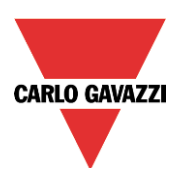

- **OBBØODBBFT@HADDX** File  $\blacksquare$ 丛  $\overline{C}$ D  $\bigcirc$ ы  $\overline{=}\otimes$  $\alpha$ Save as new<br>configuration Reset currer<br>configuratio Compile<br>project Send to<br>controller end configuration<br>to SBP2CPY24 Proje **B**<sub> $\heartsuit$ </sub> [ Lane 1 **B**<sub>o</sub> **Poor** Line 1  $\boxed{\color{blue}\ominus}$  K4 SBPSUSL45 **Q** Add location  $ALT + F5$  $\sqrt{2}$   $\overline{Q}$  Add custom location Add Smart Dupline generator<br>
Add carpark Dupline generator  $ALT + F6$ **B** V **ELOO** Add wireless generator 700m **DERECE Add wireless generator 100m**  $ALT + F7$ Add funct **Q** Fast add function ांब Indi Show objects/functions in this location SBP2MCG324 Show objects/functions in this location 021.072.255 R
	- 2) Klicken Sie mit der rechten Maustaste auf die gewünschten Module, und wählen Sie im Menü *Fast add function* (Funktion schnell hinzufügen) die *Option Indicator* (Anzeige).

3) Die Funktion wird automatisch erzeugt, wenn die Anzeigemodule SBPILED im Feld *Indicator signals* (Anzeigesignale) und die SBPUSLxx im Feld *Sensor signals* (Sensorsignale) platziert werden.

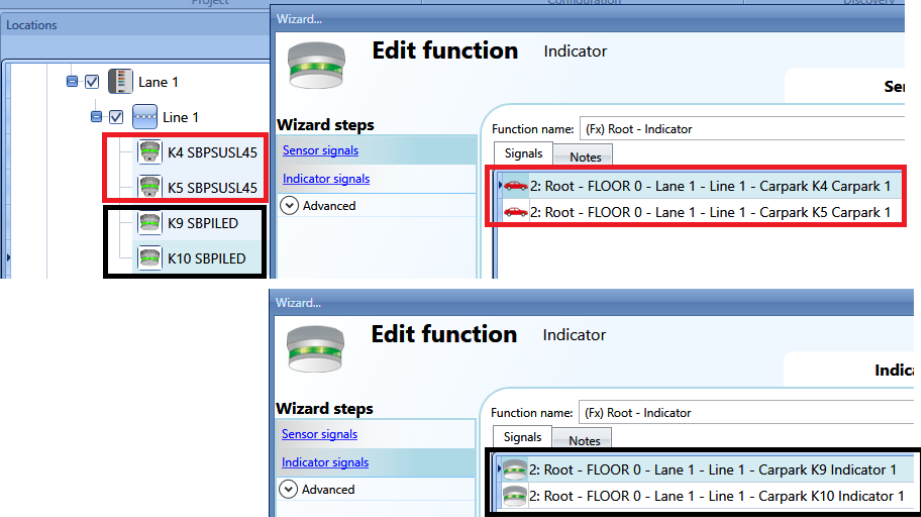

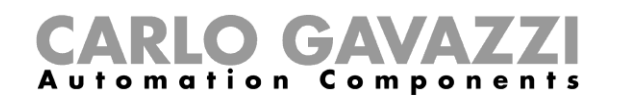

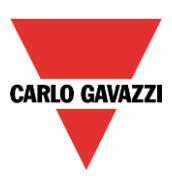

# <span id="page-56-0"></span>**11.2 Carpark-Module**

#### <span id="page-56-1"></span>**11.2.1 Ultraschallsensoren**

SBPUSL: Sensor für den Innenbereich, 0 Grad (obwohl das kleine "o" an sich schon ausreicht) SBPUSL45: Sensor für die Montage in der Fahrspur, 45 Grad

#### **Diese Module können ausschließlich Standorten des Typs** *Line* **(Reihe) hinzugefügt werden.**

Diese Module können Sie konfigurieren, indem Sie sie zum Projekt hinzufügen und dann auf das zugehörige Bild klicken:

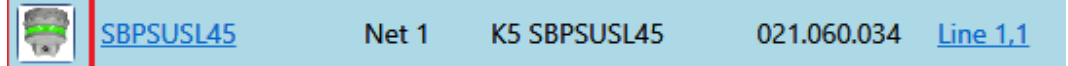

Der Konfigurations-Assistent wird angezeigt.

#### *Eingangssignale*

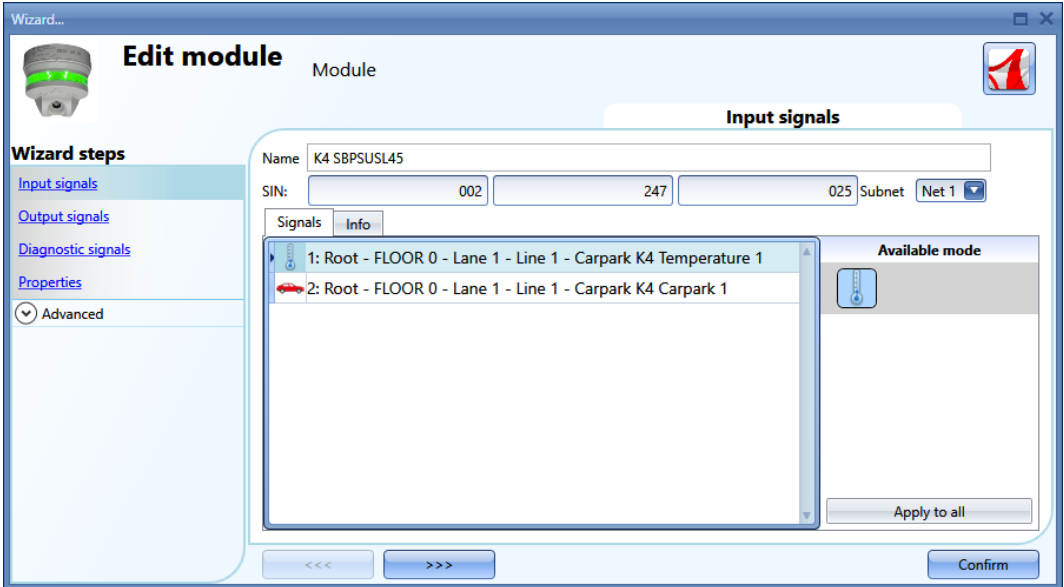

Im Feld *Input signals* (Eingangssignale) stehen zwei Signale zur Verfügung, die mit beliebigen Funktionen oder in der Datenbank verwendet oder per Modbus oder BACnet ausgelesen werden können:

- 1) Die vom Sensor erfasste Temperatur
- 2) Die Anwesenheit eines Fahrzeugs auf dem vom Sensor überwachten Stellplatz

Weitere Informationen zur Verwendung dieser Signale finden Sie im Software-Handbuch: **[http://www.productselection.net/MANUALS/DE/sx\\_tool\\_manual.pdf](http://www.productselection.net/MANUALS/DE/sx_tool_manual.pdf)**

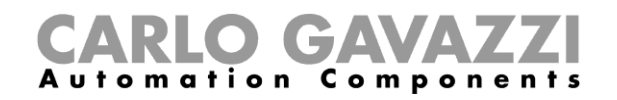

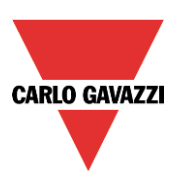

# *Ausgangssignale*

Es gibt keine Ausgangssignale, die vom Controller verwaltet werden können.

# *Diagnosesignale*

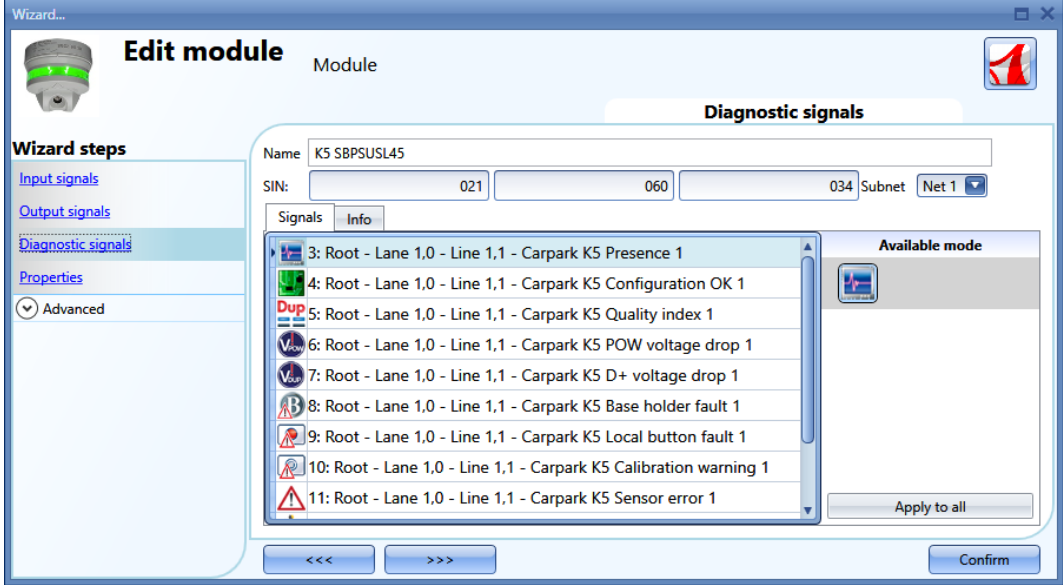

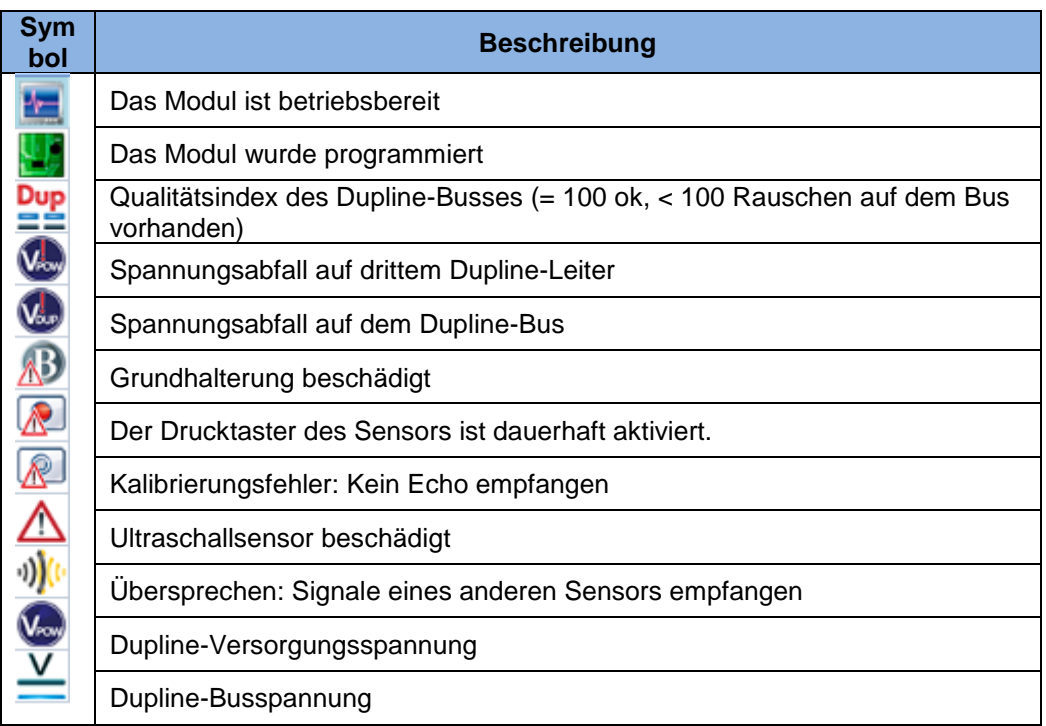

# GAVAZZ Automation

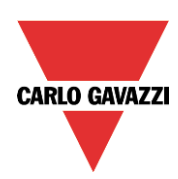

# *Eigenschaften*

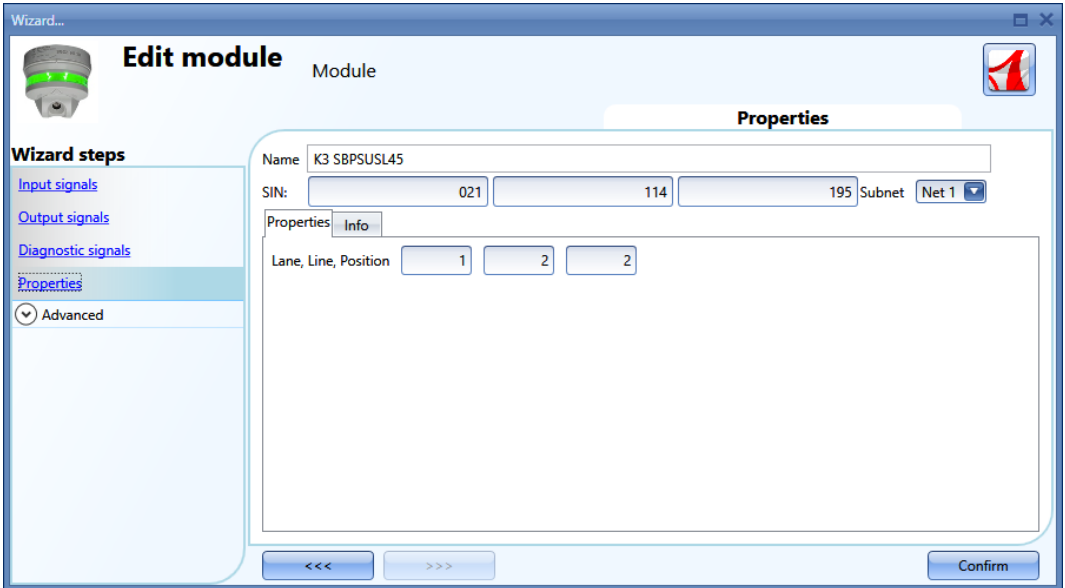

Im Fenster *Properties* (Eigenschaften) können folgende Parameter festgelegt werden:

*SIN* (eindeutige Identifikationsnummer) Dieses Feld kann manuell oder automatisch durch die Dupline-Netzwerkerkennung ausgefüllt werden.

*Subnet* (Subnetz) Das Netzwerk kann manuell oder automatisch durch die Dupline-Netzwerkerkennung ausgewählt werden.

*Lane* (Fahrspur)*, Line* (Reihe)*, Position* Carpark-Adresse

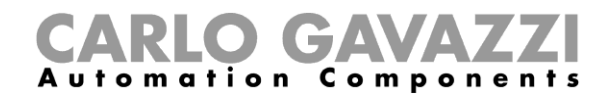

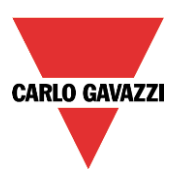

#### <span id="page-59-0"></span>**11.2.2 Reihenanzeige**

SBPILED: Reihenanzeige für den Innenbereich

Diese Module können Sie konfigurieren, indem Sie sie zum Projekt hinzufügen und dann auf das zugehörige Bild klicken:

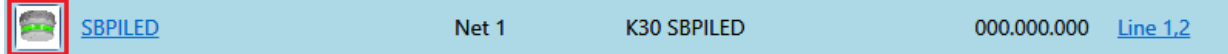

#### *Eingangssignale*

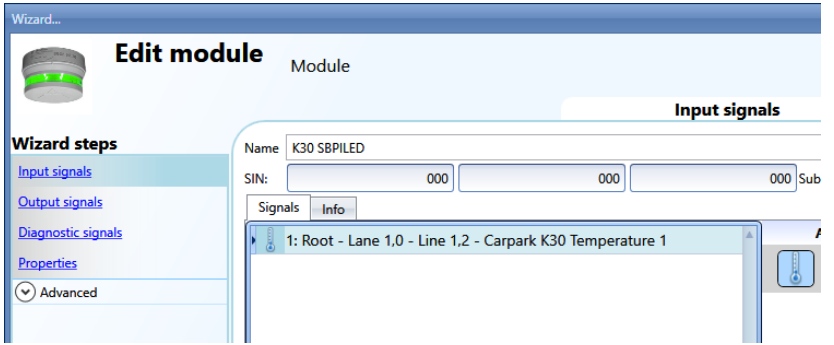

Im Feld *Input signals* (Eingangssignale) steht ein Signal zur Verfügung, das mit beliebigen Funktionen oder in der Datenbank verwendet oder per Modbus oder BACnet ausgelesen werden kann, zum Beispiel die vom Sensor erfasste Temperatur.

Weitere Informationen zur Verwendung dieser Signale finden Sie im Software-Handbuch: **[http://www.productselection.net/MANUALS/DE/sx\\_tool\\_manual.pdf](http://www.productselection.net/MANUALS/DE/sx_tool_manual.pdf)**

### *Ausgangssignale*

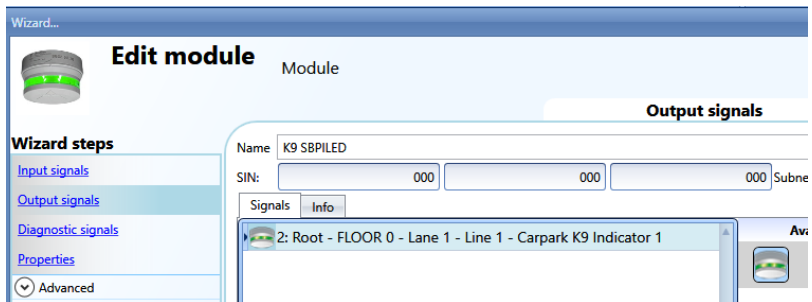

Ein Ausgangssignal, die LED, kann durch beliebige Funktionen des Systems gesteuert werden.

#### *Diagnosesignale*

Die Diagnosesignale sind mit den Beschreibungen der Sensoren identisch.

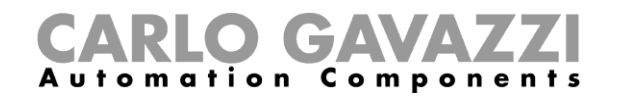

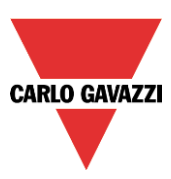

# <span id="page-60-0"></span>**11.2.3 Zählsensor**

SBPUSCNT: Zählsensor für den Innenbereich

#### **Diese Module können ausschließlich Standorten des Typs** *Line* **(Reihe) hinzugefügt werden.**

Die Felder *Input signals* (Eingangssignale), *Output signals* (Ausgangssignale) und *Diagnostic signals* (Diagnosesignale) sind mit der Beschreibung des SBPSUSL45 identisch.

#### *Eigenschaften*

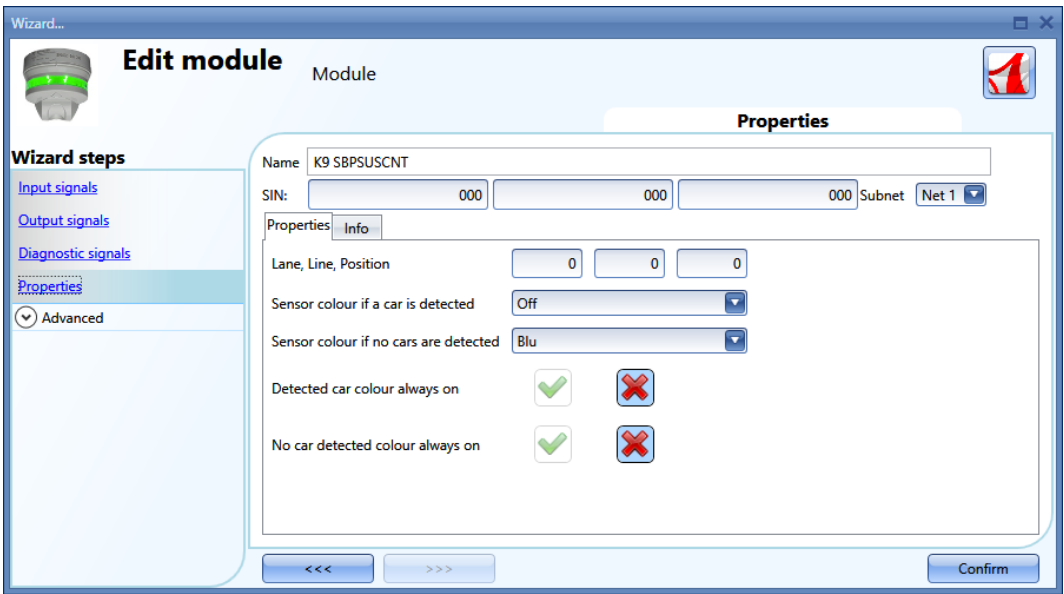

*Sensor colour if a car is detected* (Sensorfarbe, wenn ein Fahrzeug erkannt wurde): Farbe des Sensors, wenn ein in Bewegung befindliches Fahrzeug registriert wird

*Sensor colour if no cars are detected* (Sensorfarbe, wenn kein Fahrzeug erkannt wurde): Farbe des Sensors, wenn sich keine Fahrzeuge unter ihm bewegen

*Detected car colour always on* (Farbe für erkanntes Fahrzeug dauerhaft an): Die LED des Sensors leuchtet dauerhaft mit der im Feld *Sensor colour if a car is detected* ausgewählten Farbe.

*No car detected colour always on* (Farbe für Fahrzeugabwesenheit dauerhaft an): Die LED des Sensors leuchtet dauerhaft mit der im Feld *Sensor colour if no cars are detected* ausgewählten Farbe.

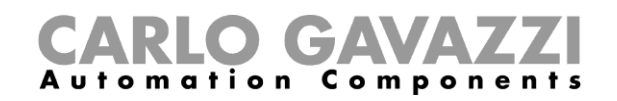

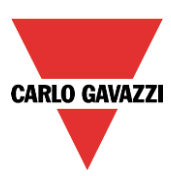

# *RS-485-Smart-Dupline-Wandler*

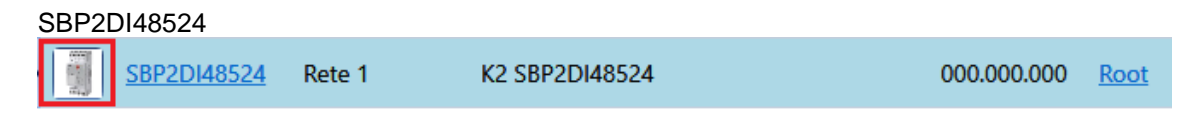

Der RS-485-Smart-Dupline-Wandler besitzt keine *Eingangs-/Ausgangssignale*.

# *Diagnosesignale*

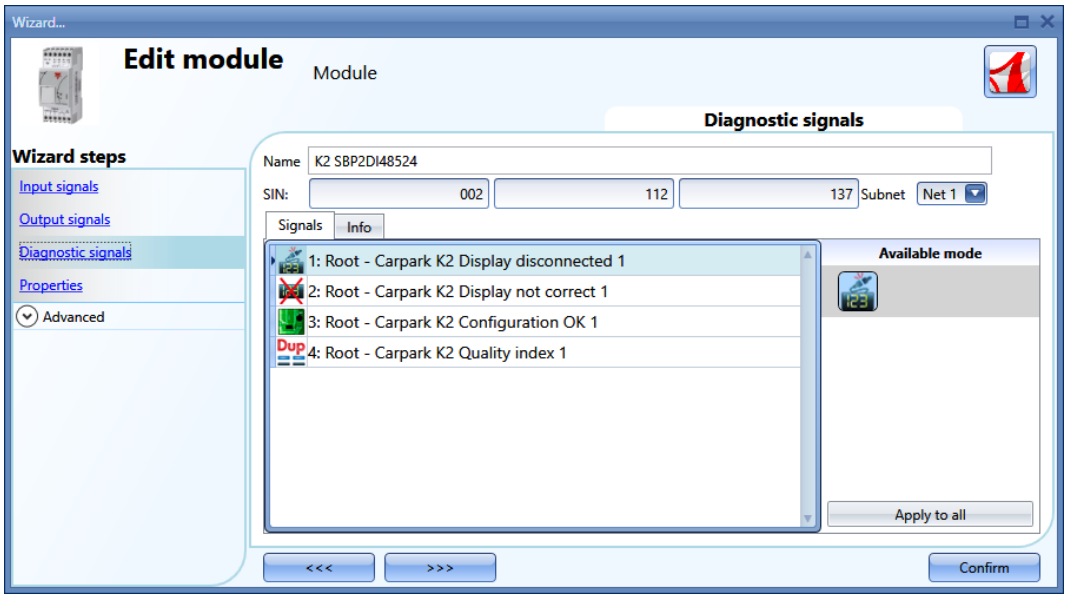

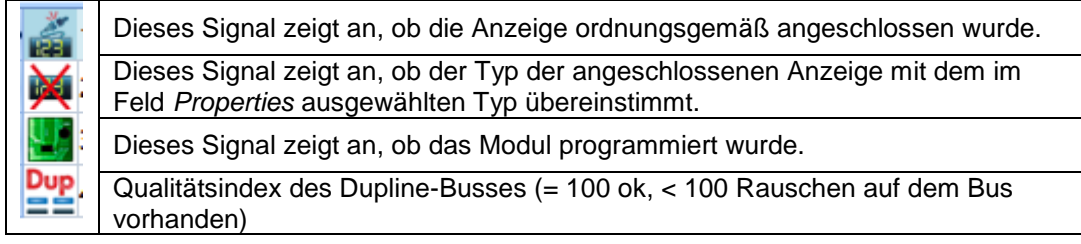

# CARLO GAVAZZI

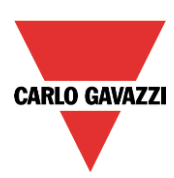

# *Eigenschaften*

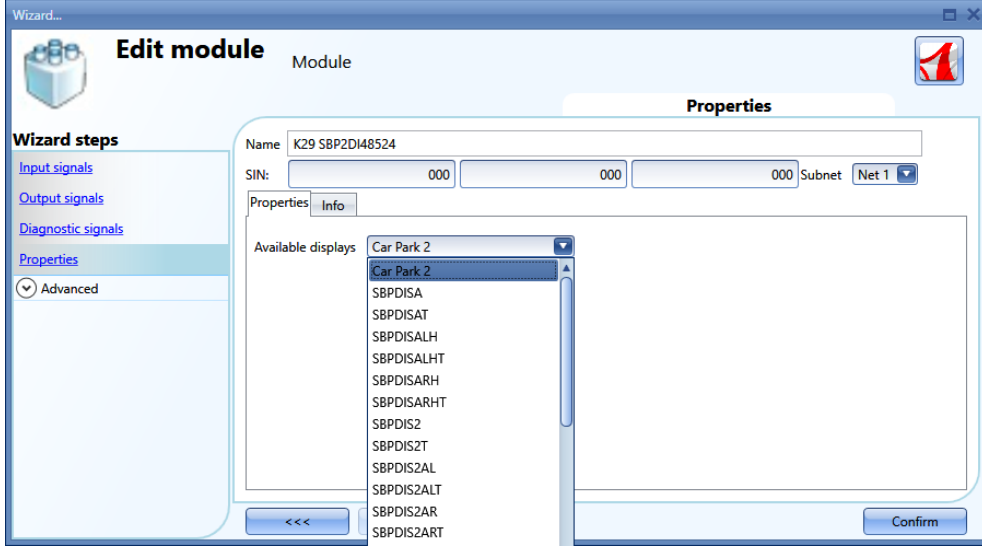

In diesem Feld geben Sie an, welche Anzeige mit SBO2DI48524 verbunden ist.

# <span id="page-62-0"></span>**12 Zeitserver**

Wenn der Parkhauscontroller SBP2WEB24 die Zeit über das Internet synchronisieren muss, muss dies über den SBP2CPY24 geschehen. Daher müssen Sie im Fenster *Set controller date and time* (Datum und Uhrzeit des Controllers setzen) die Adresse des SBP2CPY24 angeben. Dies kann auch eine DynDNS-Adresse sein.

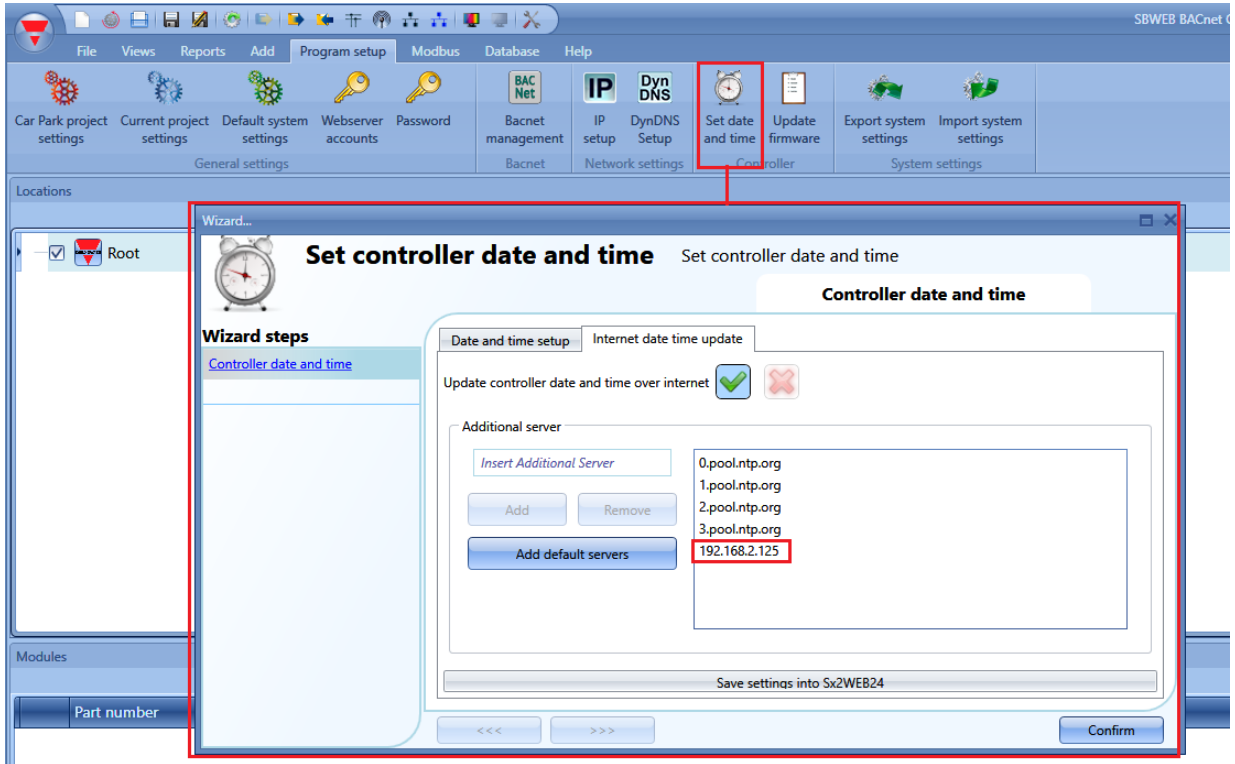